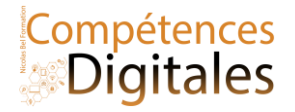

## **L'environnement de travail**

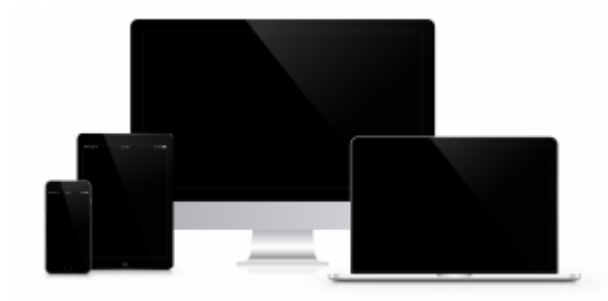

Avec le développement des technologies de l'information et de la communication (TIC), la plupart des configurations matérielles sont désormais connectées à Internet, ce qui permet notamment de délocaliser un certain nombre de ressources et d'applications.

L'outil de travail est maintenant divisé mais synchronisé via internet : Tablette, ordinateur, Smartphone composent notre univers de travail (et de divertissement)

Lorsque l'on parle de l'**environnement de travail,** on parle :

- D'un poste de travail (Tablette, ordinateur, Smartphone) et de ses périphériques : souris, clavier, imprimante, casque, etc.
- D'un ensemble d'application et programme, **installés** sur le poste de travail
- D'espaces de stockage
- D'un accès à internet (optionnel, mais obligatoire**)**
	- Logiciels de communication et de collaboration (messagerie, forum, agenda partagé, etc.).
	- Des logiciels de bureautique en ligne (Word Online, Google Docs …).
	- Des espaces de stockage(clous/drive) privés ou partagés.

Quels sont les avantages du travail dans le cloud ?

- L'accès aux services peut se faire de n'importe quel poste de travail connecté à Internet (ordinateur, téléphone, tablette, etc.).
- La maintenance des applications et la sauvegarde des données sont prises en charge par un prestataire.

On peut différencier trois types d'informatiques selon leurs usages.

- L'ordinateur du domicile (tour ou portable) : en général, c'est un ordinateur fixe équipé d'un certain nombre périphérique. C'est un ordinateur personnel/familial que l'on emporte (ou pas) avec soi. Il est utilisé pour une utilisation courante : mail, recherche internet, gestion administrative etc
- L'ordinateur du travail : il s'agit souvent ordinateur connectés au réseau de l'organisation, configuré pour répondre aux besoins de l'activité et qui possède les logiciels nécessaires pour mener à bien les missions professionnelles
- Le mobile tablette ou smartphone, pour rester en contact et avoir accès à tous les documents nécessaires dont on peut avoir besoin (photos, mail), ils intègre les outils sociaux (Facebook, Snapchat) les messageries instantanée (Messenger, WhatsApp, Telegram), les accès aux cloud (google drive, Dropbox, icloud)

Quelles sont les principales caractéristiques d'un ordinateur ?

• La puissance du **processeur** : elle détermine la rapidité de traitement.

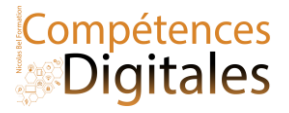

- La capacité de la **mémoire vive** (RAM) : c'est la mémoire qui est utilisée pour l'exécution les programmes en cours.C'est une mémoire volatile : elle s'efface quand on éteint l'ordinateur. Plus la mémoire vive est importante, plus l'ordinateur est rapide.
- La capacité de **stockage**.
- La mémoire graphique, pour afficher les éléments 3D avec la meilleure qualité et fluidité possible

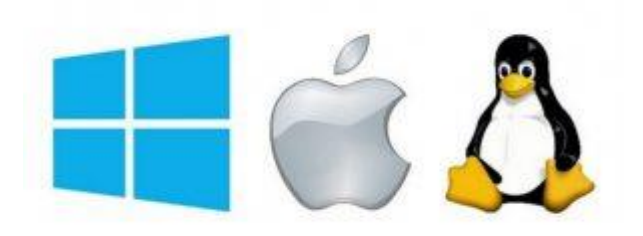

Le **système d'exploitation** : c'est un ensemble de programmes assurant la liaison entre les ressources matérielles, l'utilisateur et les applications. Les systèmes d'exploitation les plus répandus sont :

- Windows : système d'exploitation de Microsoft ; installé par défaut sur pratiquement tous les ordinateurs personnels (sauf ceux de la marque Apple), il détient actuellement le quasi monopole du marché grand public
- Linux : système d'exploitation distribué selon les règles du logiciel libre ; il en existe différentes distributions (Ubuntu, Mandriva, Debian, Red hat , etc.)
- Mac OS : système d'exploitation des ordinateurs de type Macintosh d'Apple.

Pour les smartphones, le fonctionnement est un peu différent, se sont des machines à tout faire et dans la majorité des cas, les logiciels sont tous adaptables à la machine sur laquelle ils s'installent, la différence se fera sur la rapidité d'exécution. La règle de base d'un smartphone c'est plus c'est cher plus c'est puissant. Il y a de nombreuses marques sur le marché qui vendent le même matériel : Samsung, OPPO, WIKO, HUAWEI etc, on choisira donc un smartphone en fonction de ses besoin ludique : Photo, jeux, réseaux sociaux etc

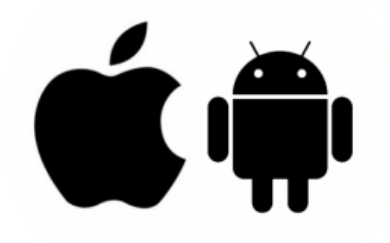

Il y a 2 systèmes d'exploitations sur smartphone et tablette

- Android, qui occupe 90% du marché, c'est un système open source promu par google
	- IOS, qui n'est installé que sur les machines d'Apple

Les tablettes sont plus des gros smartphones que des ordinateurs, mais avec ceux que l'on appelle des Hybrides, la barrière est de plus en plus fine. (Lenovo ideapad DUET, surface go, Samsung book)

#### La connectique

- Le port USB (Universal Serial Bus) : port permettant de connecter « à chaud » des périphériques à un ordinateur, c'est-à-dire sans avoir à redémarrer l'ordinateur et avec une procédure d'installation minimale. Il y a plusieurs prise USB : Micro-mini-usb pour les appareil portables; USB 1à 3.1 pour les ordinateurs et le nouveau USB type C qui devrait être sur tous les appareils. Note; sur les iPhone/IPad il y a un port unique le "Lightning", qui est l'alternative d'Apple à l'usb, cependant ils vont petit à petit intégrer l'USB type C sur leurs appareils
- Le port Ethernet (RJ45) : port permettant de connecter l'ordinateur à un réseau local.

Nicolas Bel Formation Octobre 2023

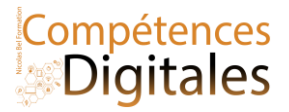

• Le port HDMI (High Définition MultiMedia Interface) : port permettant de connecter l'ordinateur à un écran son et vidéo.

Les connexions sans fil

Le Wi-Fi : technologie de réseau local sans fil à haut débit ; il est surtout utilisé pour connecter sans fil un ordinateur à Internet via une borne Wi-Fi. Le Bluetooth : technologie radio courte distance ; il est surtout utilisé pour faire communiquer entre eux des appareils situés à proximité les uns des autres sans qu'un câble soit nécessaire. Le NFC pour creer une connexion rapide sans contact en se basant sur la proximité

## **C'est à vous**

Identifiez ce qu'il y a autour de vous : quel téléphone possédez-vous ? Quel type d'ordinateur possédez-vous ?

#### **Ajoutez vos notes**

\_\_\_\_\_\_\_\_\_\_\_\_\_\_\_\_\_\_\_\_\_\_\_\_\_\_\_\_\_\_\_\_\_\_\_\_\_\_\_\_\_\_\_\_\_\_\_\_\_\_\_\_\_\_\_\_\_\_\_\_\_\_\_\_\_\_\_\_\_\_\_\_\_\_\_\_\_\_\_\_\_\_\_\_\_\_\_\_\_\_\_\_\_\_\_\_\_\_\_\_\_\_\_\_\_\_\_\_\_\_\_\_\_\_

\_\_\_\_\_\_\_\_\_\_\_\_\_\_\_\_\_\_\_\_\_\_\_\_\_\_\_\_\_\_\_\_\_\_\_\_\_\_\_\_\_\_\_\_\_\_\_\_\_\_\_\_\_\_\_\_\_\_\_\_\_\_\_\_\_\_\_\_\_\_\_\_\_\_\_\_\_\_\_\_\_\_\_\_\_\_\_\_\_\_\_\_\_\_\_\_\_\_\_\_\_\_\_\_\_\_\_\_\_\_\_\_\_\_

\_\_\_\_\_\_\_\_\_\_\_\_\_\_\_\_\_\_\_\_\_\_\_\_\_\_\_\_\_\_\_\_\_\_\_\_\_\_\_\_\_\_\_\_\_\_\_\_\_\_\_\_\_\_\_\_\_\_\_\_\_\_\_\_\_\_\_\_\_\_\_\_\_\_\_\_\_\_\_\_\_\_\_\_\_\_\_\_\_\_\_\_\_\_\_\_\_\_\_\_\_\_\_\_\_\_\_\_\_\_\_\_\_\_

\_\_\_\_\_\_\_\_\_\_\_\_\_\_\_\_\_\_\_\_\_\_\_\_\_\_\_\_\_\_\_\_\_\_\_\_\_\_\_\_\_\_\_\_\_\_\_\_\_\_\_\_\_\_\_\_\_\_\_\_\_\_\_\_\_\_\_\_\_\_\_\_\_\_\_\_\_\_\_\_\_\_\_\_\_\_\_\_\_\_\_\_\_\_\_\_\_\_\_\_\_\_\_\_\_\_\_\_\_\_\_\_\_\_

\_\_\_\_\_\_\_\_\_\_\_\_\_\_\_\_\_\_\_\_\_\_\_\_\_\_\_\_\_\_\_\_\_\_\_\_\_\_\_\_\_\_\_\_\_\_\_\_\_\_\_\_\_\_\_\_\_\_\_\_\_\_\_\_\_\_\_\_\_\_\_\_\_\_\_\_\_\_\_\_\_\_\_\_\_\_\_\_\_\_\_\_\_\_\_\_\_\_\_\_\_\_\_\_\_\_\_\_\_\_\_\_\_\_

\_\_\_\_\_\_\_\_\_\_\_\_\_\_\_\_\_\_\_\_\_\_\_\_\_\_\_\_\_\_\_\_\_\_\_\_\_\_\_\_\_\_\_\_\_\_\_\_\_\_\_\_\_\_\_\_\_\_\_\_\_\_\_\_\_\_\_\_\_\_\_\_\_\_\_\_\_\_\_\_\_\_\_\_\_\_\_\_\_\_\_\_\_\_\_\_\_\_\_\_\_\_\_\_\_\_\_\_\_\_\_\_\_\_

\_\_\_\_\_\_\_\_\_\_\_\_\_\_\_\_\_\_\_\_\_\_\_\_\_\_\_\_\_\_\_\_\_\_\_\_\_\_\_\_\_\_\_\_\_\_\_\_\_\_\_\_\_\_\_\_\_\_\_\_\_\_\_\_\_\_\_\_\_\_\_\_\_\_\_\_\_\_\_\_\_\_\_\_\_\_\_\_\_\_\_\_\_\_\_\_\_\_\_\_\_\_\_\_\_\_\_\_\_\_\_\_\_\_

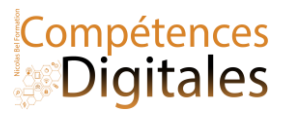

## **Gestion de l'ordinateur avec la souris et le clavier**

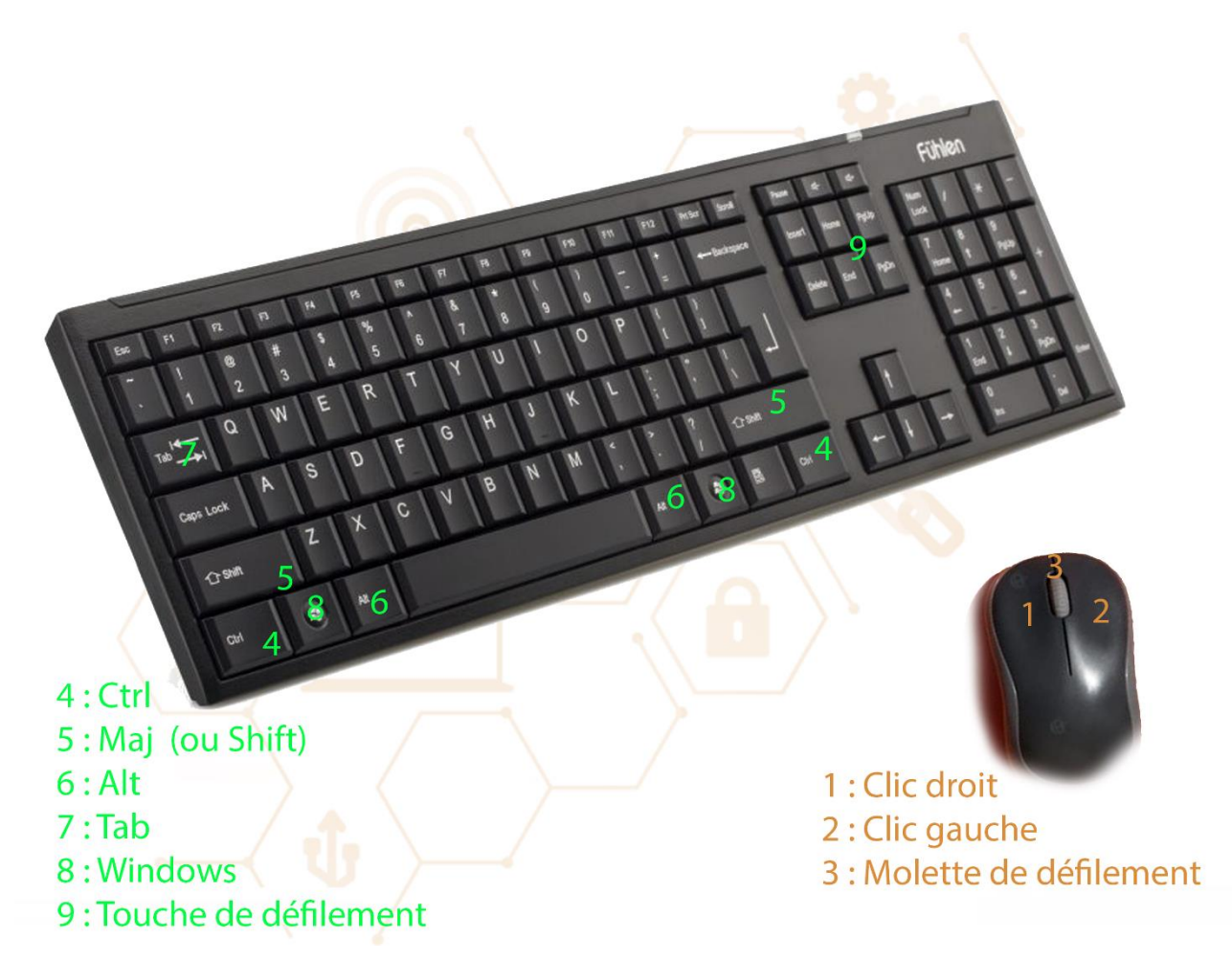

Le **Clic** : C'est le bouton de gauche, qui correspond à un clic de sélection, ou validation. Il sert à indiquer à l'ordinateur notre intention d'agir sur l'élément ciblé.

C'est ce que vous faites naturellement en surfant sur ce site par exemple.

Le **Double clic** sur le bouton de gauche sur un fichier ou dossier permet d'ouvrir un élément dans l'explorateur Windows.

**Cliquer 2 fois** sur un fichier ou dossier permet de le renommer

**Maintenir le Clic** permet de déplacer un sur un fichier ou dossier

Enfin le **clic droit**, qui sert à faire apparaitre le menu contextuel

**Ctrl + clic :** Permet de sélectionner plusieurs éléments en même temps

**Maj + clic :** Sélectionne tout ce qui est contenu entre le point A jusqu'au point B (textes, fichiers, photos…)

**Raccourcis claviers utilisables partout sur l'ordinateur, et dans a peu prés tous les logiciels.**

## **Copier/Couper/Coller**

Ctrl + C : copier Ctrl + V : coller Ctrl + X : couper **Annuler/ Rétablir** Ctrl + Z : annuler la dernière action Ctrl + Y : répéter la dernière action qui a été annulée

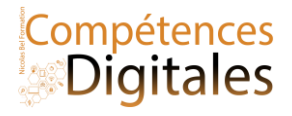

#### **Fonctions diverses**

Ctrl + A : sélectionner tout Ctrl + F : permet de chercher du texte dans le fichier ou tout simplement dans le navigateur internet Ctrl + P : imprimer Ctrl + S : enregistrer

#### **Touche Windows**

Windows + TAB : permute entre les fenêtres Windows + D : réduit toutes les fenêtres et affiche le Bureau Touche Windows + E : ouvre l'Explorateur de fichiers

#### **Touche tabulation**

Tab : navigue dans les champs dans le sens de la lecture Tab + maj : remonte dans les champs dans le sens de la lecture Tab + alt : navigue dans les programmes de Windows

#### **Touche Fin et douche Début**

Seule va à la fin ou au début de la ligne, Fin/Début + Ctrl : va à la fin ou au début du document

#### **En cas de problème :**

CTRL + Alt + Suppr : Ouvrir le gestionnaire de tache, et faire « fin de tache » un logiciel qui bloque. **Avec la souris**

Ctrl + clic : Permet de sélectionner plusieurs éléments en même temps

Maj + clic : Sélectionne tout ce qui est contenu entre le point A jusqu'au point B (textes, fichiers, photos…) Ctrl + roulement de la molette : Zoom + et zoom –

Maintenir et déplacer avec le clic droit : Copier rapidement un tellement avec le menu contextuel

Bonus dans le navigateur internet, **Clic sur la molette** : (sur les navigateurs internet) : Ouvre le lien dans un nouvel onglet

#### **Sur mobile et tablette on peut faire les mêmes choses, mais avec l'index**

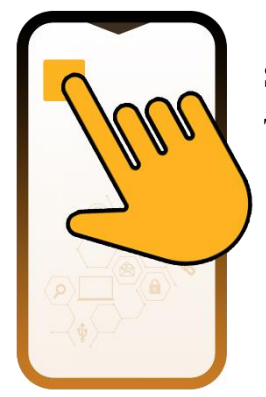

Simple touché : lancer l'application, ou clic de validation Touché long : Menu contextuel (ou déplacer) Glisser le doigt sur l'ecran (peut importe la direction) : faire défiler

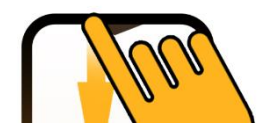

si vous faites défiler vers le bas du bord de l'écran **haut** vous ferez apparaitre les notifications et 1 deuxieme fois pour le menu des options

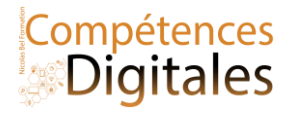

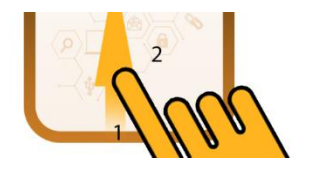

Cela peut varier selon les mobiles (IOS à un fonctionnement similaire mais pour d'autres options)

Point **1** : si vous faites défiler vers le haut du bord de l'écran **bas** vous ferez apparaitre le menu google

Point **2** : si vous faites défiler vers le haut à partir de n'importe où sur l'écran vous accèderez à la liste de toutes les applications

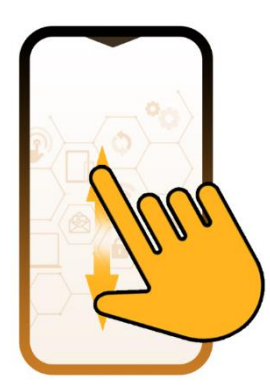

Pincer avec les 2 doigts sur l'écran vous permet de zoomer et dézoomer une page web ou une image

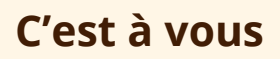

Repérez les touches sur le clavier et la souris,

Vous les utiliserez tout du long du cours

**Ajoutez vos notes**

\_\_\_\_\_\_\_\_\_\_\_\_\_\_\_\_\_\_\_\_\_\_\_\_\_\_\_\_\_\_\_\_\_\_\_\_\_\_\_\_\_\_\_\_\_\_\_\_\_\_\_\_\_\_\_\_\_\_\_\_\_\_\_\_\_\_\_\_\_\_\_\_\_\_\_\_\_\_\_\_\_\_\_\_\_\_\_\_\_\_\_\_\_\_\_\_\_\_\_\_\_\_\_\_\_\_\_\_\_\_\_\_\_\_

\_\_\_\_\_\_\_\_\_\_\_\_\_\_\_\_\_\_\_\_\_\_\_\_\_\_\_\_\_\_\_\_\_\_\_\_\_\_\_\_\_\_\_\_\_\_\_\_\_\_\_\_\_\_\_\_\_\_\_\_\_\_\_\_\_\_\_\_\_\_\_\_\_\_\_\_\_\_\_\_\_\_\_\_\_\_\_\_\_\_\_\_\_\_\_\_\_\_\_\_\_\_\_\_\_\_\_\_\_\_\_\_\_\_

\_\_\_\_\_\_\_\_\_\_\_\_\_\_\_\_\_\_\_\_\_\_\_\_\_\_\_\_\_\_\_\_\_\_\_\_\_\_\_\_\_\_\_\_\_\_\_\_\_\_\_\_\_\_\_\_\_\_\_\_\_\_\_\_\_\_\_\_\_\_\_\_\_\_\_\_\_\_\_\_\_\_\_\_\_\_\_\_\_\_\_\_\_\_\_\_\_\_\_\_\_\_\_\_\_\_\_\_\_\_\_\_\_\_

\_\_\_\_\_\_\_\_\_\_\_\_\_\_\_\_\_\_\_\_\_\_\_\_\_\_\_\_\_\_\_\_\_\_\_\_\_\_\_\_\_\_\_\_\_\_\_\_\_\_\_\_\_\_\_\_\_\_\_\_\_\_\_\_\_\_\_\_\_\_\_\_\_\_\_\_\_\_\_\_\_\_\_\_\_\_\_\_\_\_\_\_\_\_\_\_\_\_\_\_\_\_\_\_\_\_\_\_\_\_\_\_\_\_

\_\_\_\_\_\_\_\_\_\_\_\_\_\_\_\_\_\_\_\_\_\_\_\_\_\_\_\_\_\_\_\_\_\_\_\_\_\_\_\_\_\_\_\_\_\_\_\_\_\_\_\_\_\_\_\_\_\_\_\_\_\_\_\_\_\_\_\_\_\_\_\_\_\_\_\_\_\_\_\_\_\_\_\_\_\_\_\_\_\_\_\_\_\_\_\_\_\_\_\_\_\_\_\_\_\_\_\_\_\_\_\_\_\_

\_\_\_\_\_\_\_\_\_\_\_\_\_\_\_\_\_\_\_\_\_\_\_\_\_\_\_\_\_\_\_\_\_\_\_\_\_\_\_\_\_\_\_\_\_\_\_\_\_\_\_\_\_\_\_\_\_\_\_\_\_\_\_\_\_\_\_\_\_\_\_\_\_\_\_\_\_\_\_\_\_\_\_\_\_\_\_\_\_\_\_\_\_\_\_\_\_\_\_\_\_\_\_\_\_\_\_\_\_\_\_\_\_\_

\_\_\_\_\_\_\_\_\_\_\_\_\_\_\_\_\_\_\_\_\_\_\_\_\_\_\_\_\_\_\_\_\_\_\_\_\_\_\_\_\_\_\_\_\_\_\_\_\_\_\_\_\_\_\_\_\_\_\_\_\_\_\_\_\_\_\_\_\_\_\_\_\_\_\_\_\_\_\_\_\_\_\_\_\_\_\_\_\_\_\_\_\_\_\_\_\_\_\_\_\_\_\_\_\_\_\_\_\_\_\_\_\_\_

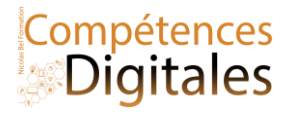

## **Les espaces de stockage**

## **Comprendre comment fonctionnent les unités de stockages, et pourquoi ma clé USB est pleine.**

Pour traiter ou stocker des données, l'ordinateur ne sait manipuler que deux états possibles. C'est le principe du codage binaire. Le **bit** (*binary digit*) est l'élément de base du stockage de l'information : il peut prendre deux valeurs souvent symbolisées par 0 et 1. Les différentes informations (caractères, nombres, images etc) sont codées en binaire et la place qu'elles occupent dans la mémoire est mesurée en octets. Un **octet** est composé de 8 bits.

## **Combien de valeurs peut-on coder sur un octet ?**

Chaque bit peut prendre deux valeurs. Pour un octet, le nombre de combinaisons possibles est  $2s =$ 256.

Quelques ordres de grandeur : un octet permet de coder un caractère (lettre, chiffre, ponctuation, etc.) ex: Bonjour = 7 caractères \*8bits = 56bits = 7octets

### **Les différentes unités de stockage :**

un kilooctet (ko) = 1 000 octets ; un mégaoctet (Mo) = 1 000 ko ; • un gigaoctet (Go) = 1 000 Mo ; • un téraoctet (To) = 1 000 Go.

Quelques ordres de grandeur : un morceau de musique de 3 minutes au format MP3 : 3 Mo une photo au format JPEG de 5 millions *de pixels : 2 Mo un document au format texte de 40 pages sans illustration : 200 ko*

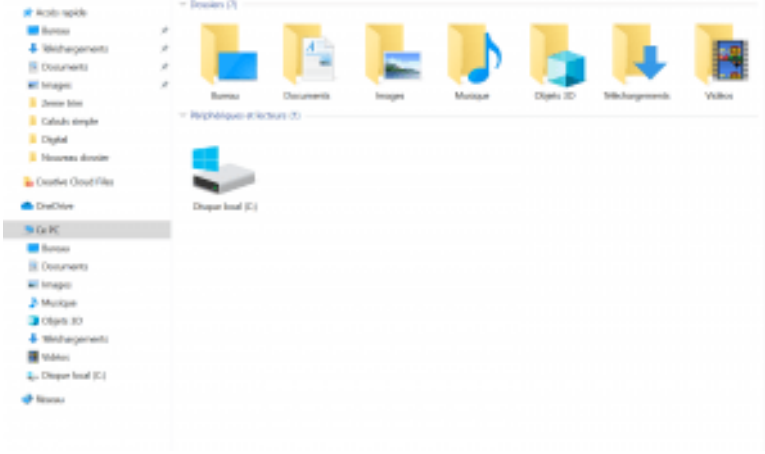

#### **Et concrètement, ca s'utilise comment et avec quels outils** ?

Pour pouvoir être conservée, toute information doit être stockée sous forme de fichier sur un support physique.

#### **Parmi ces supports de stockage, on distingue :**

• le **disque dur** de l'ordinateur ;

• les **supports amovibles** (clé USB, carte mémoire, disque dur externe, CD/DVD, etc.) : l'accès aux fichiers est possible à partir de n'importe quel poste de travail auquel le support est connecté ;

• les **espaces en ligne** ( OneDrive, Dropbox,

Google Drive , espace de publication chez un

hébergeur, serveur d'entreprise de fichiers distant, etc.) : l'accès aux fichiers est possible à partir de tout matériel connecté à Internet.

Toujours faire une copie des fichiers importants de son disque dur sur un support amovible ou sur un espace en ligne (ou les deux) *: en cas de défaillance matérielle du disque dur, les fichiers seront récupérables.*

- **Les supports amovibles**
	- La **clé USB** est un support de stockage facile à utiliser et à transporter. Elle se connecte directement sur le port USB d'un ordinateur. Elle peut également contenir des données multimédias (musique, photo ou vidéo) et être lue directement par certaines chaînes hi-fi, autoradios ou lecteurs vidéo.
	- La **carte mémoire (SD card)** est un support de stockage utilisé dans les appareils photos numériques, consoles de jeux, téléphones portables, lecteurs MP3, etc. Elle peut être exploitée par les ordinateurs qui possèdent généralement un lecteur pour lire ou écrire sur ces cartes.
	- **Le disque dur externe** existe sous différentes formes – 2.5″ nomade sans alimentation externe à peine plus gros qu'un smartphone, il est facilement

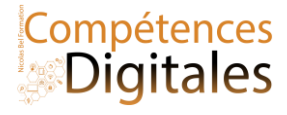

#### transportable ;

– 3.5″ c'est le format standard dans les tours, en externe il nécessite un apport électrique supplémentaire.

– le SSD, ultra rapide, c'est une grosse clé USB

• Les **CD** (Compact Disc), **DVD** (Digital Versatile Disc) et **BD** (Blu-ray Disc) sont des disques optiques. De nos jours, ils sont surtout utilisés pour acquérir des ressources (logiciel, musique et vidéo) car leur utilisation comme support de sauvegarde est contraignante : lenteur pour graver, nombre de copies limité, etc.

#### **Les supports en réseau**

- Le **disque réseau partagé** est un disque accessible via un réseau local.
- Le **serveur de fichiers** est localisé sur un ordinateur du réseau Internet ; on peut y accéder avec un logiciel client FTP ou avec un navigateur gérant le protocole FTP.
- Le **Cloud** ou Nuage en Français sont des disques dur distant géré par des entreprises spécialisées : Icloud, OneDrive, DropBox etc, ils sont accessibles uniquement avec une connexion internet

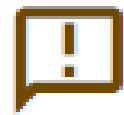

#### **Obsolescence des formats et supports**

Les formats évoluent et peuvent devenir obsolètes très vite.

*Pensez à convertir vos anciens fichiers dans les formats actuels.* Les supports de stockage ont une durée de vie limitée **environ 10 ans**. *Pensez à recopier vos sauvegardes sur des supports récents.*

L'évolution des supports en quelques valeurs : en 1981, la disquette 5 pouces 1/4 (13 cm) a une capacité de 360 ko; dans les années 80, la disquette 3 pouces 1/2 (9 cm)a une capacité de 1,44 Mo; dans les années 90, le CD enregistrable (12 cm) a une *capacité de 700 Mo et dans les années 2000, la clé USB a 32Go, et le disque du 1To*

## **C'est à vous**

Quel est la taille du disque dur de votre ordinateur ? Et celui de votre téléphone ? Puis-je mettre un carte SD dans mon téléphone ? Tant de questions, essayer de vous rappeler combien de clés USB vous acheter "trop petite"

### **Ajoutez vos notes**

\_\_\_\_\_\_\_\_\_\_\_\_\_\_\_\_\_\_\_\_\_\_\_\_\_\_\_\_\_\_\_\_\_\_\_\_\_\_\_\_\_\_\_\_\_\_\_\_\_\_\_\_\_\_\_\_\_\_\_\_\_\_\_\_\_\_\_\_\_\_\_\_\_\_\_\_\_\_\_\_\_\_\_\_\_\_\_\_\_\_\_\_\_\_\_\_\_\_\_\_\_\_\_\_\_\_\_\_\_\_\_\_\_\_

\_\_\_\_\_\_\_\_\_\_\_\_\_\_\_\_\_\_\_\_\_\_\_\_\_\_\_\_\_\_\_\_\_\_\_\_\_\_\_\_\_\_\_\_\_\_\_\_\_\_\_\_\_\_\_\_\_\_\_\_\_\_\_\_\_\_\_\_\_\_\_\_\_\_\_\_\_\_\_\_\_\_\_\_\_\_\_\_\_\_\_\_\_\_\_\_\_\_\_\_\_\_\_\_\_\_\_\_\_\_\_\_\_\_

\_\_\_\_\_\_\_\_\_\_\_\_\_\_\_\_\_\_\_\_\_\_\_\_\_\_\_\_\_\_\_\_\_\_\_\_\_\_\_\_\_\_\_\_\_\_\_\_\_\_\_\_\_\_\_\_\_\_\_\_\_\_\_\_\_\_\_\_\_\_\_\_\_\_\_\_\_\_\_\_\_\_\_\_\_\_\_\_\_\_\_\_\_\_\_\_\_\_\_\_\_\_\_\_\_\_\_\_\_\_\_\_\_\_

\_\_\_\_\_\_\_\_\_\_\_\_\_\_\_\_\_\_\_\_\_\_\_\_\_\_\_\_\_\_\_\_\_\_\_\_\_\_\_\_\_\_\_\_\_\_\_\_\_\_\_\_\_\_\_\_\_\_\_\_\_\_\_\_\_\_\_\_\_\_\_\_\_\_\_\_\_\_\_\_\_\_\_\_\_\_\_\_\_\_\_\_\_\_\_\_\_\_\_\_\_\_\_\_\_\_\_\_\_\_\_\_\_\_

\_\_\_\_\_\_\_\_\_\_\_\_\_\_\_\_\_\_\_\_\_\_\_\_\_\_\_\_\_\_\_\_\_\_\_\_\_\_\_\_\_\_\_\_\_\_\_\_\_\_\_\_\_\_\_\_\_\_\_\_\_\_\_\_\_\_\_\_\_\_\_\_\_\_\_\_\_\_\_\_\_\_\_\_\_\_\_\_\_\_\_\_\_\_\_\_\_\_\_\_\_\_\_\_\_\_\_\_\_\_\_\_\_\_

\_\_\_\_\_\_\_\_\_\_\_\_\_\_\_\_\_\_\_\_\_\_\_\_\_\_\_\_\_\_\_\_\_\_\_\_\_\_\_\_\_\_\_\_\_\_\_\_\_\_\_\_\_\_\_\_\_\_\_\_\_\_\_\_\_\_\_\_\_\_\_\_\_\_\_\_\_\_\_\_\_\_\_\_\_\_\_\_\_\_\_\_\_\_\_\_\_\_\_\_\_\_\_\_\_\_\_\_\_\_\_\_\_\_

\_\_\_\_\_\_\_\_\_\_\_\_\_\_\_\_\_\_\_\_\_\_\_\_\_\_\_\_\_\_\_\_\_\_\_\_\_\_\_\_\_\_\_\_\_\_\_\_\_\_\_\_\_\_\_\_\_\_\_\_\_\_\_\_\_\_\_\_\_\_\_\_\_\_\_\_\_\_\_\_\_\_\_\_\_\_\_\_\_\_\_\_\_\_\_\_\_\_\_\_\_\_\_\_\_\_\_\_\_\_\_\_\_\_

Nicolas Bel Formation Octobre 2023

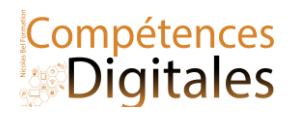

## **Les réseaux**

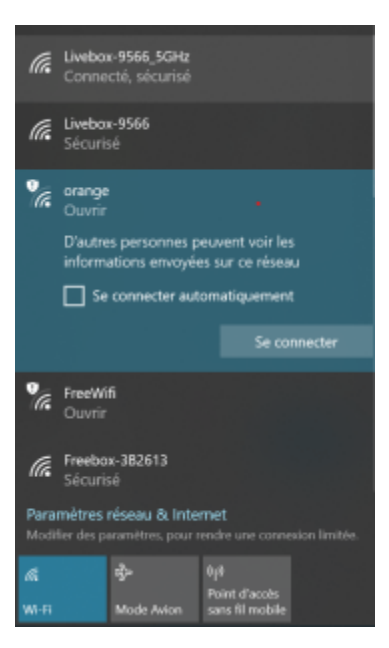

Un **réseau informatique** est un ensemble d'équipement reliés entre eux pour échanger des informations.

Un **réseau local** est un réseau informatique se limitant à une pièce ou un bâtiment. Il est souvent composé de plusieurs ordinateurs ou périphériques reliés entre eux. Un **réseau étendu** est un réseau informatique couvrant une grande zone géographique qui peut s'étendre à la planète tout entière.

**Internet** est un réseau informatique mondial. Il résulte de l'interconnexion d'une multitude de réseaux informatiques à travers la planète.

Aucun élément d'Internet ne connaît le réseau dans son ensemble. La communication sur Internet est possible en utilisant un protocole commun qui permet l'acheminement des données de proche en proche.

Chaque ordinateur connecté à Internet dans le monde est identifié par une **adresse IP** (*Internet Protocol*) composée de 4 séries de chiffres séparés de points. Un **fournisseur d'accès à Internet** (FAI) est un prestataire de service qui met

à disposition des adresses IP (temporaires ou fixes) pour pouvoir se connecter au réseau

#### Internet.

Si vous êtes connecté à Internet à partir d'un réseau local (université, réseau domestique de type «box », etc.), vous partagez une adresse IP extérieure commune pour accéder à Internet et vous êtes identifié par une adresse IP locale attribuée par le *serveur mandataire ou proxy du réseau local.* Pour pouvoir communiquer entre eux, les différents éléments du réseau vont utiliser des **protocoles de communication**.

Un **protocole réseau** définit de façon formelle et interopérable la manière dont les informations sont échangées.

On distingue le **protocole TCP/IP** (*Transmission Control Protocol/Internet Protocol*) qui est le protocole de transport des données d'un ordinateur à l'autre sur Internet et les **protocoles d'applications** qui déterminent ce qu'il faut envoyer sur le réseau et comment exploiter les données reçues.

#### Les **protocoles d'applications** sont :

- HTTP (*HyperText Transfer Protocol*) : protocole de transfert hypertexte pour naviguer sur le web (HTTPS pour la version sécurisée) ;
- FTP (*File Transfer Protocol*) : protocole destiné au transfert des fichiers informatiques ;
- SMTP (*Simple Mail Transfer Protocol*) : protocole utilisé pour transférer le courrier électronique vers les serveurs de messagerie ;
- POP3 (*Post Office Protocol version 3*) : protocole utilisé pour récupérer le courrier électronique d'un serveur de messagerie ;
- IMAP (*Internet Message Access Protocol*) : protocole utilisé pour consulter son courrier électronique sur un serveur de messagerie.

#### **Pour connecter un ordinateur à un réseau, il y a plusieurs possibilités :**

la **connexion filaire** par le port Ethernet (RJ45), ou dans certains cas USB;

la **connexion sans fil** de technologie Wi-Fi ; pour cela, il faut que l'ordinateur dispose d'une carte Wi-Fi (intégrée ou externe) et se trouve à proximité d'une borne Wi-Fi ;

Nicolas Bel Formation Octobre 2023

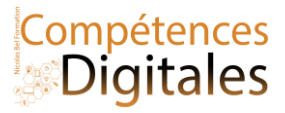

la **connexion par une clé 4G ou 5G** équipée d'une carte SIM via le réseau de téléphonie mobile.

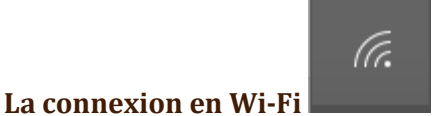

Si la carte Wi-Fi est activée, les réseaux sans fil disponibles s'affichent et il suffit d'en choisir un, et si c'est la première fois que vous vous connectez à ce réseau, (et s'il est sécurisé) on vous demandera "la clé de sécurité du réseau" une clé WEP ou WPA (le fameux super-long-code, sur l'étiquette de votre box), autre possibilité appuyer activer la fonction WPS (un simple bouton sur la box, sauf sur les box free)

Est-on anonyme quand on se connecte via une borne Wi-Fi sans être identifié ? Non, la carte réseau de tout ordinateur est *identifiée par une adresse MAC unique.*

Et sur mobile on retrouve exactement les même fonctions via la zone de notification, si vous maintenez appuyé vous accèderez directement à tous les paramètres de l'option.

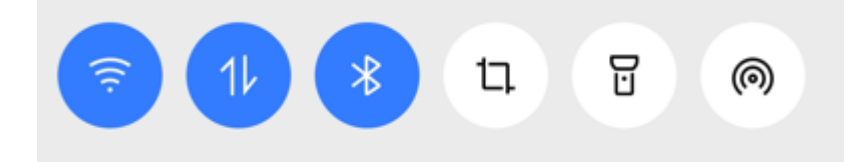

## **C'est à vous**

Comment êtes vous actuellement connecté à internet ? Votre abonnement telephonique est-il compatible avec la 5g ?

### **Ajoutez vos notes**

\_\_\_\_\_\_\_\_\_\_\_\_\_\_\_\_\_\_\_\_\_\_\_\_\_\_\_\_\_\_\_\_\_\_\_\_\_\_\_\_\_\_\_\_\_\_\_\_\_\_\_\_\_\_\_\_\_\_\_\_\_\_\_\_\_\_\_\_\_\_\_\_\_\_\_\_\_\_\_\_\_\_\_\_\_\_\_\_\_\_\_\_\_\_\_\_\_\_\_\_\_\_\_\_\_\_\_\_\_\_\_\_\_\_

\_\_\_\_\_\_\_\_\_\_\_\_\_\_\_\_\_\_\_\_\_\_\_\_\_\_\_\_\_\_\_\_\_\_\_\_\_\_\_\_\_\_\_\_\_\_\_\_\_\_\_\_\_\_\_\_\_\_\_\_\_\_\_\_\_\_\_\_\_\_\_\_\_\_\_\_\_\_\_\_\_\_\_\_\_\_\_\_\_\_\_\_\_\_\_\_\_\_\_\_\_\_\_\_\_\_\_\_\_\_\_\_\_\_

\_\_\_\_\_\_\_\_\_\_\_\_\_\_\_\_\_\_\_\_\_\_\_\_\_\_\_\_\_\_\_\_\_\_\_\_\_\_\_\_\_\_\_\_\_\_\_\_\_\_\_\_\_\_\_\_\_\_\_\_\_\_\_\_\_\_\_\_\_\_\_\_\_\_\_\_\_\_\_\_\_\_\_\_\_\_\_\_\_\_\_\_\_\_\_\_\_\_\_\_\_\_\_\_\_\_\_\_\_\_\_\_\_\_

\_\_\_\_\_\_\_\_\_\_\_\_\_\_\_\_\_\_\_\_\_\_\_\_\_\_\_\_\_\_\_\_\_\_\_\_\_\_\_\_\_\_\_\_\_\_\_\_\_\_\_\_\_\_\_\_\_\_\_\_\_\_\_\_\_\_\_\_\_\_\_\_\_\_\_\_\_\_\_\_\_\_\_\_\_\_\_\_\_\_\_\_\_\_\_\_\_\_\_\_\_\_\_\_\_\_\_\_\_\_\_\_\_\_

\_\_\_\_\_\_\_\_\_\_\_\_\_\_\_\_\_\_\_\_\_\_\_\_\_\_\_\_\_\_\_\_\_\_\_\_\_\_\_\_\_\_\_\_\_\_\_\_\_\_\_\_\_\_\_\_\_\_\_\_\_\_\_\_\_\_\_\_\_\_\_\_\_\_\_\_\_\_\_\_\_\_\_\_\_\_\_\_\_\_\_\_\_\_\_\_\_\_\_\_\_\_\_\_\_\_\_\_\_\_\_\_\_\_

\_\_\_\_\_\_\_\_\_\_\_\_\_\_\_\_\_\_\_\_\_\_\_\_\_\_\_\_\_\_\_\_\_\_\_\_\_\_\_\_\_\_\_\_\_\_\_\_\_\_\_\_\_\_\_\_\_\_\_\_\_\_\_\_\_\_\_\_\_\_\_\_\_\_\_\_\_\_\_\_\_\_\_\_\_\_\_\_\_\_\_\_\_\_\_\_\_\_\_\_\_\_\_\_\_\_\_\_\_\_\_\_\_\_

\_\_\_\_\_\_\_\_\_\_\_\_\_\_\_\_\_\_\_\_\_\_\_\_\_\_\_\_\_\_\_\_\_\_\_\_\_\_\_\_\_\_\_\_\_\_\_\_\_\_\_\_\_\_\_\_\_\_\_\_\_\_\_\_\_\_\_\_\_\_\_\_\_\_\_\_\_\_\_\_\_\_\_\_\_\_\_\_\_\_\_\_\_\_\_\_\_\_\_\_\_\_\_\_\_\_\_\_\_\_\_\_\_\_

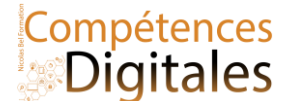

## **Applications et Programmes**

Grâce à Internet, l'usager évolue dans des environnements numériques en ligne divers et variés.

La plupart d'entre eux proposent des services personnalisés et individualisés à partir du moment où l'usager est identifié.

**Parmi ces environnements numériques, on peut distinguer les environnements plus spécifiques à l'activité professionnelle :**

l'**environnement** ou **espace numérique de travail** (ENT) : dispositif global fournissant à un usager un point d'accès à travers les réseaux à l'ensemble des ressources et services numériques en rapport avec son activité

la **plateforme pédagogique**, ou **d'enseignement à distance** ou **e-learning** : site permettant l'apprentissage à distance : cours en ligne, activités pédagogiques, outils de communication entre enseignant, tuteur et apprenant, etc.

#### **et les autres :**

le **réseau social** qui permet de rester en contact et d'échanger avec ses relations ;

le **site collaboratif** ou **de partage** : forum, site de partage de photos, encyclopédie collaborative, etc.

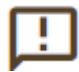

*Soyez vigilant ! Quand vous publiez un fichier dans ces environnements numériques en ligne, un fichier diffusé ne vous appartient plus*.

Un **bureau virtuel** est un site web offrant des services d'organisation, de communication, de collaboration et de stockage de documents.

Un **intranet** est un réseau informatique à l'usage exclusif d'un organisme utilisant les protocoles et techniques d'Internet ; si ce réseau est ouvert à certains usagers extérieurs, on parle d'**extranet** ;

En plus du système d'exploitation et des logiciels utilitaires fournis, il est utile d'installer un certain nombre d'applications ou logiciels sur un ordinateur. Un **logiciel** est un ensemble de fichiers permettant d'exécuter un programme informatique.

Parmi les logiciels, on distingue : **les applications ou programmes** : logiciels destinés aux utilisateurs comme le traitement de texte, le navigateur, in the contract of the contract of the contract of the contract of the contract of the contract of

**les logiciels systèmes** : logiciels proches de la machine qui permettent aux applications de communiquer avec le matériel.

Le système d'exploitation est un logiciel système de base. Chaque application est développée pour fonctionner avec un système d'exploitation spécifique.

**L'installation d'une application s'effectue :** Un magasin d'application (le plus courant maintenant), soit à partir d'un CD d'installation en suivant la procédure décrite ; soit à partir d'un téléchargement sur le web : en général, un **fichier exécutable** est téléchargé ; son lancement installe l'application (création d'un dossier, création de raccourci, etc.) ; à la première utilisation de l'application, certaines questions permettent de personnaliser l'installation (identité de l'usager, langue par défaut, etc.).

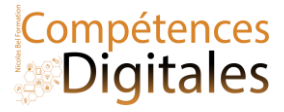

**La mise à jour des applications est souvent proposée automatiquement.** A partir du moment où l'ordinateur est connecté à Internet, la mise à jour la plupart des applications installées est proposée si une nouvelle version est disponible.

Régulièrement, des « erreurs de programmation » ou **bugs** et des « failles de sécurité » sont mises en évidence. Les mécanismes de mise à jour du système permettent de télécharger et d'installer les correctifs ou compléments.

#### **Distinction entre une applications et un programmes**

On parle d'application quand l'installation, utilisation et la désinstallation passe par un **magasin d'application** comme le Microsoft store, le playstore (android) ou l'AppStore(iphone), tout à été fait pour la simplicité, par ailleurs, quand un parle d'application c'est souvent un petit logiciel mono-tâche (mais pas la règle).

#### **Méthode simplifié via les magasins d'applications :**

Lorsque qu'un éditeur de logiciel veut être sur l'un d'eux, il doit passer par un **processus de validation** de la part du propriétaire du magasin, et c'est payant, mais non obligatoire !

On peut s'en passer sur Microsoft Windows 10, fortement conseillé sur Android (fichier APK), et obligatoire sur Ios.

Coté éditeur, c'est l'assurance d'être 100% compatible, et offre des possibilités de publicités et que l'on soit visible, et coté utilisateur, c'est la simplicité et la sécurité (une application sur un store est verifiée et certifiée sans virus). Avec ce système, il est possible de se rémunérer en laissant des espaces de publicité ou en pratiquant des **microtransactions** (**achat in-App** de services/options)

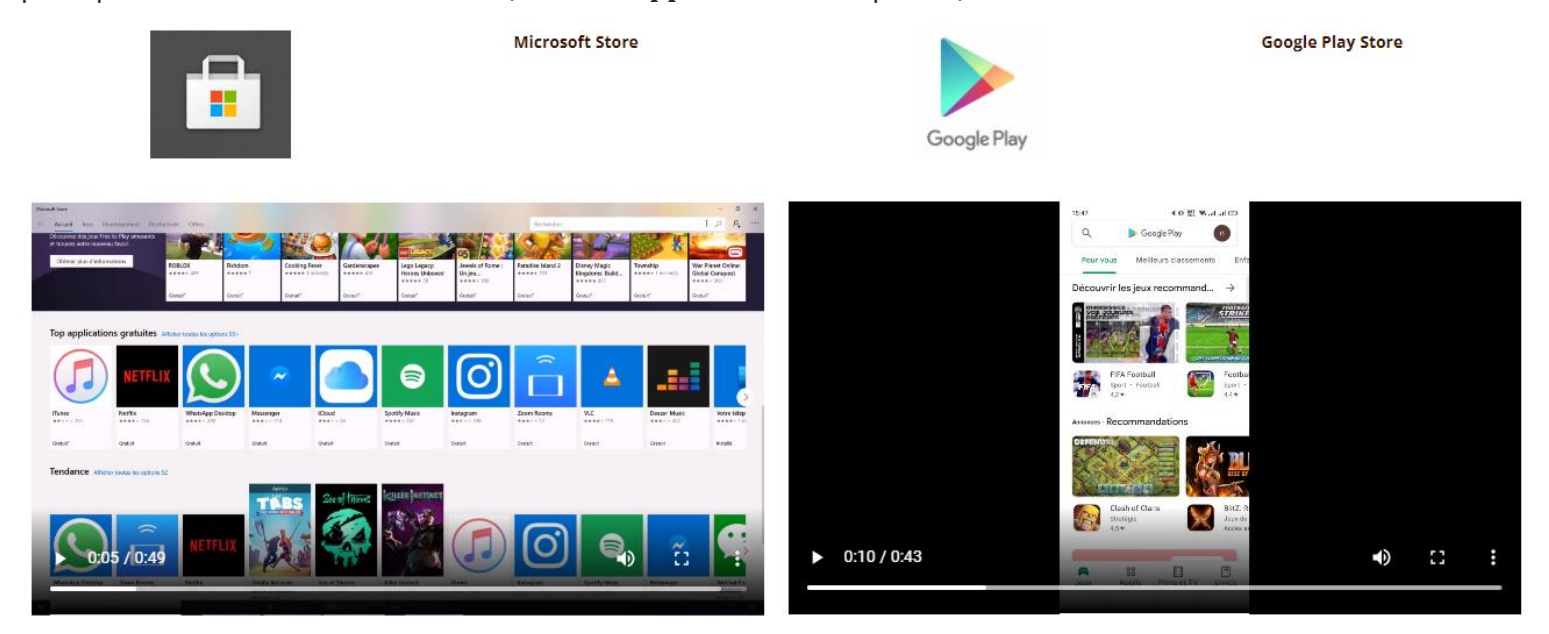

Méthode manuelle :

Elle est surtout utilisée pour les logiciels beaucoup plus gros et souvent professionnel, mais pas que. Compte tenu du processus de sélection et de l'utilisation générale, il y a des applications qui n'existent pas sur tous les magasins. Exemple Facebook n'a pas d'application officielle sur Windows10, mais les a sur Android et Ios.

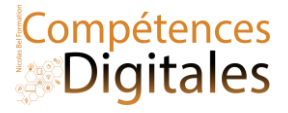

Vous l'avez fait (ou le ferez) en installant zoom pour nos réunions hebdo

A la fin de l'installation, vous retrouverez le logiciel installé dans le menu démarrer, et quelquefois en icone sur le bureau

Il existe un certain nombre de logiciels qu'il est conseillé d'avoir sur son ordinateur :

- Une suite bureautique est une application regroupant un ensemble de logiciels visant à automatiser les activités de bureau : traitement de texte, tableur, logiciel de présentation, gestionnaire de bases de données, logiciel de dessin, etc. *Exemples : Libre Office (logiciel libre et gratuit) ou [Microsoft Office](https://www.office.com/) (logiciel propriétaire).*
- Un navigateur Web est un logiciel dont la fonction principale est de consulter les ressources du Web.*Exemples : [Mozilla Firefox,](https://www.mozilla.org/fr/firefox/new/) [Google Chrome](https://www.google.fr/chrome/) (logiciels libres et gratuits) ou Edge (logiciel propriétaire).*
- Un client de messagerie est un logiciel permettant de lire et d'envoyer des courriels.*Exemples : [Mozilla](https://www.thunderbird.net/fr/)  [Thunderbird](https://www.thunderbird.net/fr/) (logiciel libre et gratuit) ou Microsoft [Outlook](https://www.office.com/) (logiciel propriétaire).*
- Un logiciel de traitement d'image est un logiciel offrant la possibilité de modifier des images numériques. Il permet en général d'éditer une image, de changer son format, son taux de compression, ses dimensions, etc.*Exemples : [Gimp](https://www.gimp.org/) (logiciel libre et gratuit), [XnView](https://www.xnview.com/fr/) (logiciel gratuit pour une utilisation non commerciale), [Photoshop](https://www.adobe.com/fr/products/photoshop.html) (propriétaire et payant)*
- Un lecteur PDF est un logiciel qui permet de visualiser et d'imprimer un fichier au format PDF (Portable Document Format).*Exemple : Adobe Reader (logiciel propriétaire et gratuit), Microsoft edge*
- Un antivirus est un logiciel conçu pour protéger les ordinateurs des logiciels malveillants.*Exemples : Avast!, Norton Internet Security ou BitDefender (logiciels propriétaires).*
- Un logiciel de compression permet de compresser un ou plusieurs fichiers sous forme d'archive. Il permet également de décompresser une archive pour récupérer le ou les fichiers originaux. *Exemples : [7-Zip](https://www.7-zip.org/) (logiciel libre et gratuit), WinZip, WinRAR (partagiciels), PowerArchiver (logiciel propriétaire).*

Désinstaller une application ou programme j'ai plusieurs possibilités.

#### **Sur Ordinateur :**

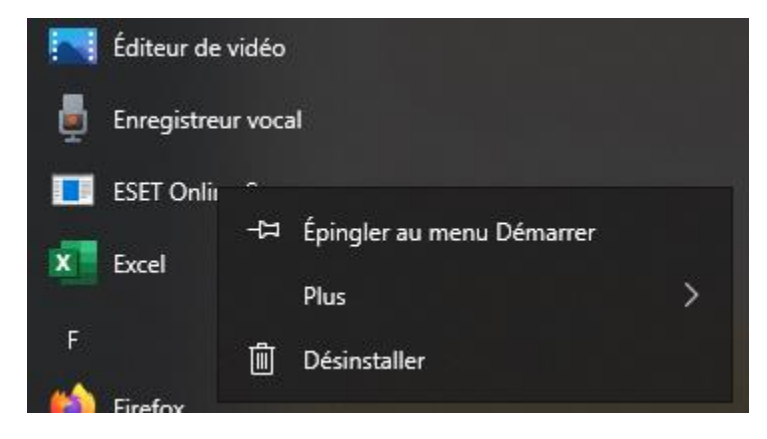

En faisant un clic droit sur l'application j'ai l'option désinstaller, j'ai 2 fenêtres possibles, l'une se sont les "programmes" l'autre les "applications"

Désinstaller un programme

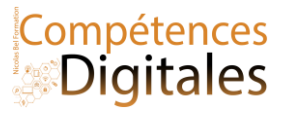

## Sur l'application concernée > Clic droit > Désinstaller > Suivre les instructions

### 1 ) La méthode historique

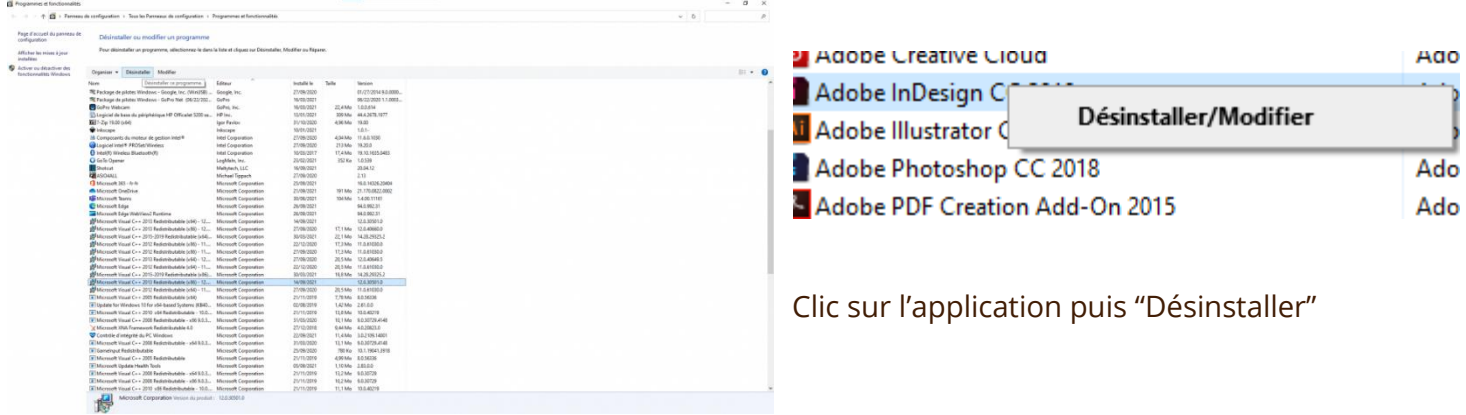

### 2) La plus récente

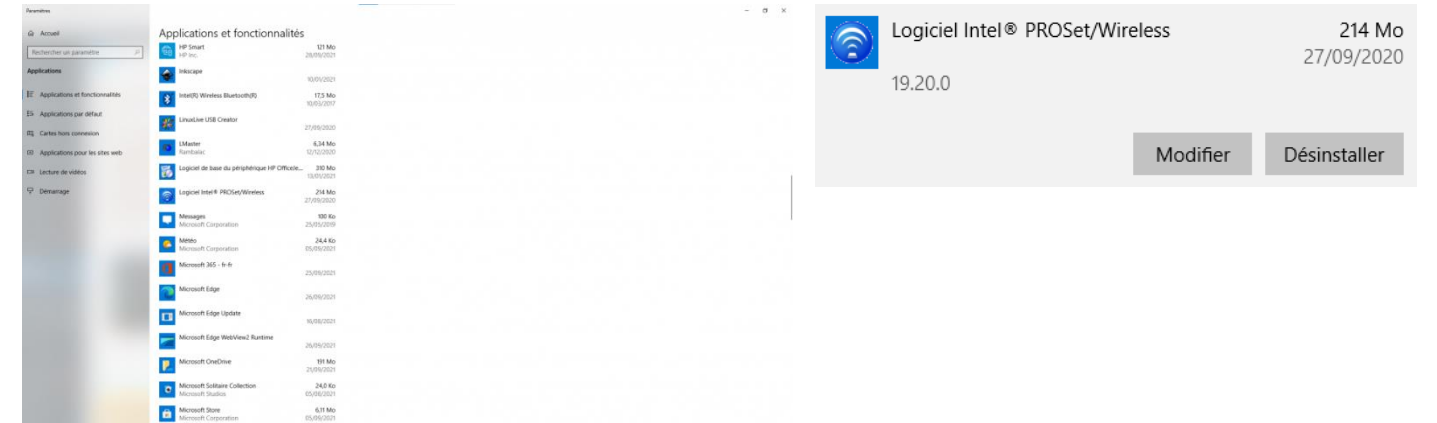

#### **Sur Mobile :**

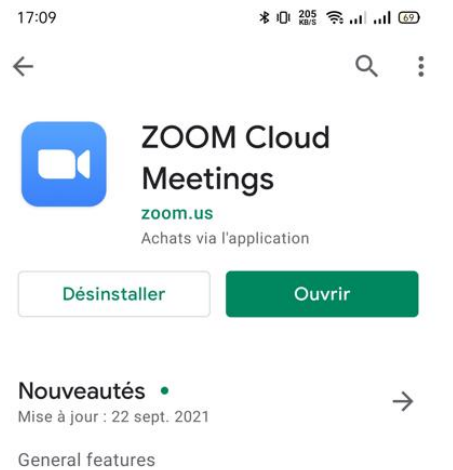

-Pro subscriptions through Google Play -Support for additional time zones...

<<< Directement du Play store, en refaisant la recherche, il y a le bouton Désinstaller

Ou

>>>Sur les applications, je maintiens mon doigt appuyer pour faire

 $\triangleleft$  $\Box$  $\equiv$ apparaître un menu contextuel et je choisi désinstaller, et reclique sur "désinstaller" dans la nouvelle fenêtre.

Vidéos

**YT Music** 

☑

Sélect.

Zoom

 $\odot$ 

而 Informati... Désinstaller YouTube

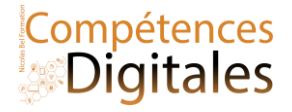

## **C'est à vous**

Installer le logiciel de TuneIn radio via le Microsoft Store

Installer aussi (si ce n'est pas déjà fait) Zoom sur l'ordinateur des rendez-vous et/ou sur votre tablette ou mobile

[Vidéoconférence, Téléphone Cloud, Webinaires, Discussions, Événements virtuels | Zoom](https://zoom.us/)

Vous les utiliserez tout du long du cours

Desinstaller les applications/programmes inutiles

## **Ajoutez vos notes**

\_\_\_\_\_\_\_\_\_\_\_\_\_\_\_\_\_\_\_\_\_\_\_\_\_\_\_\_\_\_\_\_\_\_\_\_\_\_\_\_\_\_\_\_\_\_\_\_\_\_\_\_\_\_\_\_\_\_\_\_\_\_\_\_\_\_\_\_\_\_\_\_\_\_\_\_\_\_\_\_\_\_\_\_\_\_\_\_\_\_\_\_\_\_\_\_\_\_\_\_\_\_\_\_\_\_\_\_\_\_\_\_\_\_

\_\_\_\_\_\_\_\_\_\_\_\_\_\_\_\_\_\_\_\_\_\_\_\_\_\_\_\_\_\_\_\_\_\_\_\_\_\_\_\_\_\_\_\_\_\_\_\_\_\_\_\_\_\_\_\_\_\_\_\_\_\_\_\_\_\_\_\_\_\_\_\_\_\_\_\_\_\_\_\_\_\_\_\_\_\_\_\_\_\_\_\_\_\_\_\_\_\_\_\_\_\_\_\_\_\_\_\_\_\_\_\_\_\_

\_\_\_\_\_\_\_\_\_\_\_\_\_\_\_\_\_\_\_\_\_\_\_\_\_\_\_\_\_\_\_\_\_\_\_\_\_\_\_\_\_\_\_\_\_\_\_\_\_\_\_\_\_\_\_\_\_\_\_\_\_\_\_\_\_\_\_\_\_\_\_\_\_\_\_\_\_\_\_\_\_\_\_\_\_\_\_\_\_\_\_\_\_\_\_\_\_\_\_\_\_\_\_\_\_\_\_\_\_\_\_\_\_\_

\_\_\_\_\_\_\_\_\_\_\_\_\_\_\_\_\_\_\_\_\_\_\_\_\_\_\_\_\_\_\_\_\_\_\_\_\_\_\_\_\_\_\_\_\_\_\_\_\_\_\_\_\_\_\_\_\_\_\_\_\_\_\_\_\_\_\_\_\_\_\_\_\_\_\_\_\_\_\_\_\_\_\_\_\_\_\_\_\_\_\_\_\_\_\_\_\_\_\_\_\_\_\_\_\_\_\_\_\_\_\_\_\_\_

\_\_\_\_\_\_\_\_\_\_\_\_\_\_\_\_\_\_\_\_\_\_\_\_\_\_\_\_\_\_\_\_\_\_\_\_\_\_\_\_\_\_\_\_\_\_\_\_\_\_\_\_\_\_\_\_\_\_\_\_\_\_\_\_\_\_\_\_\_\_\_\_\_\_\_\_\_\_\_\_\_\_\_\_\_\_\_\_\_\_\_\_\_\_\_\_\_\_\_\_\_\_\_\_\_\_\_\_\_\_\_\_\_\_

\_\_\_\_\_\_\_\_\_\_\_\_\_\_\_\_\_\_\_\_\_\_\_\_\_\_\_\_\_\_\_\_\_\_\_\_\_\_\_\_\_\_\_\_\_\_\_\_\_\_\_\_\_\_\_\_\_\_\_\_\_\_\_\_\_\_\_\_\_\_\_\_\_\_\_\_\_\_\_\_\_\_\_\_\_\_\_\_\_\_\_\_\_\_\_\_\_\_\_\_\_\_\_\_\_\_\_\_\_\_\_\_\_\_

\_\_\_\_\_\_\_\_\_\_\_\_\_\_\_\_\_\_\_\_\_\_\_\_\_\_\_\_\_\_\_\_\_\_\_\_\_\_\_\_\_\_\_\_\_\_\_\_\_\_\_\_\_\_\_\_\_\_\_\_\_\_\_\_\_\_\_\_\_\_\_\_\_\_\_\_\_\_\_\_\_\_\_\_\_\_\_\_\_\_\_\_\_\_\_\_\_\_\_\_\_\_\_\_\_\_\_\_\_\_\_\_\_\_

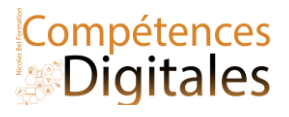

## **L'explorateur de fichiers**

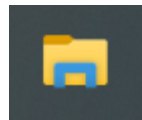

Cette icône et cela vous ouvrira les portes de l'ensemble des **fichiers** de votre ordinateur. Un fichier est un document plein de sortes différentes : Images, Photos, Vidéos, votre CV, ou une musique mp3 etc, à ne pas confondre avec le **Dossier** qui est l'outil dans lequel se range les fichiers.

2 fichiers ne peuvent pas avoir le même nom dans un même dossier, Windows renommera automatiquement le en fichier(1), fichier(2),fichier(3), fichier(4) etc.

Par contre, cela est possible dans des dossiers distincts. Même nom ne veut pas dire même fichier

3 grandes zones dans l'explorateur Windows

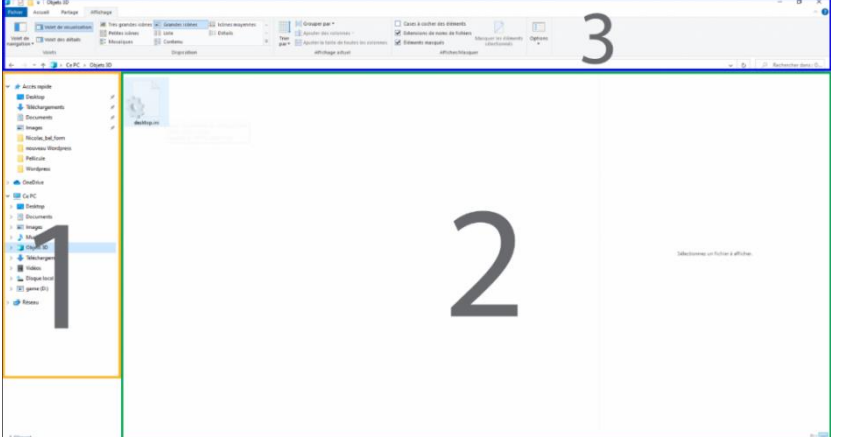

**1**: L'arborescence de vos fichiers : vous permet de naviguer dans votre ordinateur et d'avoir accès à l'intégralité des fichiers, se repérer au début est complexe mais avec l'habitude vous y arriverez.

L'accès rapide en haut de cette colonne vous permet d'épingler ou détacher les **dossiers** les plus utilisés (avec le clic droit). La grande zone est l'espace de contenu du dossier sélectionné.

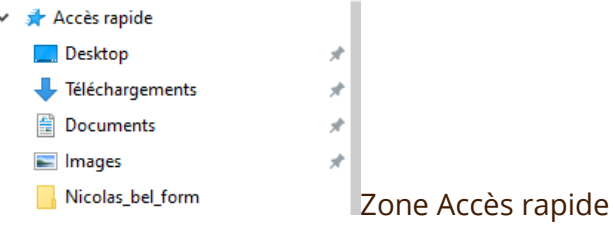

**2** : Le contenu de vos fichiers : Quand j'ai sélectionné un **dossier** dans l'arborescence, j'ai accès à son **contenu**, a partir de là je vais pouvoir faire plusieurs choses :

- Avec le clic normal :
- Ouvrir le fichier souhaité
- Le renommer
- Le déplacer

**3** : Le ruban avec les options, et la barre d'adresse du fichier : vous allez pouvoir influer sur l'affichage des dossiers, passer d'une liste détaillée à un aperçu direct du fichier sans avoir besoin de l'ouvrir (avec le Volet de visualisation), organiser un tri par date/format/poids etc. L'explorateur affiche les images directement dans la

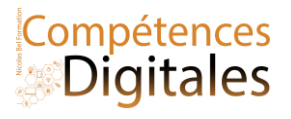

zone.

Le ruban propose aussi de nombreuses options pour agir sur le fichier

## **Clic droit**

#### Clic droit zone vide

Selectionnez un fichier a

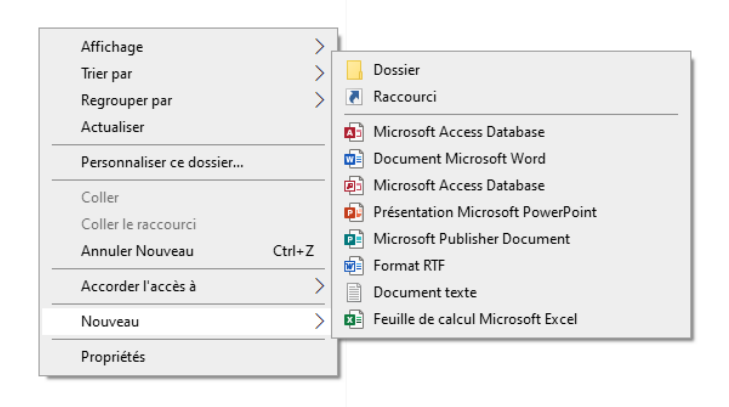

## Clic doit sur un objet

Le clic droit dans une zone vide, ou dit différemment à un endroit ou rien n'est sélectionné

vous avez la possibilité de créer des fichiers vierge dans un format bien spécifique, Notez que cette liste proposé est en lien direct avec les logiciels installés sur votre ordinateur, vous aurez donc une liste différente.

Créer des documents Word ou un simple fichier texte, vous le nommerez, et il ne restera qu'a l'ouvrir et le remplir.

> $\rightarrow$  $\rightarrow$

> $\overline{\phantom{0}}$  $\overline{\phantom{0}}$

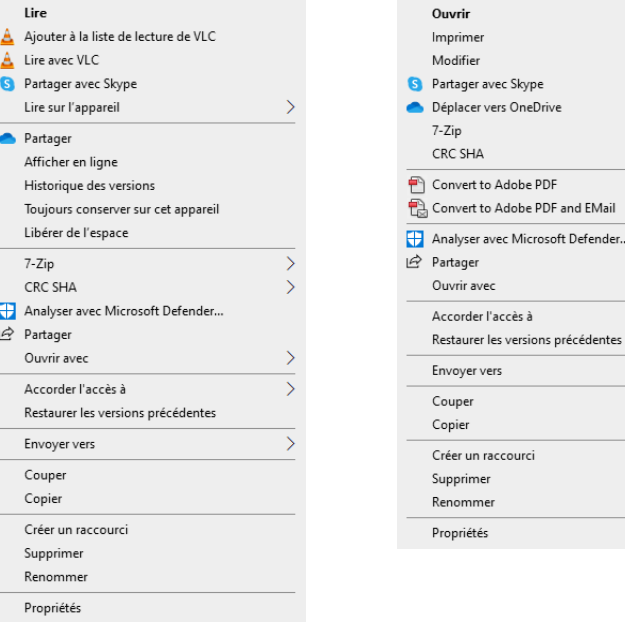

## Clic droit sur une vidéo Clic droit sur un fichier texte

Avec le clic droit, encore plus, il est contextuel du fichier sur lequel vous êtes, et selon les logiciels déjà installés.

#### Exemple

- VLC est un lecteur vidéo que j'ai ajouté
- 7-zip : est un logiciel de compression (voir leçon sur l'archivage)
- Partage OneDrive
- Convert To PDF
- etc

Ce qui veut dire que pour chaque type de fichiers les options proposées seront différentes

Nicolas Bel Formation Octobre 2023

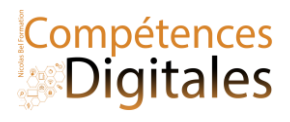

## **Fichiers/Dossiers synchronisés dans le Cloud**

Informations sur l'état de la synchronisation

Ce mode d'organisation est très répandu pour les fichiers en ligne, les signets ou photos partagés. Il OR prend de l'ampleur dans l'organisation des courriels et des documents dans les espaces de stockage partagés. Dans un fichier ou dossier partagé sur le drive une icône indique de l'état du partage.

- Le nuage veut dire que le document est sur "disque dur" distant
- l'encoche verte veut dire qu'il est synchronisé
	- la roue en forme de flèches veut dire que le fichiers en cours de synchronisation
	- le petit bonhomme montre que c'est un document partagé

• Et un croix rouge pour signifier un avertissement de non synchronisation ( souvent dû à un manque de connexion internet)

## Les Raccourcis

ᢙ

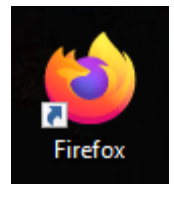

## Exemple Raccourcis

Un raccourci est un lien vers un fichier, un programme, ou un site internet. L'icône d'un raccourci placé sur le bureau est souvent repérable par la présence d'une flèche. exemple l'icône de raccourcis du logiciel Mozilla Firefox

Autre exemple, Dans cette liste vous avez la possibilité de créer un raccourcis, par exemple si vous souhaitez créer un lien vers votre site préféré sur votre bureau.

Pour ajouter le site de formation sur votre écran d'accueil avec Edge et sur Mobile voici 3 méthodes distinctes :

Clic sur les 3points du menu en haut à droite

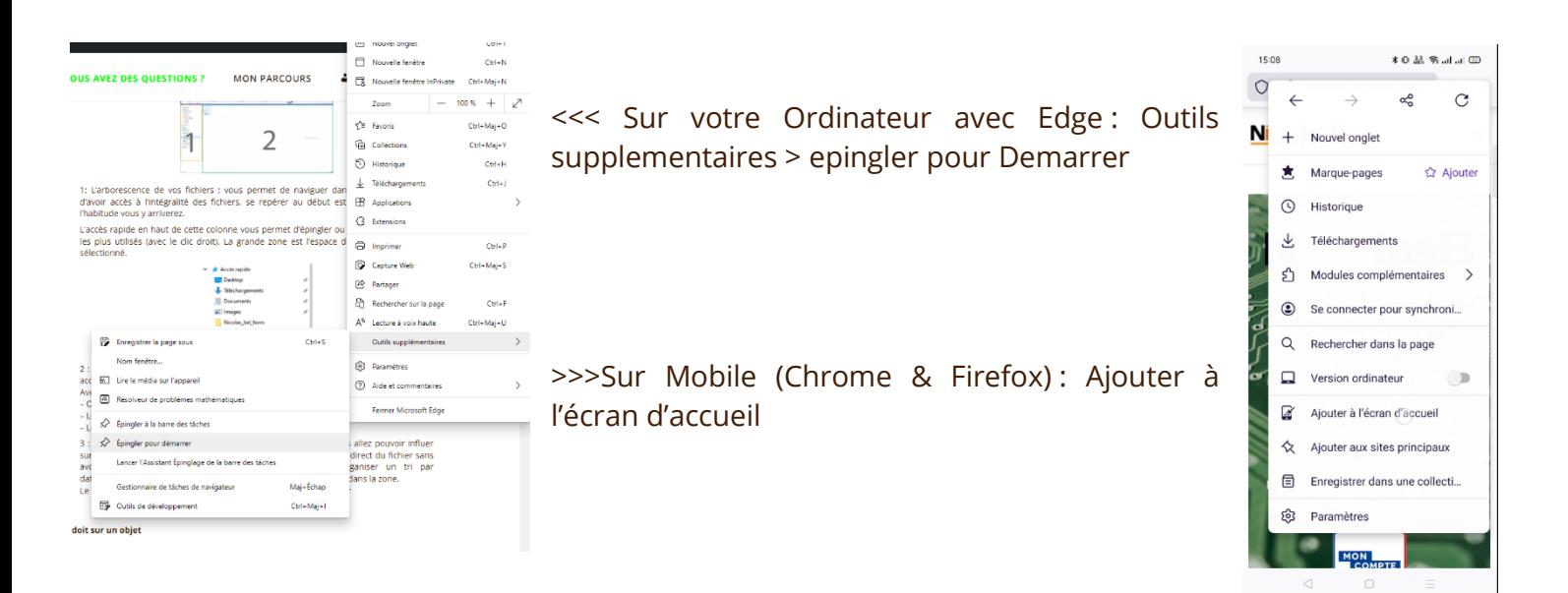

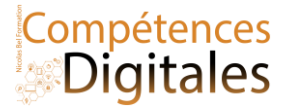

#### Via l'explorateur de fichier avec le clic droit (zone vide) : Nouveau > Raccourcis

### Étape 1) noter l'adresse exact Étape 2) nommez votre raccourci

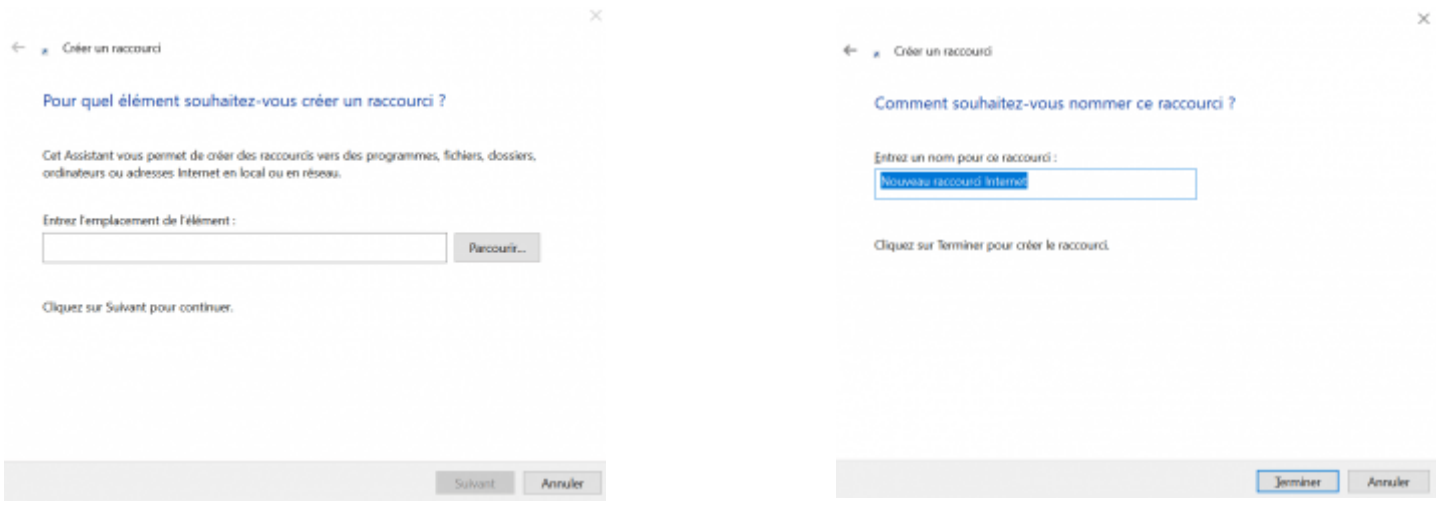

#### **Suppression des fichiers/Dossiers**

1) clic droit > Supprimer sur le document 2) Un clic de sélection et appuyer sur "suppr" sur votre clavier 3) un glissé-déposé vers la corbeille

Corbeille pleine Clic doit > Vider la corbeille

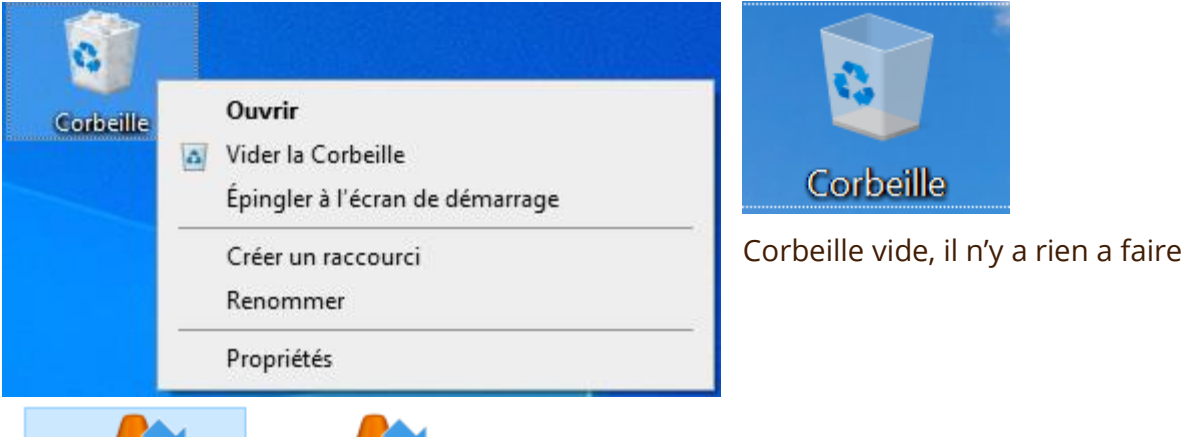

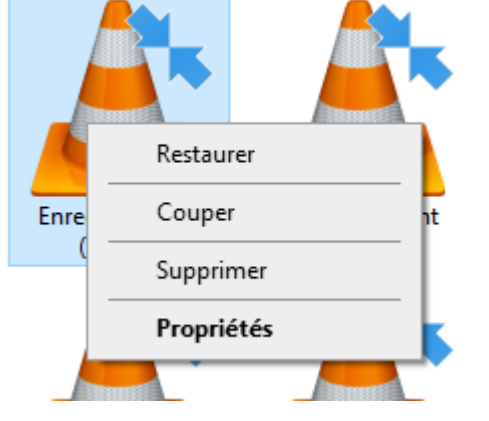

Mais, afin d'avoir droit à l'erreur, un document supprimé ne l'est pas définitivement, il est mis dans la corbeille. Elle sert de "zone tampon" avant suppression définitive.

Dans la corbeille, avec un clic droit j'ai la possibilité de "restaurer" le fichier

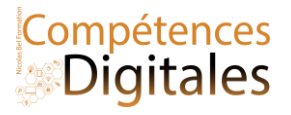

## C'est à vous

Vos dossiers et fichiers sont-ils bien rangés ? Votre dossier téléchargement est "propre", avez vous des fichiers en doublon ? Qu'avez vous dans la corbeille ? Organisez votre bureau ! :)

## **Ajoutez vos notes**

Nicolas Bel Formation Octobre 2023

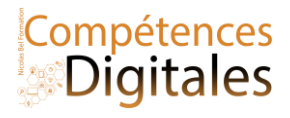

## **Conserver ses fichiers**

Quand on travaille sur un document, il faut l'**enregistrer** sous forme de fichier sur un support de stockage (le disque dur par exemple). Par sécurité, il est conseillé de dupliquer également cet enregistrement sur un autre support : c'est ce qu'on appelle la **sauvegarde**.

**Ouvrir** un fichier consiste à le charger dans la mémoire de l'ordinateur. **Enregistrer** un fichier consiste à l'écrire sur un support de stockage. **Sauvegarder** un fichier consiste à le dupliquer pour en faire une copie de sécurité.

Faites bien attention à ne pas écraser le bon fichier par un brouillon, gérez les versions et les sauvegardes externes !

Il peut être utile de conserver les différentes versions d'un document ou les étapes successives de sa mise au point. Pour cela, il y a deux possibilités : produire autant de fichiers que de versions en les nommant judicieusement ou utiliser la fonction de l'application qui permet d'enregistrer plusieurs versions dans un même fichier.

Si vous ne faites rien : soit vous n'enregistrez rien et vous vous exposez à tout perdre en cas d'erreur ou de défaillance, soit vous enregistrez tout sur la même fichier vous empêchant tout retour en arrière.

### **Enregistrer un fichier par version**

- On peut enregistrer un fichier pour chaque étape d'un projet ; Exemple : *Lettre de motivation-1sept, lettre de motivation-2sept.docx Lettre\_de\_motivation\_v1.docx*
- Sur le cloud, il y a une sauvegarde automatique à chaque modification et il est synchronisé, un historique est créé pendant la modification. Vous pouvez da désactiver.

Enregistrement automatique  $\blacktriangledown$   $\bigcirc$ 

屬

- désactiver l'enregistrement automatique
- Enregistrer une copie et travailler dessus

### **Les bonnes habitudes pour nommer les versions des fichiers**

- Toujours nommer le fichier en respectant le même ordre des informations (par exemple sujet, date, auteur,…).
- Même s'il est possible de consulter la date d'un fichier dans ses propriétés, il est souvent utile de la voir apparaître dans son nom. Il est conseillé de mettre la date à l'envers de façon à ce que les fichiers soient listés par ordre chronologique.
- S'il existe plusieurs collaborateurs, il peut être utile d'indiquer le nom du dernier contributeur dans le nom du fichier.

#### **Quelques conseils pour sauvegarder :**

- Réaliser des sauvegardes sur des supports externes
- Mettez les sur votre Cloud personnel
- Envoyez vous les par mail

*Si vous sauvegardez votre fichier dans un autre dossier du votre disque dur, vous ne pourrez rien récupérer en cas de défaillance du disque. Un moyen simple de faire une sauvegarde sans support amovible est de s'envoyer le fichier* 

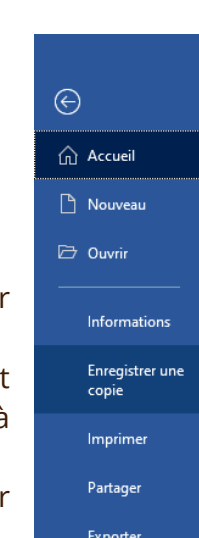

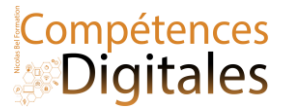

*par courriel ou le mettre sur le cloud . Il sera stocké sur son serveur de messagerie et sera accessible de n'importe quel poste connecté à Internet.*

Faites une **archive** pour conserver plusieurs fichiers dont vous n'aurez plus besoin, mais dont vous souhaitez conserver les traces.

#### **Attention à la terminologie !**

- Dans le langage courant, l'archivage consiste à classer et à ranger des documents dans le but de les conserver, (et ne plus y toucher)
- En informatique, une archive est un fichier qui permet de réunir plusieurs fichiers et dossiers en 1 seul.

#### **Cela peut s'avérer utile aussi pour :**

- envoyer plusieurs fichiers en une seule pièce jointe
- organiser ses sauvegardes (par exemple, en créant une archive regroupant toutes les activités du mois).

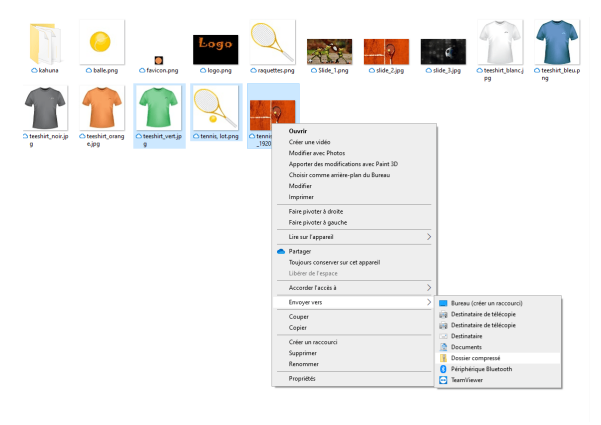

Logiciels de compression puissant et gratuit : 7-zip [Download](https://www.7-zip.org/download.html) (7 [zip.org\)](https://www.7-zip.org/download.html) choisissez la dernière version.

Le système d'exploitation contient déjà un outil de compression et de création d'archive, dans l'explorateur de fichier sur Windows , on fait clic droit > Envoyer vers > Dossier Compressé (il y a une variante sur macOS ou android)

**Et en bonus, ces logiciels permettant de créer des archives proposent en même temps de compresser les fichiers, c'est a dire de réduire le poids sur le disque dur** (**de quelques octets à des megaoctets**)

## **C'est à vous**

Configurez votre boite mail Envoyer un mail de confirmation à formation@niicolasb.com, (je vous répondrai, c'est promis ;) ) Ajoutez moi en contact, et notez votre prochain rendez-vous sur le calendrier

\_\_\_\_\_\_\_\_\_\_\_\_\_\_\_\_\_\_\_\_\_\_\_\_\_\_\_\_\_\_\_\_\_\_\_\_\_\_\_\_\_\_\_\_\_\_\_\_\_\_\_\_\_\_\_\_\_\_\_\_\_\_\_\_\_\_\_\_\_\_\_\_\_\_\_\_\_\_\_\_\_\_\_\_\_\_\_\_\_\_\_\_\_\_\_\_\_\_\_\_\_\_\_\_\_\_\_\_\_\_\_\_\_\_

 $\_$  , and the set of the set of the set of the set of the set of the set of the set of the set of the set of the set of the set of the set of the set of the set of the set of the set of the set of the set of the set of th

\_\_\_\_\_\_\_\_\_\_\_\_\_\_\_\_\_\_\_\_\_\_\_\_\_\_\_\_\_\_\_\_\_\_\_\_\_\_\_\_\_\_\_\_\_\_\_\_\_\_\_\_\_\_\_\_\_\_\_\_\_\_\_\_\_\_\_\_\_\_\_\_\_\_\_\_\_\_\_\_\_\_\_\_\_\_\_\_\_\_\_\_\_\_\_\_\_\_\_\_\_\_\_\_\_\_\_\_\_\_\_\_\_\_

\_\_\_\_\_\_\_\_\_\_\_\_\_\_\_\_\_\_\_\_\_\_\_\_\_\_\_\_\_\_\_\_\_\_\_\_\_\_\_\_\_\_\_\_\_\_\_\_\_\_\_\_\_\_\_\_\_\_\_\_\_\_\_\_\_\_\_\_\_\_\_\_\_\_\_\_\_\_\_\_\_\_\_\_\_\_\_\_\_\_\_\_\_\_\_\_\_\_\_\_\_\_\_\_\_\_\_\_\_\_\_\_\_\_

\_\_\_\_\_\_\_\_\_\_\_\_\_\_\_\_\_\_\_\_\_\_\_\_\_\_\_\_\_\_\_\_\_\_\_\_\_\_\_\_\_\_\_\_\_\_\_\_\_\_\_\_\_\_\_\_\_\_\_\_\_\_\_\_\_\_\_\_\_\_\_\_\_\_\_\_\_\_\_\_\_\_\_\_\_\_\_\_\_\_\_\_\_\_\_\_\_\_\_\_\_\_\_\_\_\_\_\_\_\_\_\_\_\_

\_\_\_\_\_\_\_\_\_\_\_\_\_\_\_\_\_\_\_\_\_\_\_\_\_\_\_\_\_\_\_\_\_\_\_\_\_\_\_\_\_\_\_\_\_\_\_\_\_\_\_\_\_\_\_\_\_\_\_\_\_\_\_\_\_\_\_\_\_\_\_\_\_\_\_\_\_\_\_\_\_\_\_\_\_\_\_\_\_\_\_\_\_\_\_\_\_\_\_\_\_\_\_\_\_\_\_\_\_\_\_\_\_\_

#### **Ajoutez vos notes**

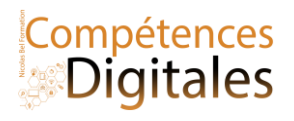

## **Ajouter un périphérique**

Lorsqu'on ajoute un périphérique filaire (USB dans 99% des cas) il y a un processus d'installation de pilotes (ou driver) qui se met en route, c'est transparent, automatique et permet de faire l'échange d'information entre le périphérique et l'ordinateur.

> Il faut distinguer plusieurs types de périphérique filaire (rappel de leçon 1 <https://formation.niicolasb.com/lecon/le-poste-de-travail>)

> • Le port USB (Universal Serial Bus) : port permettant de connecter « à chaud » des périphériques à un ordinateur, c'est-à-dire sans avoir à redémarrer l'ordinateur et avec une procédure d'installation minimale. Il y a plusieurs prise USB : Micro-mini-usb pour les appareil portables (Mp3, Photo etc) ; USB 1à 3.1 pour les ordinateurs et le nouveau USB type C qui se généralise être sur tous les appareils et qui devrait être le port unique sur tout les appareils. Note; sur les iPhone/IPad il y a un port unique le "Lightning", qui est l'alternative d'Apple à l'USB type C, cependant ils vont petit à petit intégrer l'USB type C sur leurs appareils

• Le port Ethernet (RJ45) : port permettant de connecter l'ordinateur à un réseau local.

• Le port HDMI (High Définition MultiMedia Interface) : port permettant de connecter l'ordinateur à un écran son et vidéo.

© Paramètres D'abord un clic sur le menu démarrer puis > Paramètres > Périphériques

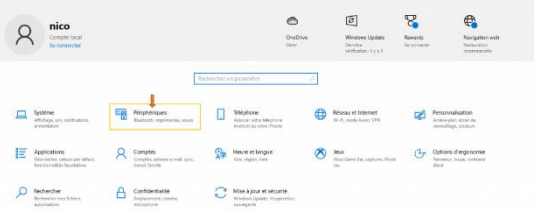

Lorsque vous êtes dans les paramètres de l'ordinateur allez dans "Périphériques" et que ce soit dans Appareil Bluetooth et autres ou Imprimante et scanner vous cliquerez sur le

## **C'est à vous**

Votre téléphone est-il connecté à votre box en Wifi ? Combien de prises sont occupées et comment est connecté votre souris à votre ordi ?

## **Ajoutez vos notes**

\_\_\_\_\_\_\_\_\_\_\_\_\_\_\_\_\_\_\_\_\_\_\_\_\_\_\_\_\_\_\_\_\_\_\_\_\_\_\_\_\_\_\_\_\_\_\_\_\_\_\_\_\_\_\_\_\_\_\_\_\_\_\_\_\_\_\_\_\_\_\_\_\_\_\_\_\_\_\_\_\_\_\_\_\_\_\_\_\_\_\_\_\_\_\_\_\_\_\_\_\_\_\_\_\_\_\_\_\_\_\_\_\_\_

\_\_\_\_\_\_\_\_\_\_\_\_\_\_\_\_\_\_\_\_\_\_\_\_\_\_\_\_\_\_\_\_\_\_\_\_\_\_\_\_\_\_\_\_\_\_\_\_\_\_\_\_\_\_\_\_\_\_\_\_\_\_\_\_\_\_\_\_\_\_\_\_\_\_\_\_\_\_\_\_\_\_\_\_\_\_\_\_\_\_\_\_\_\_\_\_\_\_\_\_\_\_\_\_\_\_\_\_\_\_\_\_\_\_

\_\_\_\_\_\_\_\_\_\_\_\_\_\_\_\_\_\_\_\_\_\_\_\_\_\_\_\_\_\_\_\_\_\_\_\_\_\_\_\_\_\_\_\_\_\_\_\_\_\_\_\_\_\_\_\_\_\_\_\_\_\_\_\_\_\_\_\_\_\_\_\_\_\_\_\_\_\_\_\_\_\_\_\_\_\_\_\_\_\_\_\_\_\_\_\_\_\_\_\_\_\_\_\_\_\_\_\_\_\_\_\_\_\_

\_\_\_\_\_\_\_\_\_\_\_\_\_\_\_\_\_\_\_\_\_\_\_\_\_\_\_\_\_\_\_\_\_\_\_\_\_\_\_\_\_\_\_\_\_\_\_\_\_\_\_\_\_\_\_\_\_\_\_\_\_\_\_\_\_\_\_\_\_\_\_\_\_\_\_\_\_\_\_\_\_\_\_\_\_\_\_\_\_\_\_\_\_\_\_\_\_\_\_\_\_\_\_\_\_\_\_\_\_\_\_\_\_\_

\_\_\_\_\_\_\_\_\_\_\_\_\_\_\_\_\_\_\_\_\_\_\_\_\_\_\_\_\_\_\_\_\_\_\_\_\_\_\_\_\_\_\_\_\_\_\_\_\_\_\_\_\_\_\_\_\_\_\_\_\_\_\_\_\_\_\_\_\_\_\_\_\_\_\_\_\_\_\_\_\_\_\_\_\_\_\_\_\_\_\_\_\_\_\_\_\_\_\_\_\_\_\_\_\_\_\_\_\_\_\_\_\_\_

\_\_\_\_\_\_\_\_\_\_\_\_\_\_\_\_\_\_\_\_\_\_\_\_\_\_\_\_\_\_\_\_\_\_\_\_\_\_\_\_\_\_\_\_\_\_\_\_\_\_\_\_\_\_\_\_\_\_\_\_\_\_\_\_\_\_\_\_\_\_\_\_\_\_\_\_\_\_\_\_\_\_\_\_\_\_\_\_\_\_\_\_\_\_\_\_\_\_\_\_\_\_\_\_\_\_\_\_\_\_\_\_\_\_

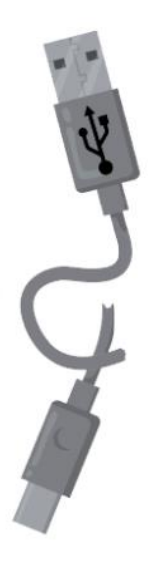

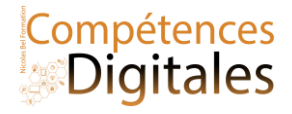

## **Barre des taches**

#### **Se repérer**

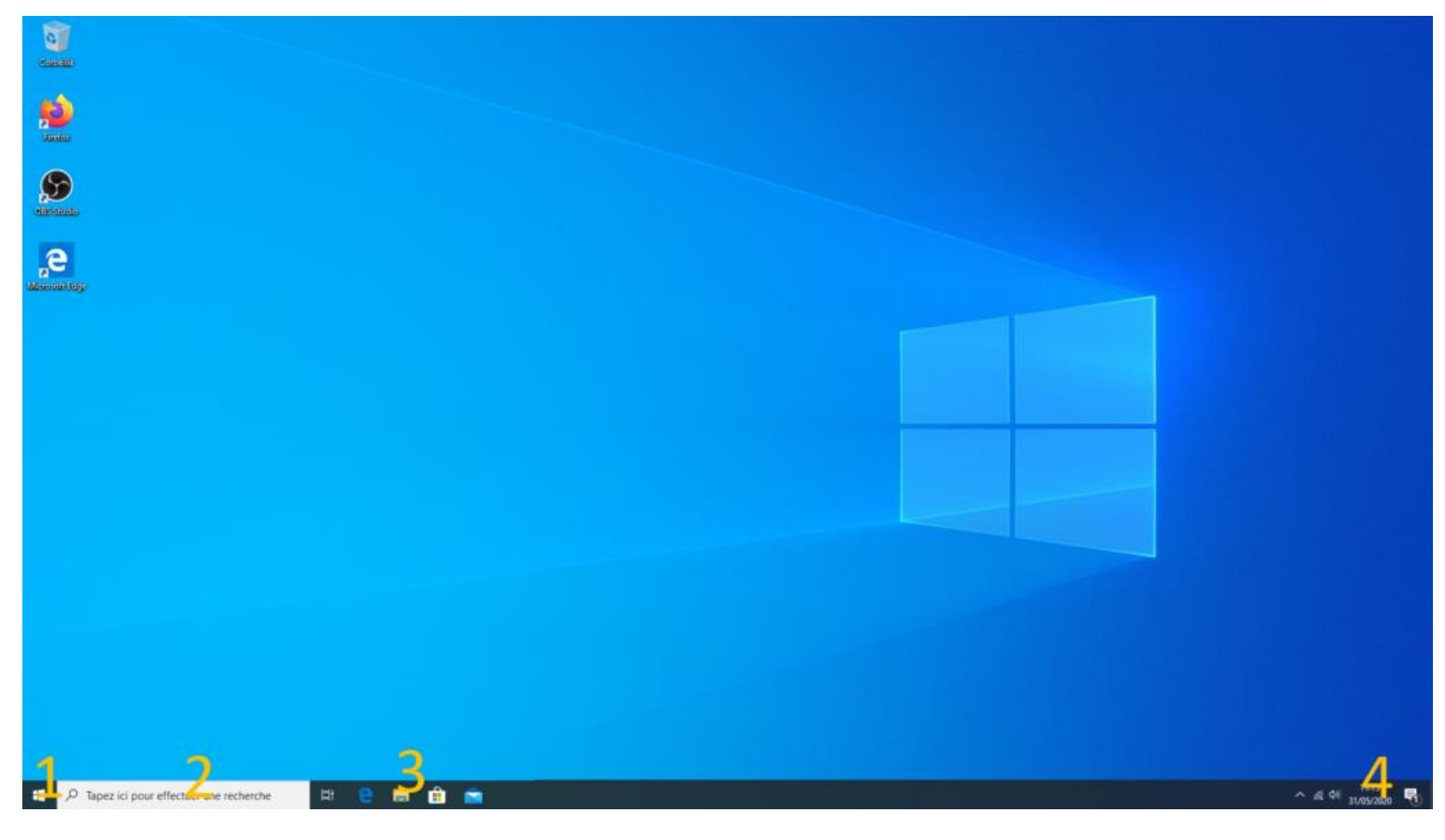

1 ) Le menu Démarrer : tous les logiciels et applications sur l'ordinateur.

2 ) Zone de recherche : Recherchez dans votre ordinateur ou sur internet. Essayez, vous trouverez des fichiers, dossiers et des applications, et s'il ne trouve rien il vous proposera les résultats sur le web

3 ) Les application actives (et raccourcis) Propre à votre ordinateur, avec un clic droit sur une icône vous pourrez épingler ou désépingler le raccourcis, les applications et logiciels en cours d'utilisation sont dans cette zone

4 ) Le menu de notifications et accès rapide :

• les **tâches** en fond : se sont des logiciels qui tournent en fond (logiciel de son, de carte graphique, antivirus, accès wifi etc..) l'**horloge** qui permet un accès rapide à la date et l'heure et si on clique dessus on accédé au calendrier et agenda (en liaison avec les applications que nous verrons plus tard) La zone de notification, qui comme sur smartphone permet un accès rapide à certains paramètres (wifi, projection d'écran, mode avion etc )et les dernières "informations" de l'ordinateur.

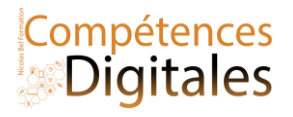

## **1) Le menu Démarrer**

Le Menu Démarrer contient des **vignettes** identifiées avec leurs noms pour lancer des Applications et Programmes (Courrier, Actualités, Power Point etc..). Par rapport aux anciennes versions de windows le menu démarrer est grandement personnalisable.

Pour commencer le menu démarrer se divise en 3 parties : Icones , milieu : Toutes les application, et menu tuile ou vignettes d'applications

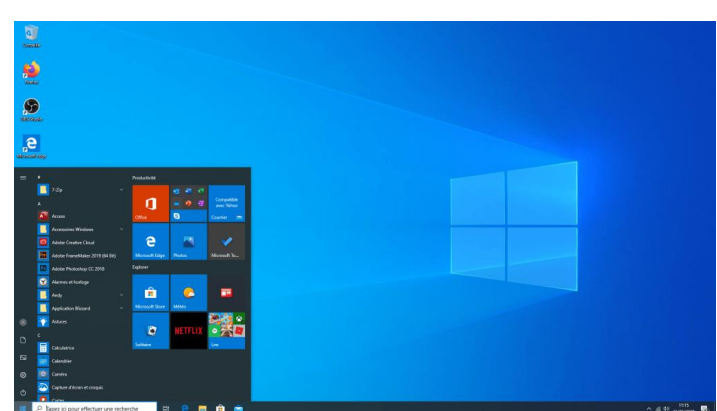

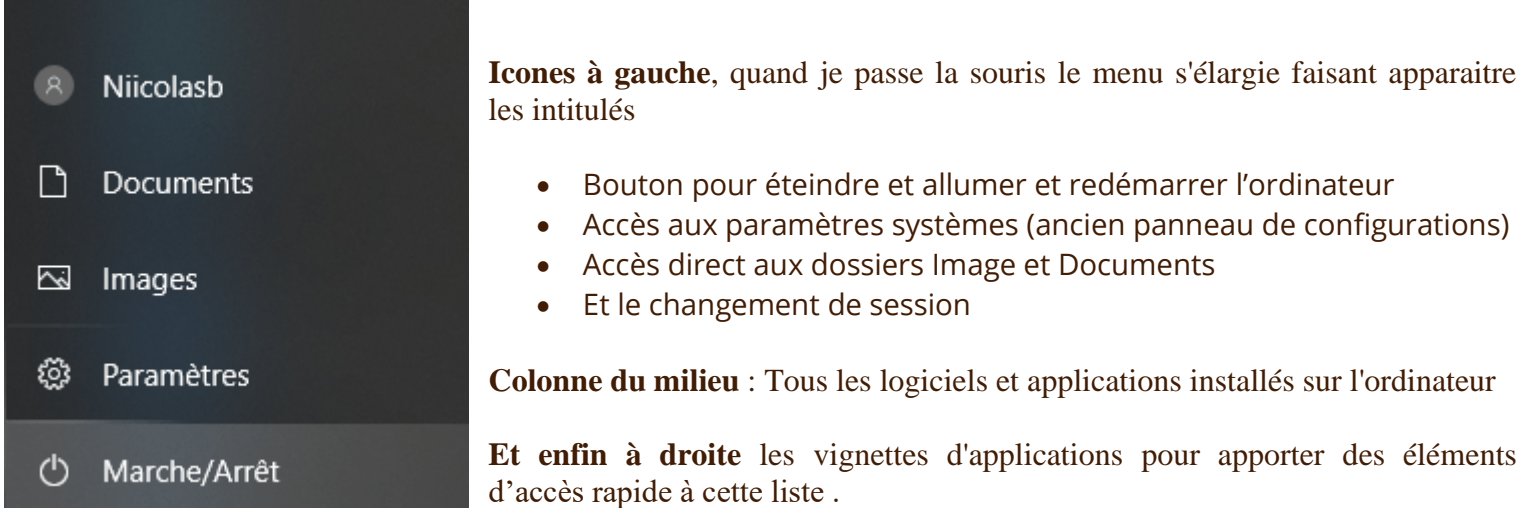

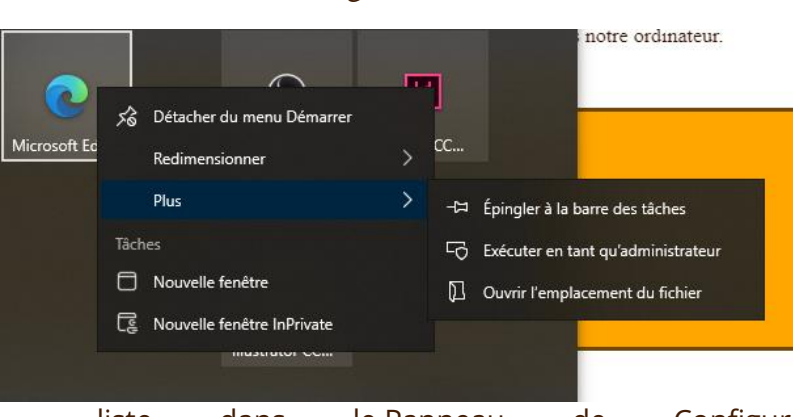

Un clic droit sur une des vignettes ouvre un menu contextuel (diffèrent, selon la vignette :

- Redimensionner la vignette : 2 à 4 tailles pour chacune : Petit, Moyen, Large et Grand
- Activer/Désactiver la Vignette : Permet de rendre la vignette interactive et animée
- Détacher / Épingler au menu Démarrer (à droite)

• Désinstaller : S'il s'agit d'une application la fonction désinstaller supprime la vignette. S'il s'agit d'un Programme le clic vous mènera à la

liste dans le Panneau de Configuration de Windows (voir la leçon [https://formation.niicolasb.com/lecon/applications-et-programmes\)](https://formation.niicolasb.com/lecon/applications-et-programmes)

- Exécuter comme administrateur : (Pour certaines programmes, hausse de privilèges)
- Ouvrir l'emplacement du fichier

Le menu Démarrer peut-être réagencé à votre guise grâce au glissé-déposé et au clic droit

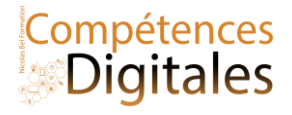

#### **2 ) Zone de recherche**

Grace à cette zone vous pouvez rechercher des éléments dans l'ordinateur ou directement sur internet. Cette zone offre un accès simplifié aux derniers documents ouverts

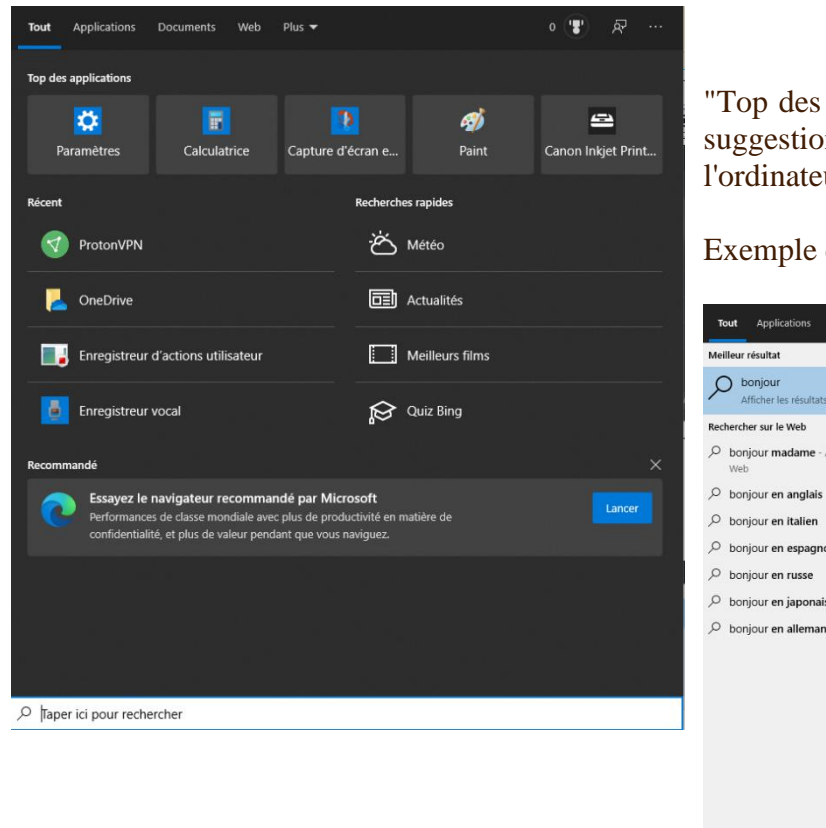

"Top des applications", "Récent"& Recherche rapides sont des suggestions de programme. (varie selon l'utilisateur et l'ordinateur)

Exemple de recherche dans l'ordinateur :le mot **Bonjour**

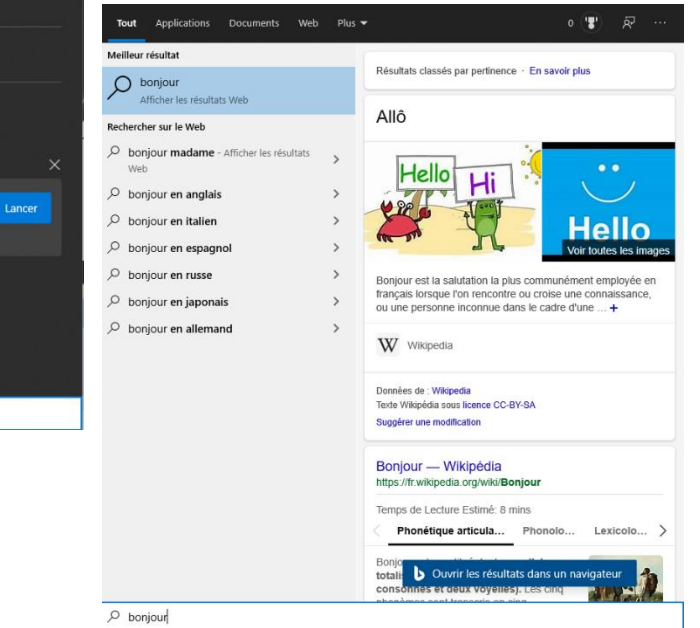

Les onglets vous permettent de spécifier le type de recherche (selon que vous recherchiez un document, un application ou un site web)

#### **3) Les application actives (et raccourcis)**

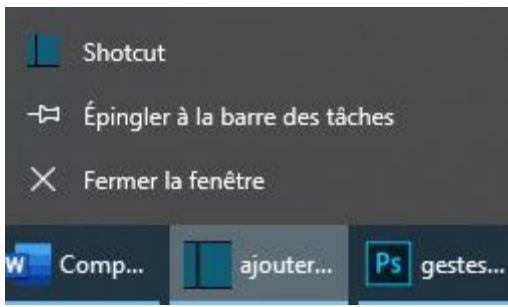

Au lancement de l'ordinateur il y a déjà une liste d'applications, Microsoft Store, Explorateur de fichier, Edge...en faisant un clic droit sur l'une des icône vous allez pouvoir l'épingler ou la détacher" de la barre des tâches"

Avant d'effectuer le réglages ci dessous, pour savoir si un logiciel est lancé ou non il y a un bandeau de couleur qui s'affiche sous l'icône.

Avec un clic droit, vous pouvez mettre en raccourcis les applications

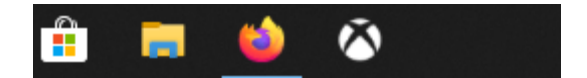

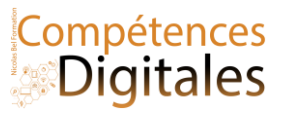

## Astuces, pour afficher les noms des application lancées au lieu des simple icones soulignées :

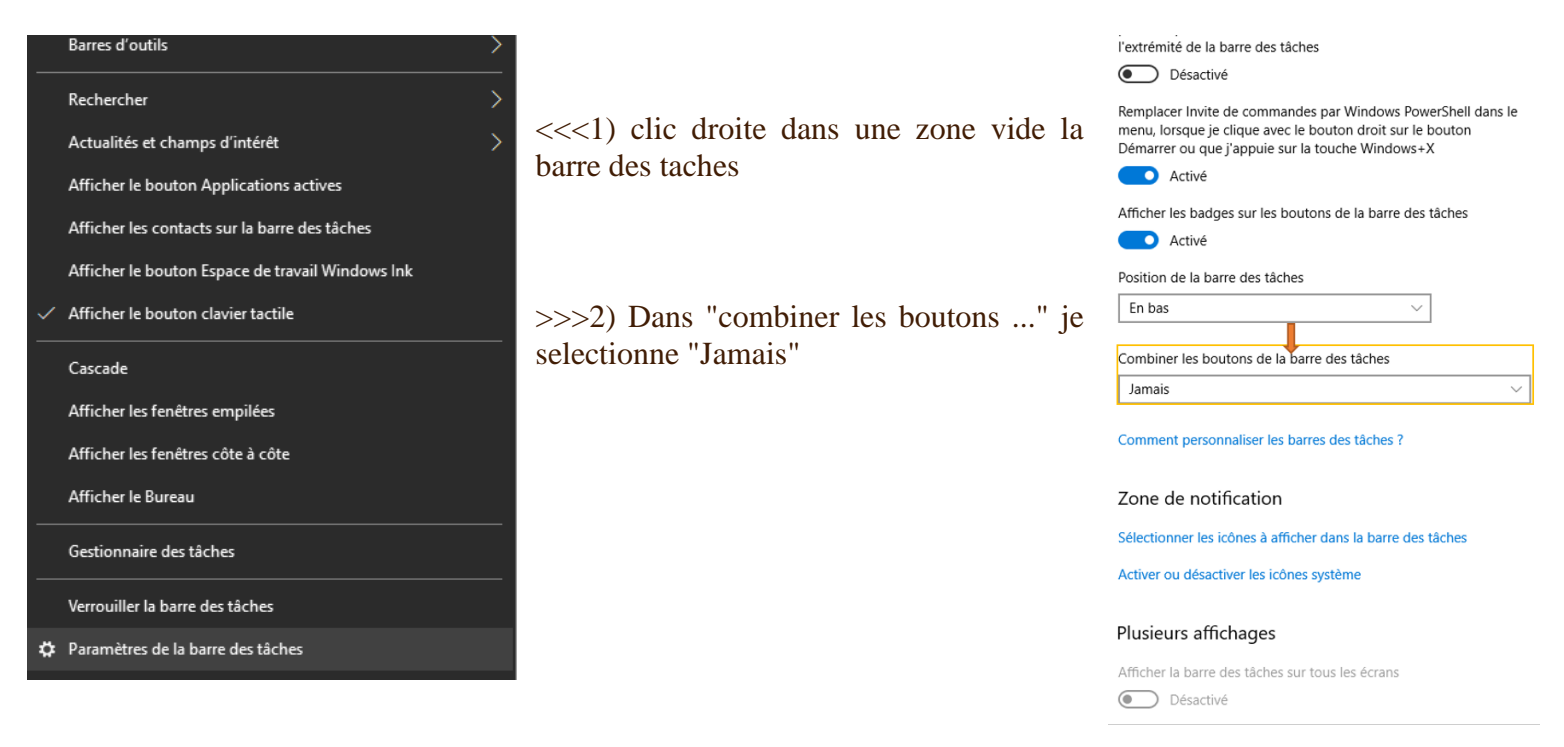

#### **4 ) Le menu de notifications et accès rapide**

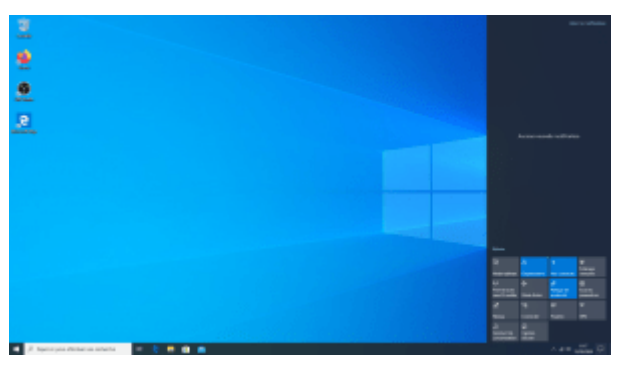

Cette zone est la même que sur votre téléphone, et comporte également des outils d'accès rapide.

En bas à droite la zone de notification vous permet d'accéder aux dernières "actualités" de votre ordinateur et de vos applications.

Par exemple vous aurez le rapport de sécurité Windows.

Cela vous annonce la réception d'un mail, d'un message telegramm/skype, d'un rendez-vous à venir (programmé sur le calendrier) etc.

Il y a une différence d'affichage lorsqu'il y a une information ou non

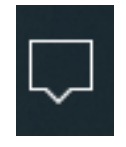

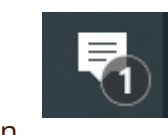

Sans notification **Avec notification** 

Sur mobile, en faisant glissé le doigt vous obtiendrez la zone de notification

C'est la même chose que sur l'ordinateur, vous aurez les appels manquée, textos , ainsi que des fonctionnée en accès rapide (connexions sans fil, lampe torche, mode éco ...)

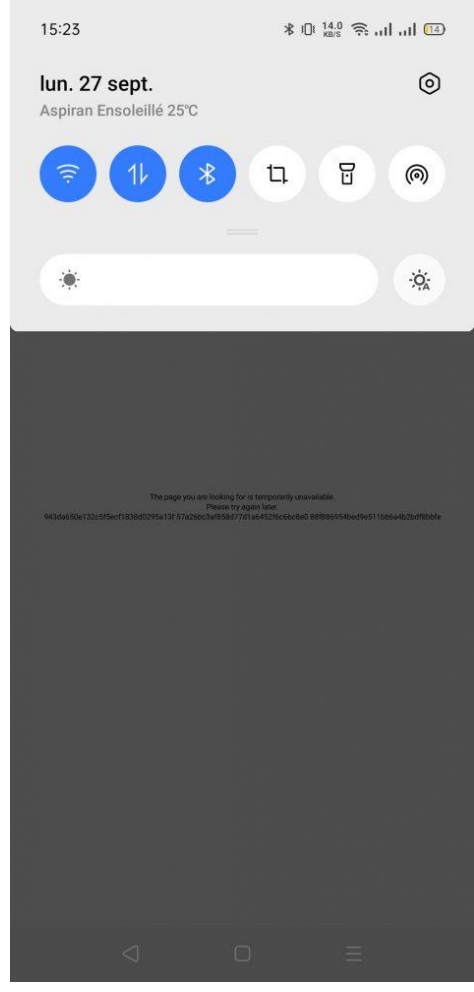

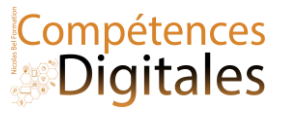

五 Projeter

Exemple d'actions, pour modifier la projetection de l'écran de votre ordinateur sur un écran externe vous cliquez sur et dans le 2eme menu vous

choisissez l'option.

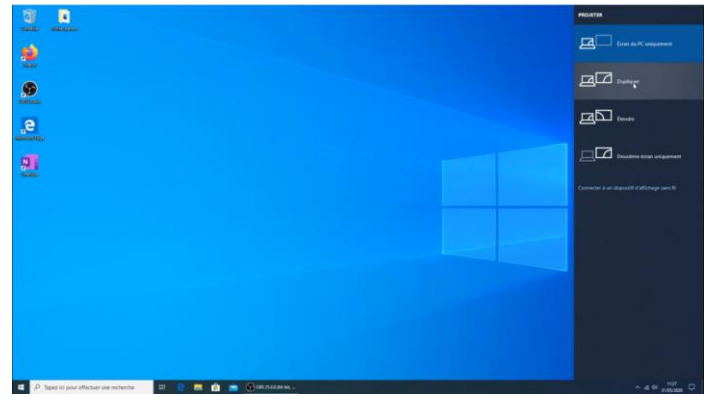

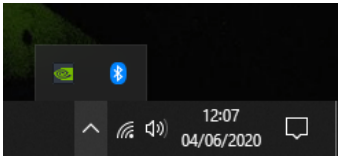

Dans le même coin, se trouve l'horloge avec la date et l'heure et quand on clique dessus on a le calendrier complet + l'agenda des rendez-vous enregistrés dans l'application "calendrier"

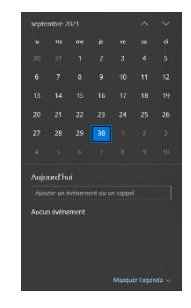

La petite flèche sur la gauche m'ouvre le menu des applications actives en fond (c'est à dire qui fonctionne sans actions de ma part).

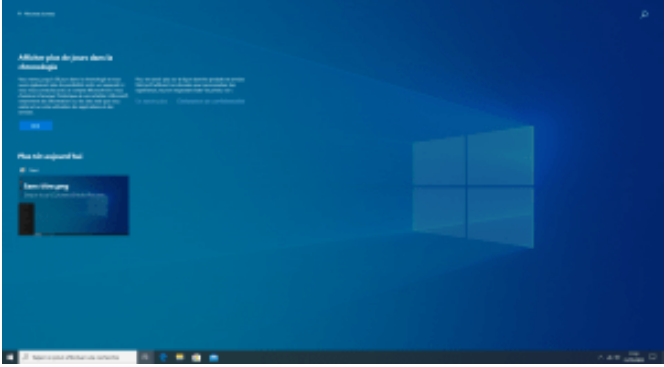

Optionnel : **Chronologie et historique de travail**Lorsque vous

Ξi cliquez sur Windows vous ouvre un historique des documents travaillés

L'objectif de cet outil est de pouvoir partager entre plusieurs appareils connectés à votre compte un document, et de le reprendre sur un autre appareil un document commencé.

Cet historique peut-être synchronisé avec les serveurs Microsoft, pour le stopper :

**Démarrer** , puis sélectionnez **Paramètres** > **Confidentialité** > **Historique d'activités**. Sur cette page, désactivez le grâce la case à cocher **Enregistrer l'historique de mes activités sur cet appareil**.

## **C'est à vous**

Recherchez un un document dans votre votre ordinateur Agencez votre menu Démarrer, et débarrassez vous des applications inutiles Familiarisez-vous avec l'espace Chronologie, ou enlevez le !

\_\_\_\_\_\_\_\_\_\_\_\_\_\_\_\_\_\_\_\_\_\_\_\_\_\_\_\_\_\_\_\_\_\_\_\_\_\_\_\_\_\_\_\_\_\_\_\_\_\_\_\_\_\_\_\_\_\_\_\_\_\_\_\_\_\_\_\_\_\_\_\_\_\_\_\_\_\_\_\_\_\_\_\_\_\_\_\_\_\_\_\_\_\_\_\_\_\_\_\_\_\_\_\_\_\_\_\_\_\_\_\_\_\_

\_\_\_\_\_\_\_\_\_\_\_\_\_\_\_\_\_\_\_\_\_\_\_\_\_\_\_\_\_\_\_\_\_\_\_\_\_\_\_\_\_\_\_\_\_\_\_\_\_\_\_\_\_\_\_\_\_\_\_\_\_\_\_\_\_\_\_\_\_\_\_\_\_\_\_\_\_\_\_\_\_\_\_\_\_\_\_\_\_\_\_\_\_\_\_\_\_\_\_\_\_\_\_\_\_\_\_\_\_\_\_\_\_\_

\_\_\_\_\_\_\_\_\_\_\_\_\_\_\_\_\_\_\_\_\_\_\_\_\_\_\_\_\_\_\_\_\_\_\_\_\_\_\_\_\_\_\_\_\_\_\_\_\_\_\_\_\_\_\_\_\_\_\_\_\_\_\_\_\_\_\_\_\_\_\_\_\_\_\_\_\_\_\_\_\_\_\_\_\_\_\_\_\_\_\_\_\_\_\_\_\_\_\_\_\_\_\_\_\_\_\_\_\_\_\_\_\_\_

\_\_\_\_\_\_\_\_\_\_\_\_\_\_\_\_\_\_\_\_\_\_\_\_\_\_\_\_\_\_\_\_\_\_\_\_\_\_\_\_\_\_\_\_\_\_\_\_\_\_\_\_\_\_\_\_\_\_\_\_\_\_\_\_\_\_\_\_\_\_\_\_\_\_\_\_\_\_\_\_\_\_\_\_\_\_\_\_\_\_\_\_\_\_\_\_\_\_\_\_\_\_\_\_\_\_\_\_\_\_\_\_\_\_

\_\_\_\_\_\_\_\_\_\_\_\_\_\_\_\_\_\_\_\_\_\_\_\_\_\_\_\_\_\_\_\_\_\_\_\_\_\_\_\_\_\_\_\_\_\_\_\_\_\_\_\_\_\_\_\_\_\_\_\_\_\_\_\_\_\_\_\_\_\_\_\_\_\_\_\_\_\_\_\_\_\_\_\_\_\_\_\_\_\_\_\_\_\_\_\_\_\_\_\_\_\_\_\_\_\_\_\_\_\_\_\_\_\_

\_\_\_\_\_\_\_\_\_\_\_\_\_\_\_\_\_\_\_\_\_\_\_\_\_\_\_\_\_\_\_\_\_\_\_\_\_\_\_\_\_\_\_\_\_\_\_\_\_\_\_\_\_\_\_\_\_\_\_\_\_\_\_\_\_\_\_\_\_\_\_\_\_\_\_\_\_\_\_\_\_\_\_\_\_\_\_\_\_\_\_\_\_\_\_\_\_\_\_\_\_\_\_\_\_\_\_\_\_\_\_\_\_\_

### **Ajoutez vos notes**

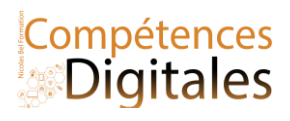

## **Le Gestionnaire de tache**

La règle avant d'appeler au secours :

1) Gestionnaire de tache 2) Lorsque ça ne va pas, on **redémarre** son ordinateur

Les défaillances du système d'exploitation peuvent se manifester de plusieurs façons :

- l'ordinateur ne démarre pas ;
- l'ordinateur ne rend pas la main à l'usager suite à une de ses actions ;
- l'ordinateur s'arrête soudainement et un écran affiche un message qui tente d'expliquer le phénomène.

Quelle peut être l'origine du problème ? On peut envisager plusieurs pistes :

- l'intégrité du système a été compromise lors de l'installation d'un nouveau logiciel ou d'une mise à jour du système ;
- le logiciel ou le système vient de rencontrer un bogue ou *bug*, c'est-à-dire une erreur dans le programme ;
- l'ordinateur est victime d'un logiciel malveillant.

Lorsque l'ordinateur ne parvient pas à démarrer le système d'exploitation, on peut choisir d'utiliser un système alternatif :

- une ancienne version du système ;
- un mode dégradé ou « sans échec » du système, qui ne lance que les parties du système les plus basiques ; on peut ainsi accéder de nouveau aux fichiers et à certains logiciels pour tenter de comprendre d'où vient le problème.

Pour cela il faut appuyer sur la touche indiquée lors de la toute première phase du démarrage : le lancement du BIOS. *La touche est souvent une touche de fonction, F2 par exemple. Attention, il faut être assez rapide !*

Lorsque l'ordinateur ne rend pas la main, on peut :

- tenter d'utiliser le clavier pour forcer l'arrêt de l'application qu'on soupçonne d'être à l'origine du problème, avec la combinaison de touche permet de voir la liste des applications en cours d'exécution, et d'en forcer l'arrêt. le **Ctrl+Alt+Suppr = Gestionnaire de tâches** (plus bas)
- forcer l'ordinateur à redémarrer, **on ne débranche pas** brutalement, on va appuyer longuement (jusqu'à extinction) sur l'interrupteur qui sert à l'allumer, et au bout de quelques longues secondes, l'ordinateur s'éteindra ...

Lorsque l'ordinateur s'est arrêté soudainement, il faut d'abord suivre les recommandations qui s'affichent à l'écran au moment de l'arrêt :

- tenter de redémarrer l'ordinateur comme d'habitude ;
- si le problème se produit à nouveau, tenter de trouver et désinstaller l'application installée qui pose le probleme ;
- en dernier recours, réinstaller complètement le système.

## **Ctrl+Alt+Suppr = Gensionnaire de Taches**

Nicolas Bel Formation Octobre 2023

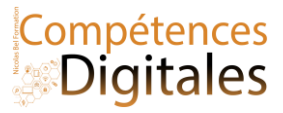

 $\overline{1}$ 

Lorsqu'un logiciel pose problème et se fige (freeze, en anglais) on active la combinaison de touches sur le clavier **Ctrl+Alt+Suppr** C'est le gros bouton rouge. Plusieurs choses sont à savoir sur cet élément ULTRA important dans l'utilisation d'un ordinateur sous Windows

1) Au moment de la combinaison vous arriverez sur une page comme celle ci .

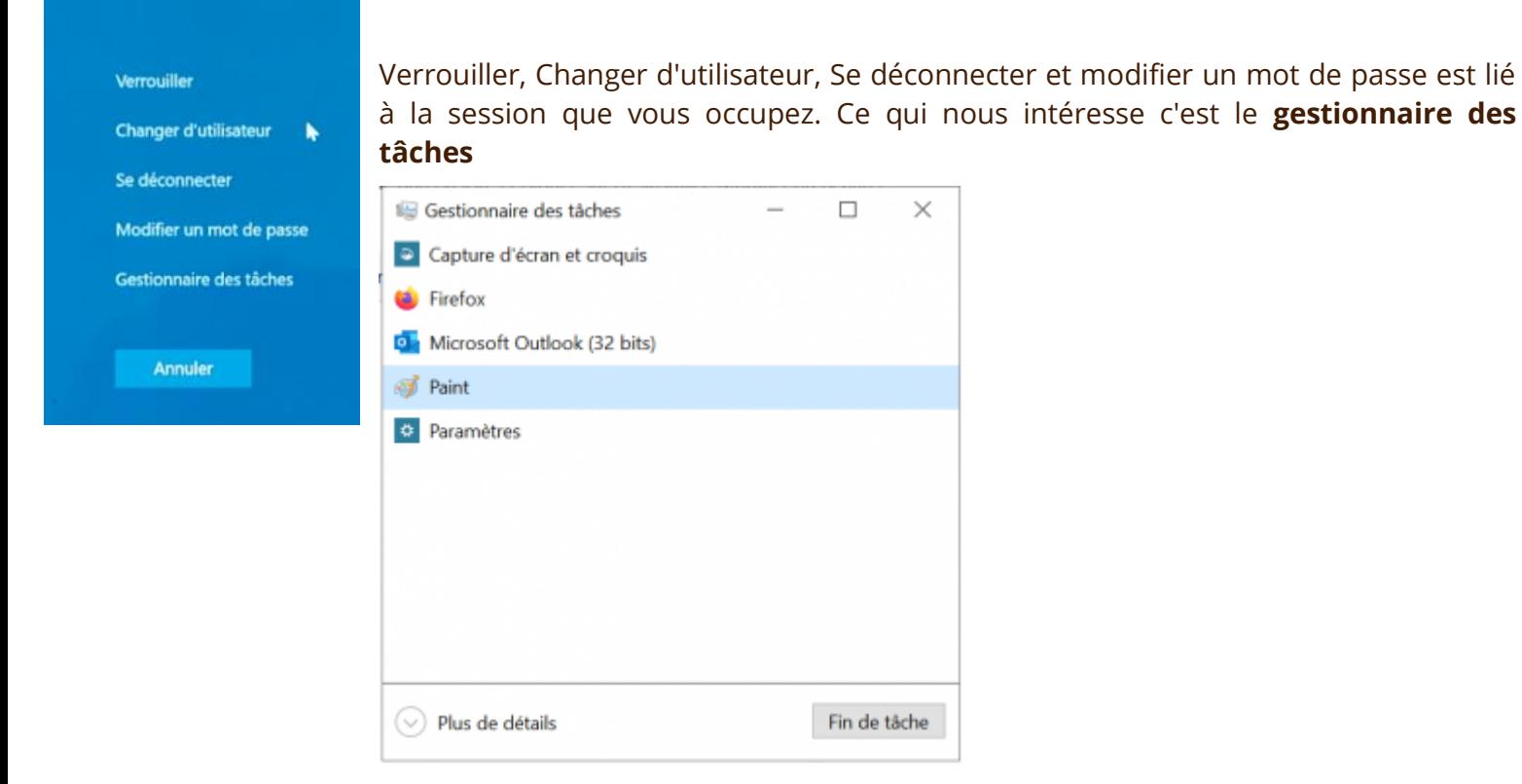

2) Il existe 2 affichages le premier ultra simple qui propose la liste des logiciels lancés et le bouton "fin de tâches" pour forcer la fermeture.

### En cliquant sur **Plus de détails**

Applications (8) > **De** Explorateur Windows (2)

 $>$   $\frac{1}{2}$  Firefox (R)

5 and mine

 $> 10$  Paramètres

 $>$   $\blacksquare$  Photon

 $\epsilon$ 

(4) Moins de détails

 $>$  (ii) Gestionnaire des tâches

> El Microsoft Outlook (32 bits)

Processus en arrière-plan (76) > III Adobe Genuine Saftware Integri

> BE Adobe Gensine Software Servic...

> B Antimalware Service Executable

> C Microsoft Word (32 bits)

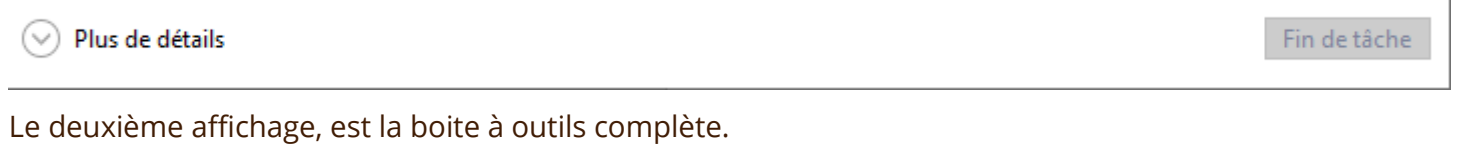

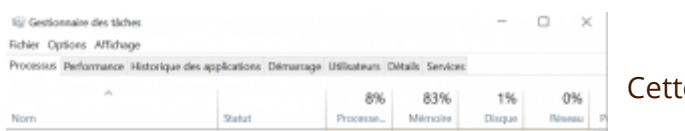

0% 104.8 Mo 0.1 Mo/s 0 Mb/s/s

 $0.1$  Ma/s  $= 0$  Mbitu/s

0.4 Mo/s 0 Mbits/s

0 Ma/s 0 Mbits/s

0 Ma/s 0 Mbits/s

0 Ma/s 0 Mbitc/s

0 Mo/s 0 Mbits/s

0 Mo/s 0 Mbits/s

0 Mo/s 0 Mbits/s

 $\rightarrow$ 

Fin de tâche

64,5 Ma  $= 0.1$  Ma/s  $= 0$  Mbity's

0 Mbhu's

 $0$  Mo/s

2,4% 444,3 Mo

1.2% 20.9 Mo

ow.

0%

0.2%

O%

0%

24.3 Mo

20.6 Mg

2.8 Mo

23.8 Mo

 $0 M<sub>0</sub>$ 

 $0 M<sub>0</sub>$ 

0% 162,5 Mo

#### ce version de la fenêtre comporte : différents onglets

**Processus**, contrairement à la version simple il y a ici l'intégralité des applications et processus en cours, avec les détails sur l'impact qu'ils ont sur l'ordinateur Sur les points important : % Processeur % mémoire de Ram %du Disque dur % réseaux. Lors d'un diagnostic il permet de voir quel logiciel peu être la source du problème, et savoir envisager quelles sont les actions à mener

**Performance**, permet de rentrer dans les détails d'utilisation, non plus par logiciel mais par ressources\*

**Historiques des applications**, permet un suivi d'utilisation

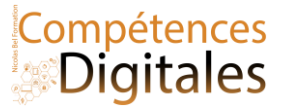

**Démarrage**, très important, Windows "pré lance" des logiciels afin de pouvoir les ouvrir plus vite à la demande de l'utilisateur, mais pour l'essentiel ils ne sont pas utiles et peuvent ralentir le démarrage de l'ordinateur. Désactiver tout n'aura aucune incidence sur le fonctionnement de l'ordinateur. En règle générale on garde l'antivirus (si on en a un),et le service cloud.

**Utilisateur,** rapport de qui s'est connecté à l'ordinateur

**Détails,** données supplémentaires sur les processus en cours

**Services,** c'est une liste technique des capacités de l'ordinateur qui permet de connaitre leurs états (actif ou non**)**

Essayez de naviguer dans cette fenêtre afin de vous familiariser avec. Noter que le plus important lorsqu'on cherche à identifier la source d'un problème se trouve ici, et le plus souvent la réponse se trouve **dans Processus** et **Performance .**

## **C'est à vous**

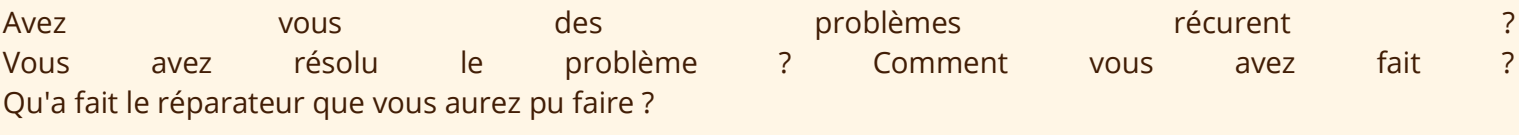

\_\_\_\_\_\_\_\_\_\_\_\_\_\_\_\_\_\_\_\_\_\_\_\_\_\_\_\_\_\_\_\_\_\_\_\_\_\_\_\_\_\_\_\_\_\_\_\_\_\_\_\_\_\_\_\_\_\_\_\_\_\_\_\_\_\_\_\_\_\_\_\_\_\_\_\_\_\_\_\_\_\_\_\_\_\_\_\_\_\_\_\_\_\_\_\_\_\_\_\_\_\_\_\_\_\_\_\_\_\_\_\_\_\_

\_\_\_\_\_\_\_\_\_\_\_\_\_\_\_\_\_\_\_\_\_\_\_\_\_\_\_\_\_\_\_\_\_\_\_\_\_\_\_\_\_\_\_\_\_\_\_\_\_\_\_\_\_\_\_\_\_\_\_\_\_\_\_\_\_\_\_\_\_\_\_\_\_\_\_\_\_\_\_\_\_\_\_\_\_\_\_\_\_\_\_\_\_\_\_\_\_\_\_\_\_\_\_\_\_\_\_\_\_\_\_\_\_\_

\_\_\_\_\_\_\_\_\_\_\_\_\_\_\_\_\_\_\_\_\_\_\_\_\_\_\_\_\_\_\_\_\_\_\_\_\_\_\_\_\_\_\_\_\_\_\_\_\_\_\_\_\_\_\_\_\_\_\_\_\_\_\_\_\_\_\_\_\_\_\_\_\_\_\_\_\_\_\_\_\_\_\_\_\_\_\_\_\_\_\_\_\_\_\_\_\_\_\_\_\_\_\_\_\_\_\_\_\_\_\_\_\_\_

\_\_\_\_\_\_\_\_\_\_\_\_\_\_\_\_\_\_\_\_\_\_\_\_\_\_\_\_\_\_\_\_\_\_\_\_\_\_\_\_\_\_\_\_\_\_\_\_\_\_\_\_\_\_\_\_\_\_\_\_\_\_\_\_\_\_\_\_\_\_\_\_\_\_\_\_\_\_\_\_\_\_\_\_\_\_\_\_\_\_\_\_\_\_\_\_\_\_\_\_\_\_\_\_\_\_\_\_\_\_\_\_\_\_

\_\_\_\_\_\_\_\_\_\_\_\_\_\_\_\_\_\_\_\_\_\_\_\_\_\_\_\_\_\_\_\_\_\_\_\_\_\_\_\_\_\_\_\_\_\_\_\_\_\_\_\_\_\_\_\_\_\_\_\_\_\_\_\_\_\_\_\_\_\_\_\_\_\_\_\_\_\_\_\_\_\_\_\_\_\_\_\_\_\_\_\_\_\_\_\_\_\_\_\_\_\_\_\_\_\_\_\_\_\_\_\_\_\_

\_\_\_\_\_\_\_\_\_\_\_\_\_\_\_\_\_\_\_\_\_\_\_\_\_\_\_\_\_\_\_\_\_\_\_\_\_\_\_\_\_\_\_\_\_\_\_\_\_\_\_\_\_\_\_\_\_\_\_\_\_\_\_\_\_\_\_\_\_\_\_\_\_\_\_\_\_\_\_\_\_\_\_\_\_\_\_\_\_\_\_\_\_\_\_\_\_\_\_\_\_\_\_\_\_\_\_\_\_\_\_\_\_\_

#### **Ajoutez vos notes**

Nicolas Bel Formation Octobre 2023

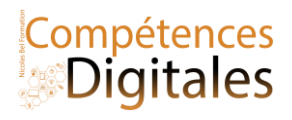

## **Se protéger et Protéger sa machine**

## **Que peut-on craindre ?**

- La perte de données suite à une défaillance matérielle ou humaine.
- L'indiscrétion ou l'atteinte volontaire à l'intégrité des données par une personne.
- La révélation des habitudes de navigation.
- L'attaque du système par un logiciel malveillant ou un pirate.

## **Comment sécuriser son espace de travail local et distant ?**

- En sauvegardant régulièrement ses données sur des supports amovibles ou distants.
- En limitant l'accès à son espace de travail et ses fichiers, mettez un code à votre ordinateur/smartphone
- En maîtrisant ses traces.
- En protégeant son système des logiciels malveillants, la premiere défense est la vigilance, suis sûr de la source !
- En identifiant les situations à risque.
- En étant capable de restaurer l'intégrité de son système.
- En déposant ses fichiers dans un espace privé.
- En limitant tout risque d'usurpation d'identité (mot de passe complexe ; déconnexion de sa session ; etc.)

Pour sécuriser son espace de travail, il faut éviter les comportements à risques et avoir un logiciel de protection installé sur sa machine.

## **Pour limiter les risques, il faut être vigilant…**

- Ne pas ouvrir les fichiers dont on ne connaît pas l'origine : les fichiers exécutables (d'extension exe, sys, com, jar, etc.) peuvent infecter l'ordinateur et certains fichiers de bureautique peuvent contenir des macro virus.
- Ne pas croire qu'un fichier envoyé par un ami provient forcément de lui. Son système a pu être contaminé par un logiciel malveillant ou on a pu usurper son identité.
- Ne pas installer sur l'ordinateur des logiciels dont on ne connaît pas l'origine. Préférer les sites officiels ou reconnus pour télécharger une application.
- Mettre à jour régulièrement le système d'exploitation et les logiciels pour apporter des correctifs aux

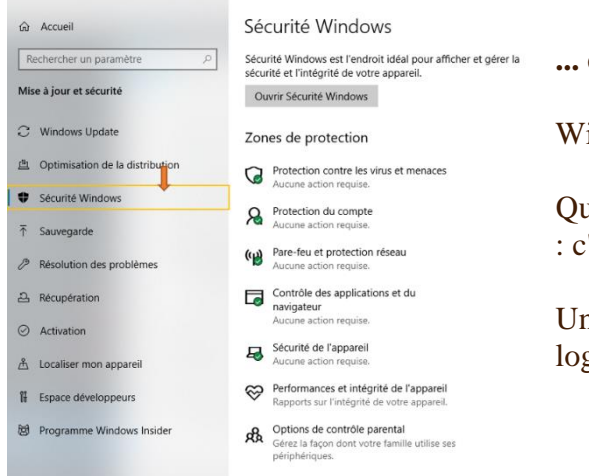

 $\leftarrow \qquad \text{Parameters}$ 

failles corrigées.

### **... et installer un logiciel de protection sur sa machine.**

indows à par défaut un antivirus installé qui fonctionne très bien.

and un virus infecte un fichier, il place dans celui-ci un code spécifique : c'est la **signature virale**.

Un **antivirus** est un logiciel conçu pour protéger les ordinateurs des giciels malveillants (virus, ver, cheval de Troie ou logiciel espion). Il

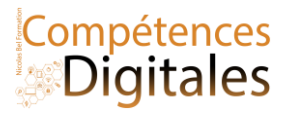

possède une base de données de signatures virales et scanne les fichiers à la recherche de ces signatures dans leur code.

Un antivirus a trois principales fonctionnalités :

- une **protection résidente** ou veille, qui analyse tout nouveau fichier entrant ;
- un **scanner** qui peut analyser un support et y rechercher les logiciels malveillants ;
- un module de **mise à jour** (automatique) des signatures virales. S'il détecte un fichier infecté, il offre plusieurs possibilités :
- il tente de le réparer en éliminant le virus ; il le place en quarantaine en l'empêchant d'agir :
- il supprime le fichier contaminé.

Un **pare-feu** ou *firewall* est un système permettant de protéger l'ordinateur des intrusions extérieures par le réseau. Il agit comme un filtre entre le réseau et l'ordinateur.

Le pare-feu a pour but de protéger les données sensibles (mots de passe, identités, données personnelles, etc.) contre les attaques de pirates qui cherchent à les dérober ou à installer des logiciels pouvant prendre le contrôle de l'ordinateur.

Pour y accéder, Paramètre > Mise à jour et sécurité > puis Sécurité Windows.

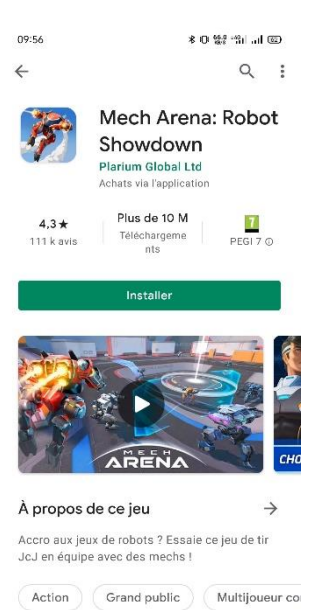

Tout est automatiquement activé, mais vous pouvez installer un autre antivirus si vous le souhaitez : Norton, AVG, Eset etc.

Android est trés sécurisé, mais il faut tout de même rester vigilant et ne pas installer n'importe quoi.

Quand on installe une application, on vérifie quelle soit sécurisée, on se fit au mieux à sa réputation, on fait défiler et on regarde 2-3 trucs important :

- L'éditeur, si on le connait
- Le nombre de téléchargement
- La note des avis

• Et on lit les avis, souvent il y aura écrit par des utilisateurs des indications si c'est une application contenant des malware ou non

Et si l'application ne parait pas de confiance j'en télécharge une autre.

Evenem<sup>9</sup>nts et off<sup>os</sup>

### **Distinguer les logiciels malveillant**

Un **logiciel malveillant** ou *malware* est un logiciel développé par un pirate dans le but de nuire à un système informatique.

Il existe différents types de logiciels malveillants.

*« Un virus est un logiciel malveillant, généralement de petite taille, qui se transmet par les réseaux ou les supports d'information amovibles, s'implante au sein des programmes en les parasitant, se duplique à l'insu des utilisateurs et produit ses effets dommageables quand le programme infecté est exécuté ou quand survient un évènement donné. » sur [FranceTerme](http://franceterme.culture.fr/FranceTerme/)*

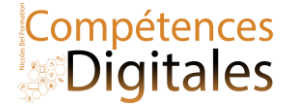

On distingue :

- le **virus de boot** : il est chargé en mémoire au démarrage et prend le contrôle de l'ordinateur ;
- le **virus d'application** : il infecte un programme exécutable et se déclenche à l'exécution de celui-ci ;
- le **macro virus** : il infecte les documents bureautiques en utilisant leur langage de programmation ( le VBA d'excel) .

« Un **ver** est un logiciel malveillant indépendant qui se transmet d'ordinateur à ordinateur par l'internet ou tout autre réseau et perturbe le fonctionnement des systèmes concernés en s'exécutant à l'insu des utilisateurs. »

Contrairement au virus, le ver ne s'implante pas au sein d'un autre programme. Il se propage de façon autonome. Les vers sont souvent conçus pour saturer les ressources disponibles ou allonger la durée des traitements. Ils peuvent aussi détruire les données d'un ordinateur, perturber le fonctionnement du réseau ou transférer frauduleusement des informations.

- Un **cheval de Troie** ou **Troyen** est un logiciel apparemment inoffensif, installé ou téléchargé et au sein duquel a été dissimulé un programme malveillant qui peut par exemple permettre la collecte frauduleuse, la falsification ou la destruction de données. Le cheval de Troie ne se reproduit pas.
- Un **logiciel espion** ou *spyware* est un logiciel destiné à collecter et à transmettre à des tiers, à l'insu de l'utilisateur, des données le concernant ou des informations relatives au système qu'il utilise.
- Un **logiciel publicitaire** ou *adware* est un logiciel qui affiche des annonces publicitaires sur l'écran d'un ordinateur et qui transmet à son éditeur des renseignements permettant d'adapter ces annonces au profil de l'utilisateur. Le logiciel publicitaire est souvent intégré ou associé à un logiciel gratuit ou à un partagiciel ayant un objet différent. Les logiciels publicitaires sont souvent assimilés à des logiciels espions.
- Le **RamsonWare**, ou **Winlock,** bloque l'ordinateur aussitôt qu'il infecte le système, il verrouille en premier lieu l'ordinateur et affiche ensuite une grande alerte déclarant que l'utilisateur doit payer une amende de 100 euros pour déverrouiller sa machine. Le plus connu est le Virus de la gendarmerie.

Site de confiance pour la protection **<http://www.secuser.com/>**

Le logiciel à utiliser en cas de problème de malware ou logiciel publicitaire [Cybersécurité Malwarebytes pour les](https://fr.malwarebytes.com/)  [particuliers et les entreprises | Malwarebytes](https://fr.malwarebytes.com/)

Vous télécharger le logiciel le logiciel et le lancez :

C'est un logiciel payant qui propose une version gratuite à lancer à la demande, pas besoin malgré leur sollicitation de faire autre chose, Quand vous avez fini, vous pouvez le désinstaller (ou l'acheter bien sûr)

# Compétences

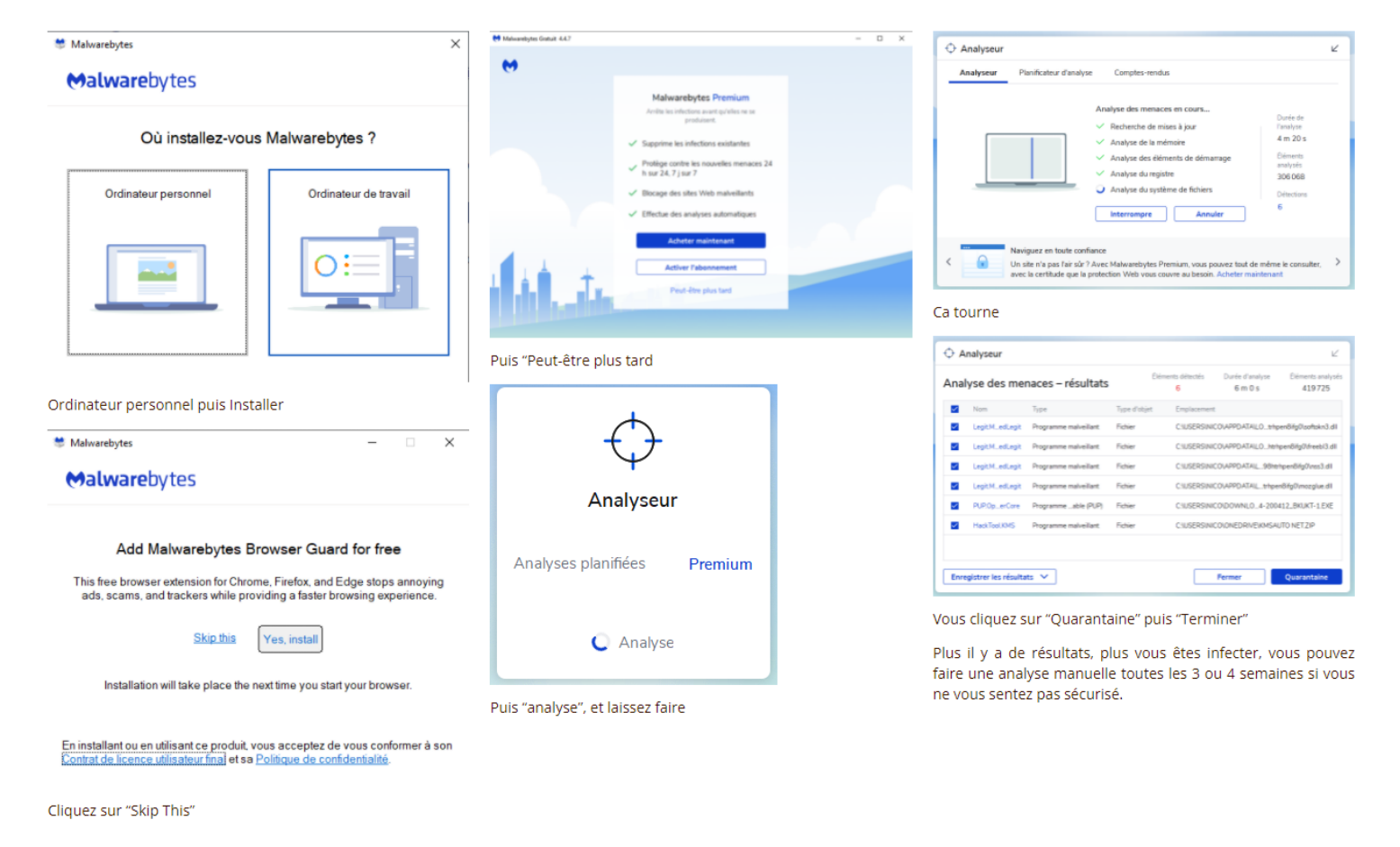

## C'est à vous

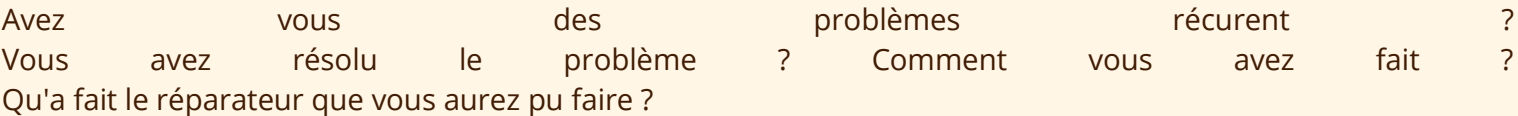

Installez et lancez MalawareBytes

#### **Ajoutez vos notes**

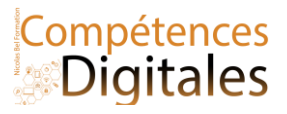

## **Applications Courrier Calendrier et contact**

La communication privée par voie électronique s'effectue de plusieurs manières : Les réseaux sociaux et leurs messageries spécifique (Messenger, snapchat, tik tok …), les applications de messagerie (Watsapp, Telegramm, Viber, skype …) Et la plus formelle : Les mails, ou Courriels en français.

Par défaut dans Microsoft Windows, l'application Courrier & Calendrier vous permet de suivre vos messages, de gérer votre planning et de gérer les contacts avec les personnes qui comptent pour vous. Conçues pour une utilisation personnelle (c'est professionnellement possible, quoiqu'un peu limitée), elle vous permet de communiquer rapidement et simplement et de vous concentrer sur les aspects importants dans l'ensemble de vos comptes.

Si elle n'est pas déjà sur votre ordinateur, vous devrez télécharger l'application sur le microsoft store.

## **Quelques précautions juridiques**

- Pour rendre public le contenu d'un courriel, on doit demander l'autorisation préalable à l'expéditeur.
- Quand on transfère un courriel à un tiers, on doit s'assurer que l'expéditeur n'y verra pas d'inconvénient.
- Quand on répond à un courriel en citant le message initial dans la réponse, il faut être conscient que si on ajoute des destinataires, ceux-ci auront accès aux échanges précédents.
- On est responsable du contenu du mail, et la signature fait foi

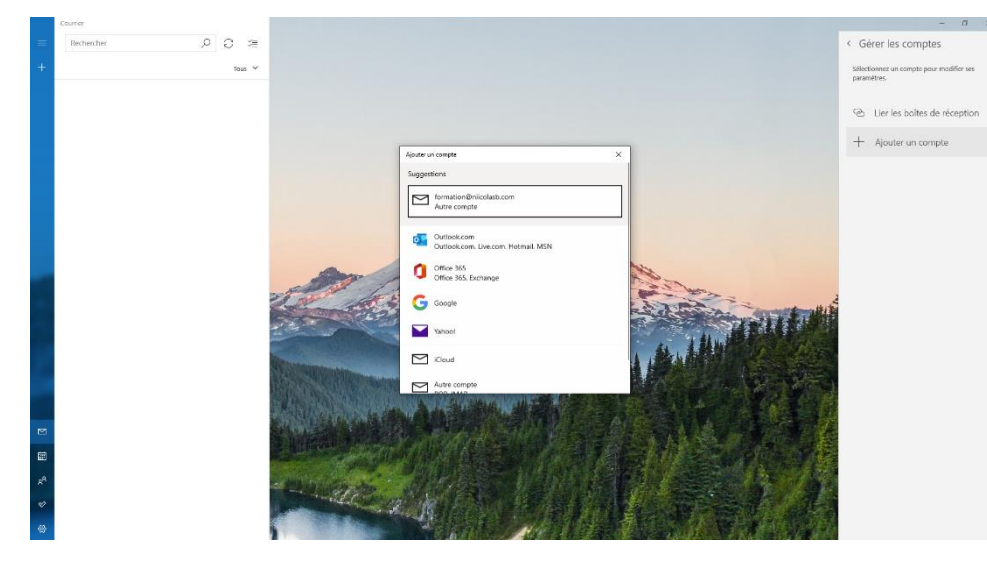

## **1) Connecter son compte à l'application**

Pour vous entrainer sur un compte mail d'essai vous pouvez utiliser l'adresse

Pour cet exercice vous pouvez travailler avec ce compte d'essai

Demo@niicolasb.com, mot de passe Azerty-234 Voici les données de configuration du serveur.

N'hésitez pas à recopier la méthode vidéo sur votre ordinateur.

Serveur : imap.ionos.fr / Port 993 ou (TLS/STARTTLS, alternative à SSL)143

Serveur : Smtp.ionos.fr / Port (pour SSL)465 ou (TLS/STARTTLS, alternative à SSL)587

Note : selon les comptes, il faut se connecter sur le Webmail et désactiver la protection des « application non sécurisés » (exemple avec google https://support.google.com/accounts/answer/6010255?hl=fr)

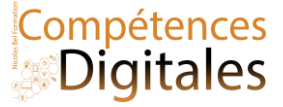

### **2) Ecrire un mail, et comprendre la boite de réception**

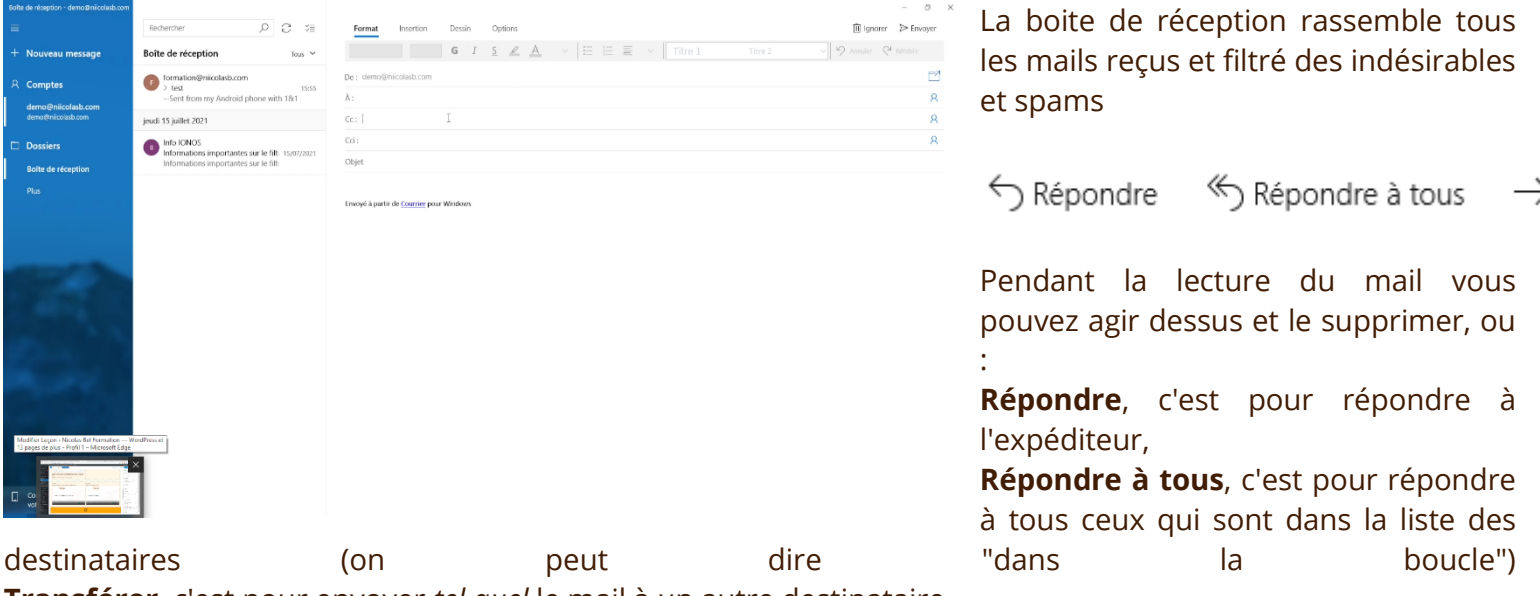

**Transférer**, c'est pour envoyer *tel quel* le mail à un autre destinataire

En ayant choisi l'une des options, vous arriver sur la même fenêtre que pour la rédaction d'un mail.

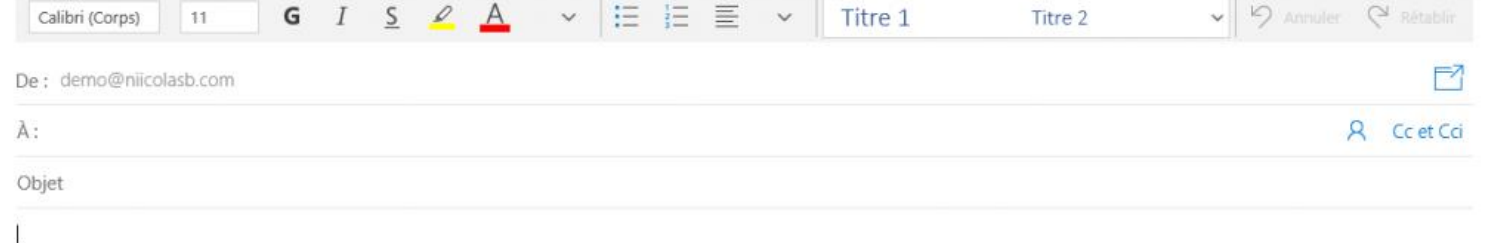

Signature libre

**De** : Qui envoi le mail (ici c'est Demo@niicolasb.com , mais s'il y a plusieurs boites configurées dans l'application vous la sélectionnerez dans cet encart) **A** : qui est le destinataire du mail avec à droite l'icône du **carnet d'adresse** (voir plus bas pour le fonctionnement)

- **CC** et **CCi**: pour envoyer une copie du mail à quelqu'un qui n'est pas le destinataire principal du mail, mais qu'il est utile d'informer des échanges, Le champ CC est visible par le destinataire du mail, le champ CCi à la même fonction mais est invisible du destinataire principal. **Objet** : Résumé et sujet du contenu du mail en "3" mots, s'affiche dans la boite de réception Le and contenu est extended by the message of the message of the message of the message **Signature** est un élément automatique vous permettant de vous présenter (Contact, fonction, entreprise, infos diverses.

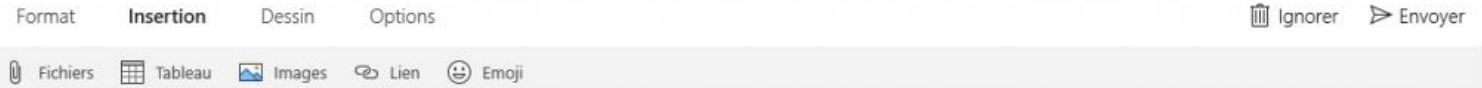

Pour ajouter des pièces jointes vous irez dans l'onglet **Insertion**, important : pas plus de 15mo par mail, il vous faudra envoyer plusieurs mails ou passer par le cloud pour mettre des grosses pièces jointe (voir leçon Office online)

Une fois écrit, vous cliquez sur "Envoyer", un mail parti est *définitif*.

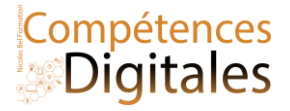

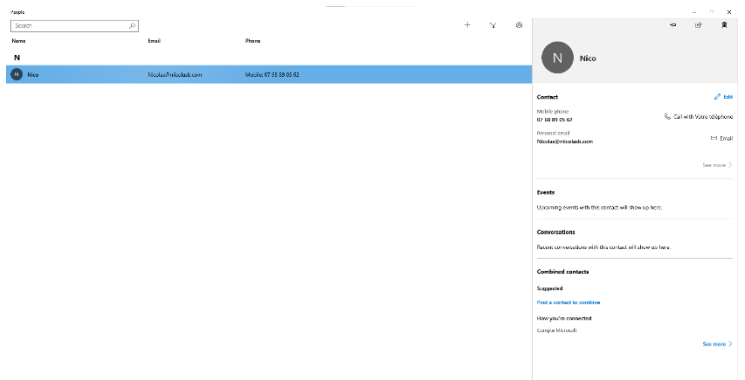

#### **3) Les contacts**

Outil de gestion simplifié de contact. Peut être connecter avec un compte en ligne

#### **4) Calendrier**

Gestion des rendez-vous selon Microsoft

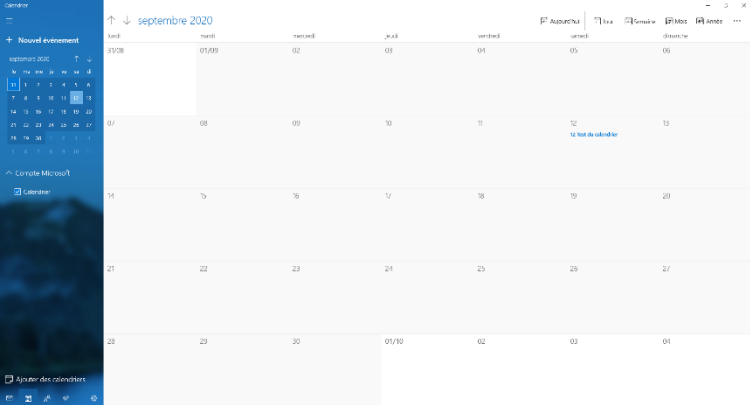

## **C'est à vous**

Configurez votre boite mail Envoyer un mail de confirmation à formation@niicolasb.com, (je vous répondrai, c'est promis ;) ) Ajoutez moi en contact, et notez votre prochain rendez-vous sur le calendrier

\_\_\_\_\_\_\_\_\_\_\_\_\_\_\_\_\_\_\_\_\_\_\_\_\_\_\_\_\_\_\_\_\_\_\_\_\_\_\_\_\_\_\_\_\_\_\_\_\_\_\_\_\_\_\_\_\_\_\_\_\_\_\_\_\_\_\_\_\_\_\_\_\_\_\_\_\_\_\_\_\_\_\_\_\_\_\_\_\_\_\_\_\_\_\_\_\_\_\_\_\_\_\_\_\_\_\_\_\_\_\_\_\_\_

\_\_\_\_\_\_\_\_\_\_\_\_\_\_\_\_\_\_\_\_\_\_\_\_\_\_\_\_\_\_\_\_\_\_\_\_\_\_\_\_\_\_\_\_\_\_\_\_\_\_\_\_\_\_\_\_\_\_\_\_\_\_\_\_\_\_\_\_\_\_\_\_\_\_\_\_\_\_\_\_\_\_\_\_\_\_\_\_\_\_\_\_\_\_\_\_\_\_\_\_\_\_\_\_\_\_\_\_\_\_\_\_\_\_

\_\_\_\_\_\_\_\_\_\_\_\_\_\_\_\_\_\_\_\_\_\_\_\_\_\_\_\_\_\_\_\_\_\_\_\_\_\_\_\_\_\_\_\_\_\_\_\_\_\_\_\_\_\_\_\_\_\_\_\_\_\_\_\_\_\_\_\_\_\_\_\_\_\_\_\_\_\_\_\_\_\_\_\_\_\_\_\_\_\_\_\_\_\_\_\_\_\_\_\_\_\_\_\_\_\_\_\_\_\_\_\_\_\_

\_\_\_\_\_\_\_\_\_\_\_\_\_\_\_\_\_\_\_\_\_\_\_\_\_\_\_\_\_\_\_\_\_\_\_\_\_\_\_\_\_\_\_\_\_\_\_\_\_\_\_\_\_\_\_\_\_\_\_\_\_\_\_\_\_\_\_\_\_\_\_\_\_\_\_\_\_\_\_\_\_\_\_\_\_\_\_\_\_\_\_\_\_\_\_\_\_\_\_\_\_\_\_\_\_\_\_\_\_\_\_\_\_\_

\_\_\_\_\_\_\_\_\_\_\_\_\_\_\_\_\_\_\_\_\_\_\_\_\_\_\_\_\_\_\_\_\_\_\_\_\_\_\_\_\_\_\_\_\_\_\_\_\_\_\_\_\_\_\_\_\_\_\_\_\_\_\_\_\_\_\_\_\_\_\_\_\_\_\_\_\_\_\_\_\_\_\_\_\_\_\_\_\_\_\_\_\_\_\_\_\_\_\_\_\_\_\_\_\_\_\_\_\_\_\_\_\_\_

\_\_\_\_\_\_\_\_\_\_\_\_\_\_\_\_\_\_\_\_\_\_\_\_\_\_\_\_\_\_\_\_\_\_\_\_\_\_\_\_\_\_\_\_\_\_\_\_\_\_\_\_\_\_\_\_\_\_\_\_\_\_\_\_\_\_\_\_\_\_\_\_\_\_\_\_\_\_\_\_\_\_\_\_\_\_\_\_\_\_\_\_\_\_\_\_\_\_\_\_\_\_\_\_\_\_\_\_\_\_\_\_\_\_

#### **Ajoutez vos notes**

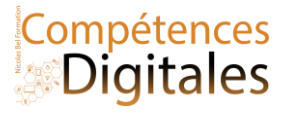

## **Bonus : Connecter votre Téléphone à Ordinateur**

Parmi les fonctionnalités de Windows10 vous pouvez connecter votre téléphone avec votre PC, de façon à ce que vous puissiez emmètre et recevoir les appels, lire et envoyer vos SMS/MMS ainsi que voir vos photos.

Valable uniquement pour Android

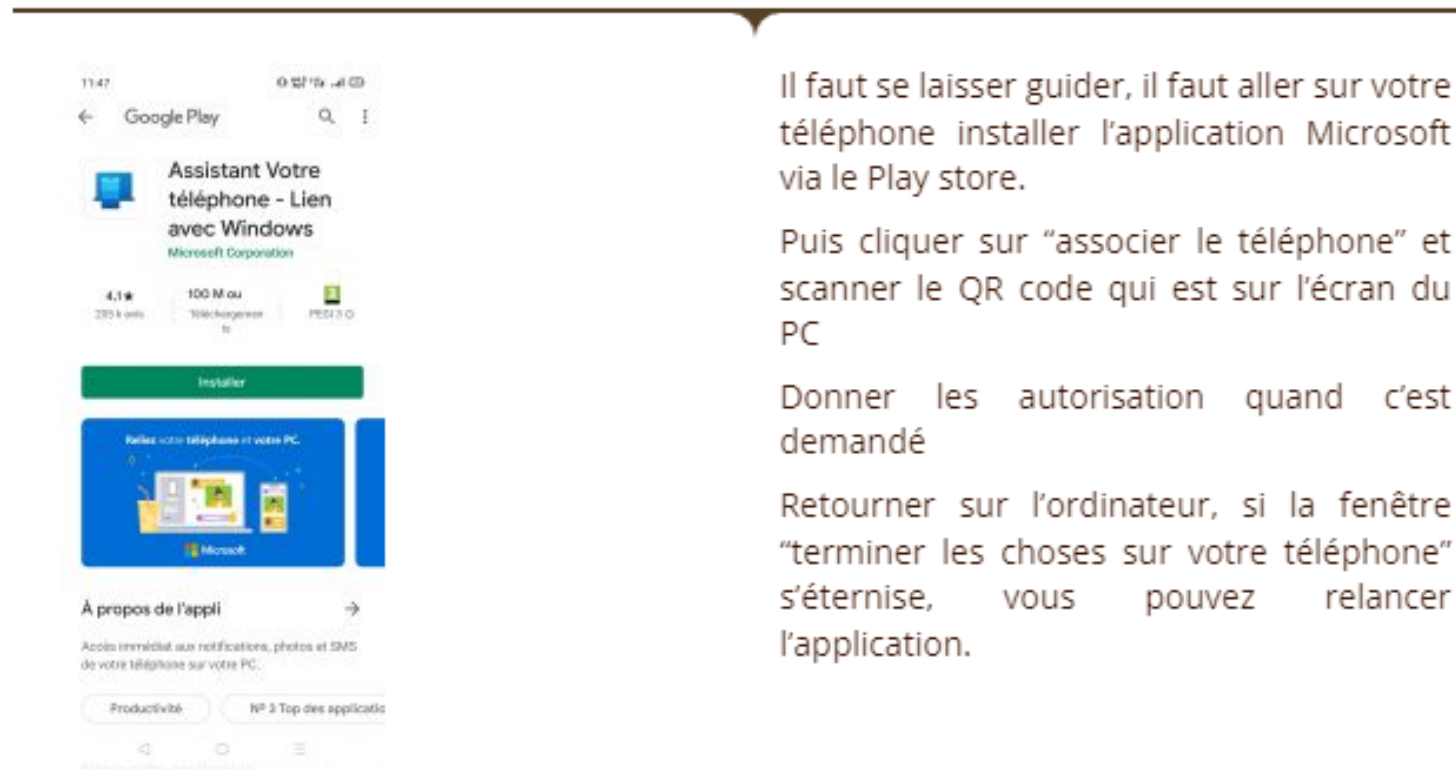

## C'est à vous

Connectez votre téléphone si vous le souhaitez

### **Ajoutez vos notes**

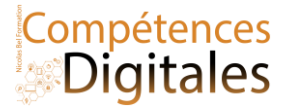

## **Naviguer sur internet avec Edge**

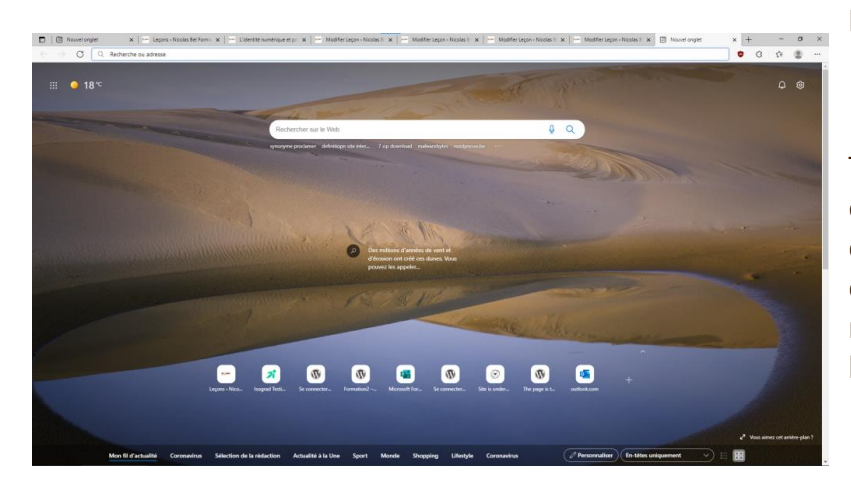

#### **Ergonomie**

Tout d'abord au démarrage du navigateur, et sauf configuration contraire, vous arriverez sur un haut de page similaire (s'affiche également à l'ouverture d'un nouvel onglet), contenant Une zone de recherche, la météo et les dernières actualités, et les derniers site visités.

#### La **barre de navigation** avec :

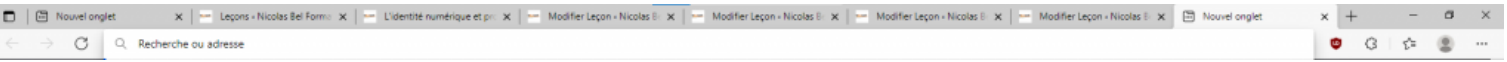

- Tout en haut votre barre d'onglet "Nouvel onglet", le X pour fermer l'onglet actif le + pour ouvrir un onglet Vierge.
- En dessous de gauche à droite
- Outils de navigation
- <- Précèdent, pour revenir à la page d'avant
	- **→** Suivant pour retourner d'où vous venez
- **Actualiser**
- Barre d'adresse, ici vous écrivez l'adresse exacte du site voulu, ou faire une recherche internet directement
- Icônes d'extensions (ici adblocker, installé voir plus bas)
- **Favoris**
- Profil de connexion, pour la synchronisation entre votre compte et les différents appareils
- **Paramètres**
- •

#### **Mettre un site en Favoris**

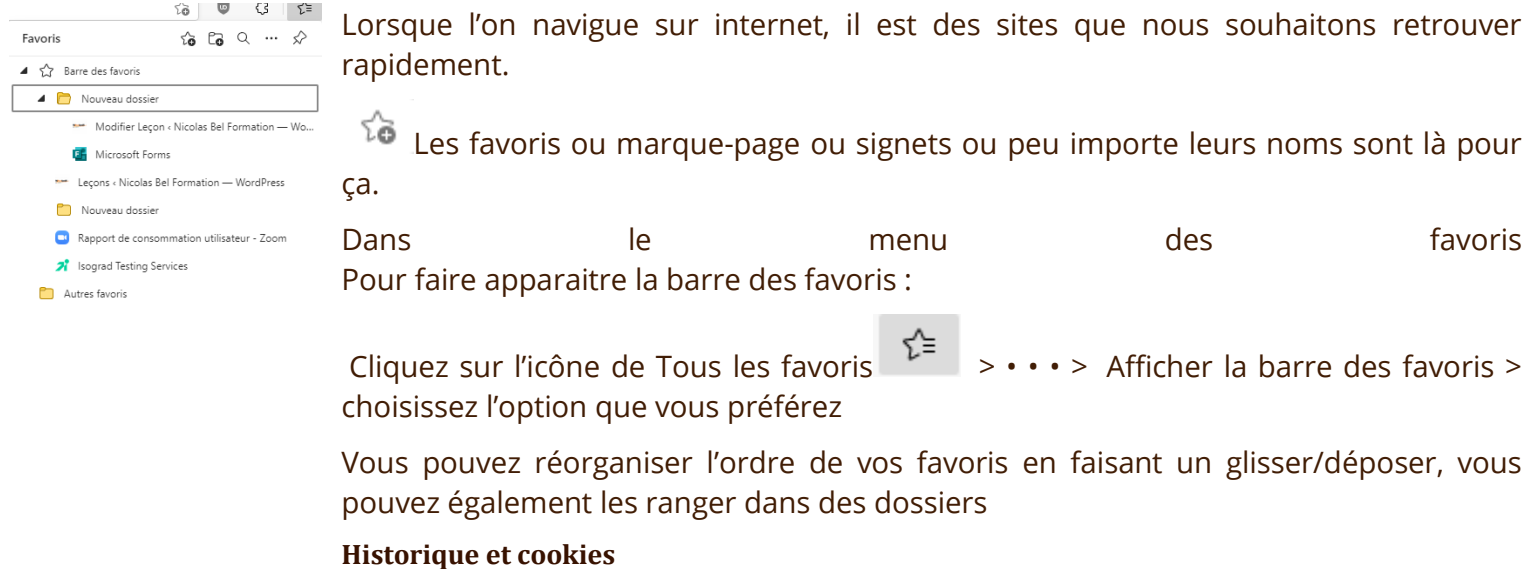

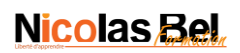

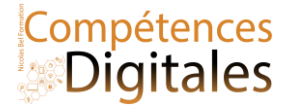

#### **Historique et navigation privée**

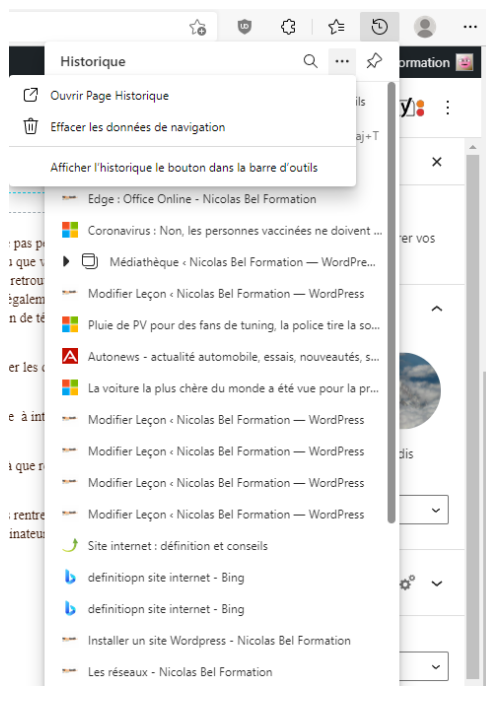

Tout est enregistré sur votre utilisation sur internet, cela a pour avantage de vous permettre de ne pas perdre les éléments visualisés lors de vos sessions de navigations, c'est votre historique. Les cookies servent par exemple lorsque vous remplissez un panier sur une boutique en ligne, ou que vous restiez connecté sur Facebook, les informations sont gardés et même après un redémarrage vous retrouvez votre session telle qu'elle était (ou presque), mais aussi à visualiser vos habitudes pour vous proposer un contenu plus pertinent. (Voir leçon pour en savoir plus)

Part ailleurs, grâce à ces enregistrements, les sites s'affichent également plus vite car ils enregistrent certains éléments en "cache" (c'est à dire des éléments qu'il n'y aura pas besoin de retélécharger d'internet, ils seront enregistrés directement sur votre ordinateur).

De ces 3 éléments, vous n'avez aucun accès "manuel", tout est automatique. Mais on peut les effacer ou en limiter l'action.

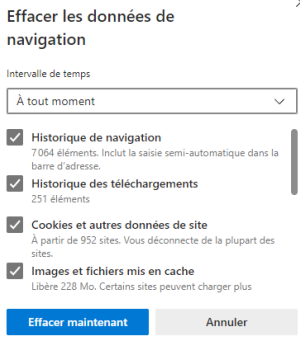

#### **Effacer l'historique :**

Vous pouvez supprimer l'historique simplement en allant dans le menu  $\cdots$  > Historique > Effacer les données de navigation > Choisissez la période et cochez les cases.

L'intérêt du choix possible permet de ne supprimer que nos dernière actions. De la dernière heure à intégralités des données de l'historique.

#### **Navigation Privée**

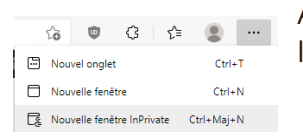

Afin de gérer l'historique, vous avez la 2eme possibilité qui celle de ne rien enregistrer, et c'est là que rentre en compte la navigation privée . • • • > Nouvelle fenêtre inPrivate

C'est comme se mettre dans une "bulle" Ce qui c'est fait avant existe toujours, mais dés que vous rentrez dans ce mode plus rien de ce qui est fait n'est conservé. Très utile lorsque l'on est plus sur son propre ordinateur.

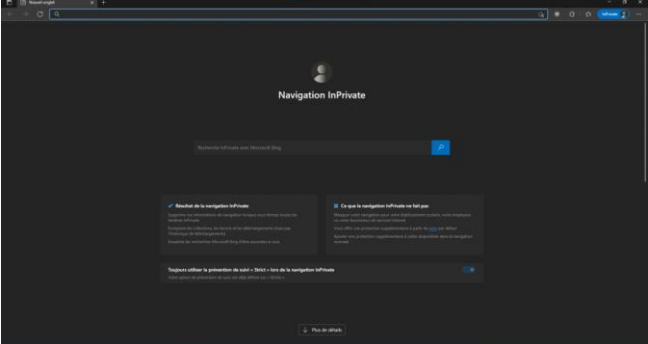

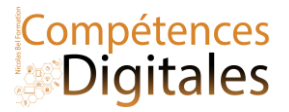

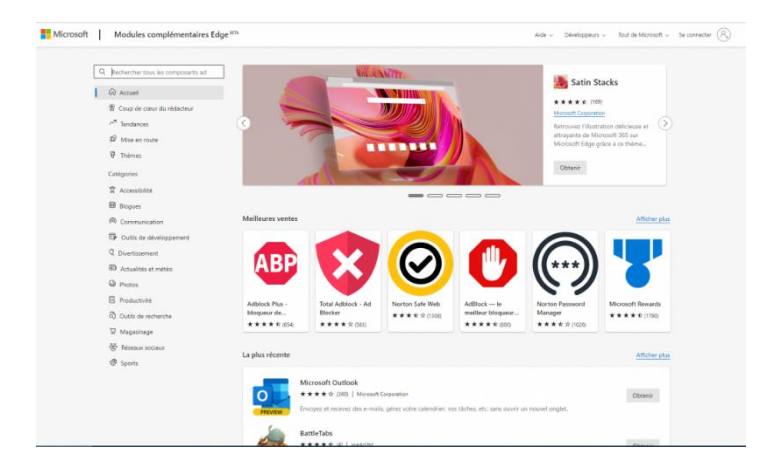

Le navigateur Edge fonctionne sur le moteur de Google Chrome, de se fait, il bénéficie de toutes ces extensions.

Pour l'installation, dans le menu en haut à gauche (les trois petit points ••• )

- 1. cliquez sur "Extensions"
- 2. Vous pouvez tenter une recherche, ou fouiller dans le catalogue de modules complémentaires
- 3. Pour notre exercices (et notre vie privée) nous allons installer un bloqueur de pub
- 4. Ici, le choix se porte sur uBlock Origin (que je conseille), mais d'autres sont possibles : Adblock Plus, Adblocker Ultimatek, Adguard Adblocker
- 5. Afin de savoir si une application est sérieuse et efficace, on regarde le nombre de notation et les notes , (comme on l'a fait pour télécharger les application sur le Play Store android ou le Microsoft Store)

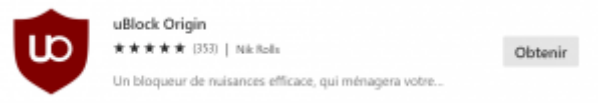

6. Lorsque le choix c'est porté sur une application, il suffit de cliquer sur "Obtenir", puis "ajouter une extensions" dans la petite fenêtre.

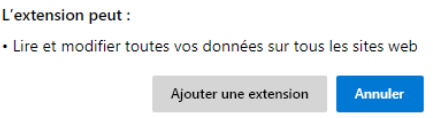

\_\_\_\_\_\_\_\_\_\_\_\_\_\_\_\_\_\_\_\_\_\_\_\_\_\_\_\_\_\_\_\_\_\_\_\_\_\_\_\_\_\_\_\_\_\_\_\_\_\_\_\_\_\_\_\_\_\_\_\_\_\_\_\_\_\_\_\_\_\_\_\_\_\_\_\_\_\_\_\_\_\_\_\_\_\_\_\_\_\_\_\_\_\_\_\_\_\_\_\_\_\_\_\_\_\_\_\_\_\_\_\_\_\_

\_\_\_\_\_\_\_\_\_\_\_\_\_\_\_\_\_\_\_\_\_\_\_\_\_\_\_\_\_\_\_\_\_\_\_\_\_\_\_\_\_\_\_\_\_\_\_\_\_\_\_\_\_\_\_\_\_\_\_\_\_\_\_\_\_\_\_\_\_\_\_\_\_\_\_\_\_\_\_\_\_\_\_\_\_\_\_\_\_\_\_\_\_\_\_\_\_\_\_\_\_\_\_\_\_\_\_\_\_\_\_\_\_\_

\_\_\_\_\_\_\_\_\_\_\_\_\_\_\_\_\_\_\_\_\_\_\_\_\_\_\_\_\_\_\_\_\_\_\_\_\_\_\_\_\_\_\_\_\_\_\_\_\_\_\_\_\_\_\_\_\_\_\_\_\_\_\_\_\_\_\_\_\_\_\_\_\_\_\_\_\_\_\_\_\_\_\_\_\_\_\_\_\_\_\_\_\_\_\_\_\_\_\_\_\_\_\_\_\_\_\_\_\_\_\_\_\_\_

\_\_\_\_\_\_\_\_\_\_\_\_\_\_\_\_\_\_\_\_\_\_\_\_\_\_\_\_\_\_\_\_\_\_\_\_\_\_\_\_\_\_\_\_\_\_\_\_\_\_\_\_\_\_\_\_\_\_\_\_\_\_\_\_\_\_\_\_\_\_\_\_\_\_\_\_\_\_\_\_\_\_\_\_\_\_\_\_\_\_\_\_\_\_\_\_\_\_\_\_\_\_\_\_\_\_\_\_\_\_\_\_\_\_

\_\_\_\_\_\_\_\_\_\_\_\_\_\_\_\_\_\_\_\_\_\_\_\_\_\_\_\_\_\_\_\_\_\_\_\_\_\_\_\_\_\_\_\_\_\_\_\_\_\_\_\_\_\_\_\_\_\_\_\_\_\_\_\_\_\_\_\_\_\_\_\_\_\_\_\_\_\_\_\_\_\_\_\_\_\_\_\_\_\_\_\_\_\_\_\_\_\_\_\_\_\_\_\_\_\_\_\_\_\_\_\_\_\_

\_\_\_\_\_\_\_\_\_\_\_\_\_\_\_\_\_\_\_\_\_\_\_\_\_\_\_\_\_\_\_\_\_\_\_\_\_\_\_\_\_\_\_\_\_\_\_\_\_\_\_\_\_\_\_\_\_\_\_\_\_\_\_\_\_\_\_\_\_\_\_\_\_\_\_\_\_\_\_\_\_\_\_\_\_\_\_\_\_\_\_\_\_\_\_\_\_\_\_\_\_\_\_\_\_\_\_\_\_\_\_\_\_\_

7. L'installation se fait et est active instantanément. (certaines extensions nécessitent de redémarrer du navigateur)

## **C'est à vous**

Mettez le site de formation en Favoris Installez l'application Ublock Origin

#### **Ajoutez vos notes**

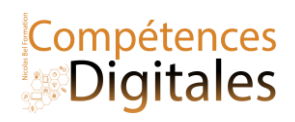

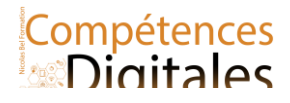

## **Identité numérique**

**Les réseaux Sociaux**

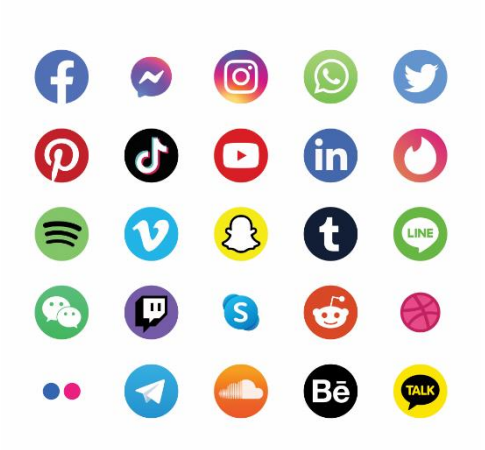

#### *Facebook, Twitter , Linkedin ou pinterest sont des réseaux sociaux avec profil personnel .*

Chaque identifiant de connexion peut être associé à un **profil** contenant des informations diverses : photos, informations personnelles (date de naissance, ville, adresse électronique, téléphone, etc.) et des préférences (musique, film, citation, etc.). L'ensemble de ses activités q sur Internet contribue à définir l'**identité numérique**.

**Vous pouvez avoir plusieurs comptes différentes**, selon la finalité du site

Les **Comptes professionnels** ou **institutionnels** LinkedIn, Viadeo

les **Comptes privés** créés à l'initiative de l'usager pour accéder à des services en ligne pour son usage personnel (réseau social, vente en ligne,

messagerie, banque en ligne, fournisseur d'accès à internet, etc.) ou qu'ils lui soient donnés dans le cadre des services publics en ligne (déclaration des impôts en ligne, etc.).

Les **Comptes Public** non professionnels sur les réseaux sociaux et messageries (+ ou -) publiques : Facebook, pinterest, Telegramm, WhatsApp etc

#### **L'identité numérique d'un usager se construit donc à partir de ces plusieurs éléments :**

- les données personnelles associées à son ou ses profils ;
- les informations qu'il publie sur le web ;
- les informations que d'autres publient à son sujet ;
- les traces qu'il laisse consciemment ou non.

Il y a toujours des versions Android et Ios à télécharger sous forme d'application, et portant le même nom.

Chaque réseaux social à sa spécificités mais fonctionne en croisement entre eux, il est tout à fait normal de multiplier les comptes sur les différents réseaux de façon à multiplier les audiences.

- **Facebook**, le plus ancien, et le plus large permet un suivi et de garder contact avec beaucoup de monde, peu de gens n'ont pas à un moment ou à un autre créer un compte. Imaginez ce réseaux comme un mix entre votre numero de téléphone et une messagerie et un blog personnel. Beaucoup d'entreprises ont également créé leur page à des fins marketing et fidélités.
- **Instagram**, est beaucoup plus orienté créateur (photo et vidéo, avec peu de textes).
- **Tik-Tok**, ce sont des vidéos de quelques secondes mises en scènes par les utilisateurs eux mêmes, visible par tout le monde.
- **Snapchat**, ce sont des vidéos de quelques secondes réservé à une audience identifiée (ou cercle d'amis)
- **Twitter**, c'est du micro-blogging car limité en écrit, il sert à donner une informations (ou avis) dans un nombre limité de caractères (280), c'est de la réaction "à chaud"
- **LinkedIn** : Réseaux social professionnel et CV en ligne
- **Youtube**, pas vraiment un réseau social, mais n'importe qui peut publier ses créations vidéos, mais contrairement aux autres réseaux les vidéos peuvent être longues. Vous y retrouvez des reportages, des extrait d'émissions TV (ou rediffusion), des vidéos d'influenceurs , mais aussi vous pouvez tenir un Vlog (blog Video)
- **Telegramm**, est une messagerie privée sécurisée qui offre un espace de publication public (canal)
- **Whatsapp**, messagerie privée ou seul les contacts peuvent se joindre en eux

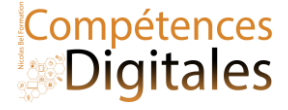

### **Les influenceurs**

l'intérêt de certains de ces réseaux est plus basé sur le "regarde moi" ou "regarde mes œuvres", ce sont des outils de "mise en forme" d'instants de vie, par ailleurs, les entreprises utilisent beaucoup ces réseaux pour leur marketing viral, les "influenceurs" (c'est à dire des personnes sponsorisé-payé par des marque pour attirer de nouveau client) qui se charge de parler du produit (test, présentation, faux avis etc ..) Les gens qui sont inscrits à leur profil (donc suivent leurs dernières publications) sont des "followers" (on parle en centaine de milliers ou millions de follower)

Pour aller plus loin : [Liste 2021] Quels sont les 27 Réseaux Sociaux les Plus Populaires ? [\(leptidigital.fr\)](https://www.leptidigital.fr/reseaux-sociaux/liste-reseaux-sociaux-14846/)

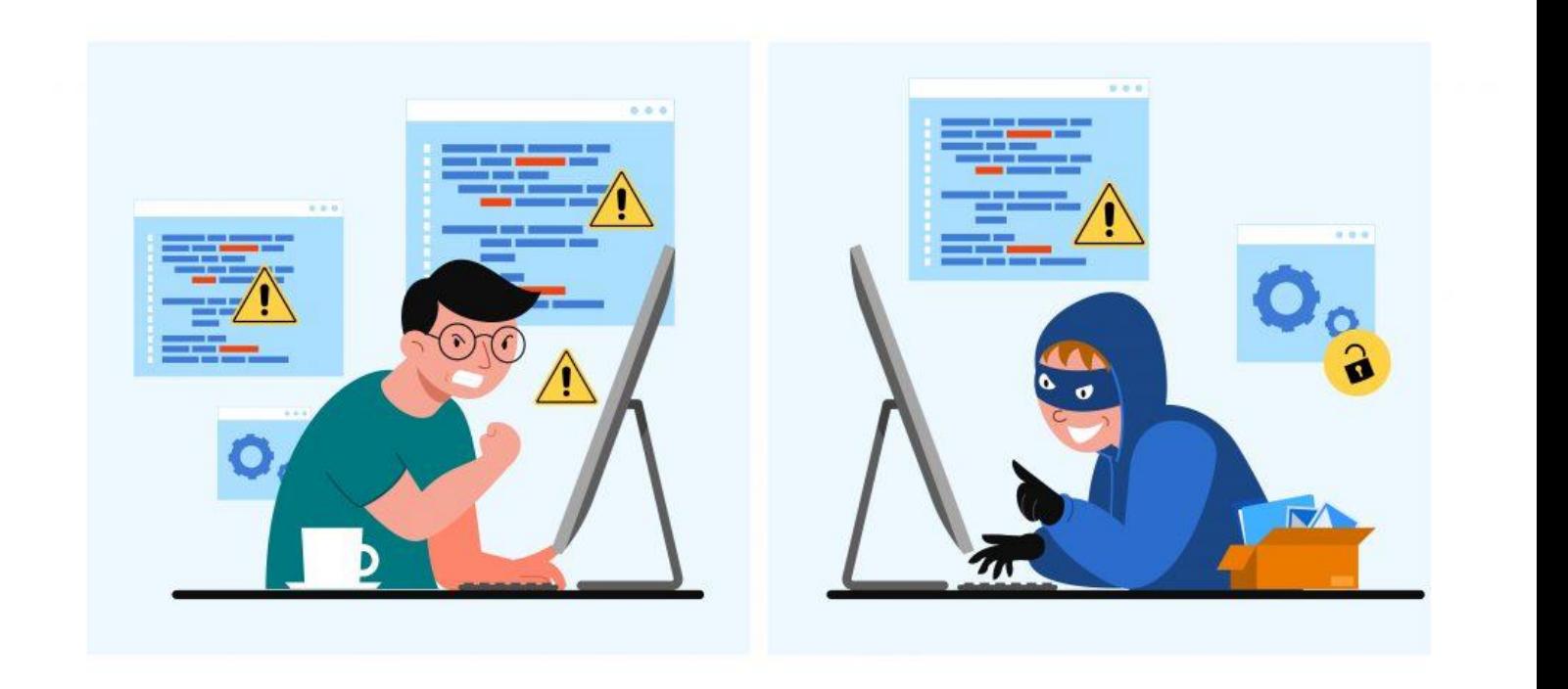

#### Téléphone vecteur créé par jcomp – [fr.freepik.com](https://fr.freepik.com/vecteurs/telephone)

#### **Identité numérique sur le web**

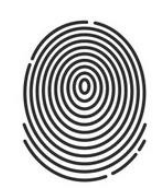

L'**authentification / connexion** est la procédure qui contrôle que les informations de connexion fournies (identifiant et mot de passe, empreintes digitales, etc.) sont correctes. On peut avoir besoin de s'authentifier pour accéder à un service ou une ressource spécifique.

ET en plus on a pour certains services des protocoles de sécurisation avancé.

FaceID, Windows Hello, doubles authentification 2fa, 3d secure etc

## **Il est primordial de respecter certaines règles élémentaires :**

- garder le **mot de passe secret** (ne pas le donner à une connaissance, ne pas le copier sur un agenda ou sur un post-it à côté de l'ordinateur, etc.) ;
- choisir un **mot de passe complexe** composé d'au moins dix caractères combinant obligatoirement lettres minuscules, lettres majuscules, chiffres et symboles. Le mot qui en résulte ne doit avoir aucune signification évidente (exclure les date de naissance, prénom, mots du dictionnaire, etc.), de façon à empêcher une personne de le deviner ou un logiciel malveillant de le « craquer » facilement.
- Ne jamais mémoriser un mot de passe sur un ordinateur qu'on n'est pas le seul à utiliser !

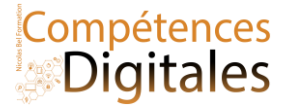

Un mot de passe doit avoir des chiffres des lettres, des majuscules, des minuscules, des signes, etc Page du site de la CNIL pour faire un bon mot de passe [https://www.cnil.fr/fr/les-conseils-de-la-cnil](https://www.cnil.fr/fr/les-conseils-de-la-cnil-pour-un-bon-mot-de-passe)[pour-un-bon-mot-de-passe](https://www.cnil.fr/fr/les-conseils-de-la-cnil-pour-un-bon-mot-de-passe)

Pour chaque site demandant une identification, le navigateur peut enregistrer **avec son accord** le mot de passe de l'usager.

#### **Paramètres de confidentialité :**

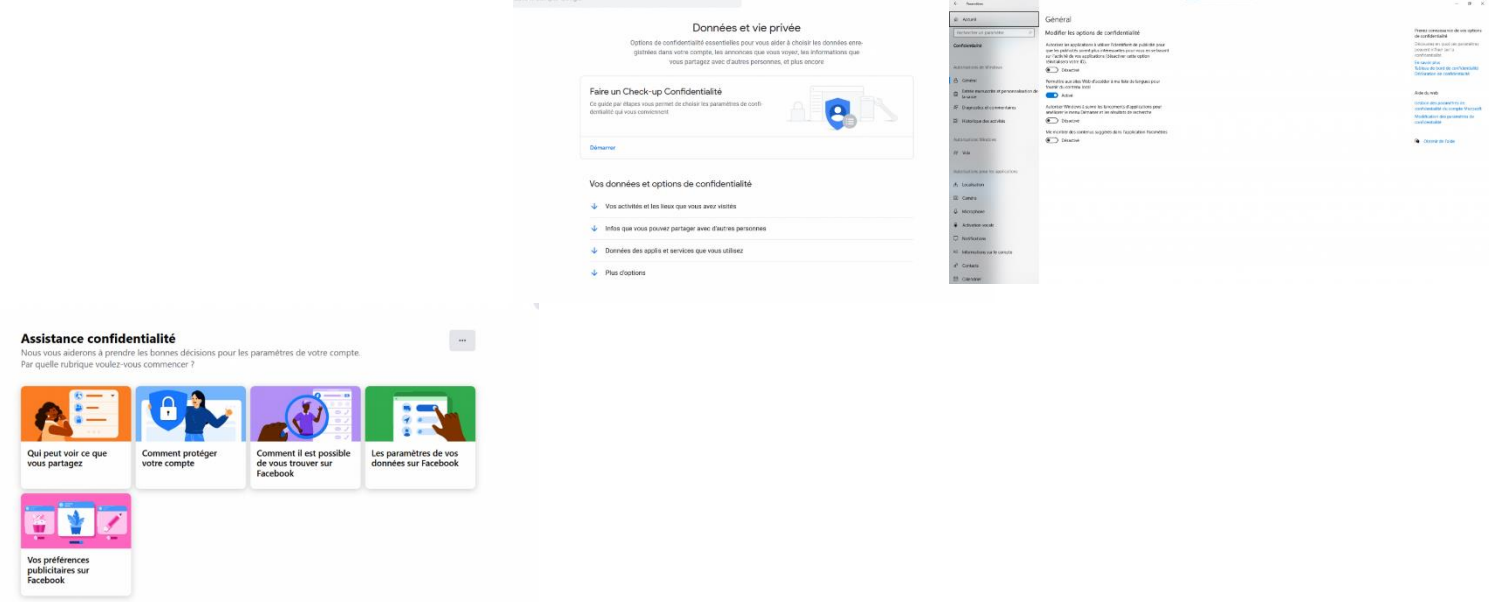

Facebook :<https://www.facebook.com/privacy>

Google : https://myaccount.google.com/data-and-privacy

Windows 10 : Directement dans Paramètres > Confidentialité

Vous pouvez limiter l'accès à vos informations selon 2 types de profils :

Profil **public** ou « à tout le monde » : les informations publiées sont accessibles par tous et pour tout le monde (et peuvent même être référencées par les moteurs de recherche *Un moteur de recherche peut référencer des informations de diverses natures : page web, photographie, vidéo, etc*)

Profil **privée** restreint à une communauté : les informations publiées ne sont accessibles qu'aux personnes autorisées et par conséquent, elles ne peuvent pas être "vues" par n'importe qui.

Sur certains réseaux sociaux, il existe le paramètre d'accès « à mes amis et à leurs amis » : les informations publiées deviennent accessibles à un grand nombre de personnes malgré l'accès restreint.

Qui sont les amis de vos amis ? Êtes vous sûr de vouloir leur donner accès à vos informations personnelles ?

Il est conseillé de **garder le contrôle des informations publiées**, en particulier s'il s'agit d'informations personnelles.

Tous les réseaux ont une pages dédiées au contrôle des informations (profil, historique, enregistrement automatique etc)

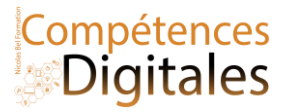

*information publique publiée sur internet ne vous appartient plus*, cela veut dire qu'un fois publié, il devient quasi impossible de gérer sa diffusion.

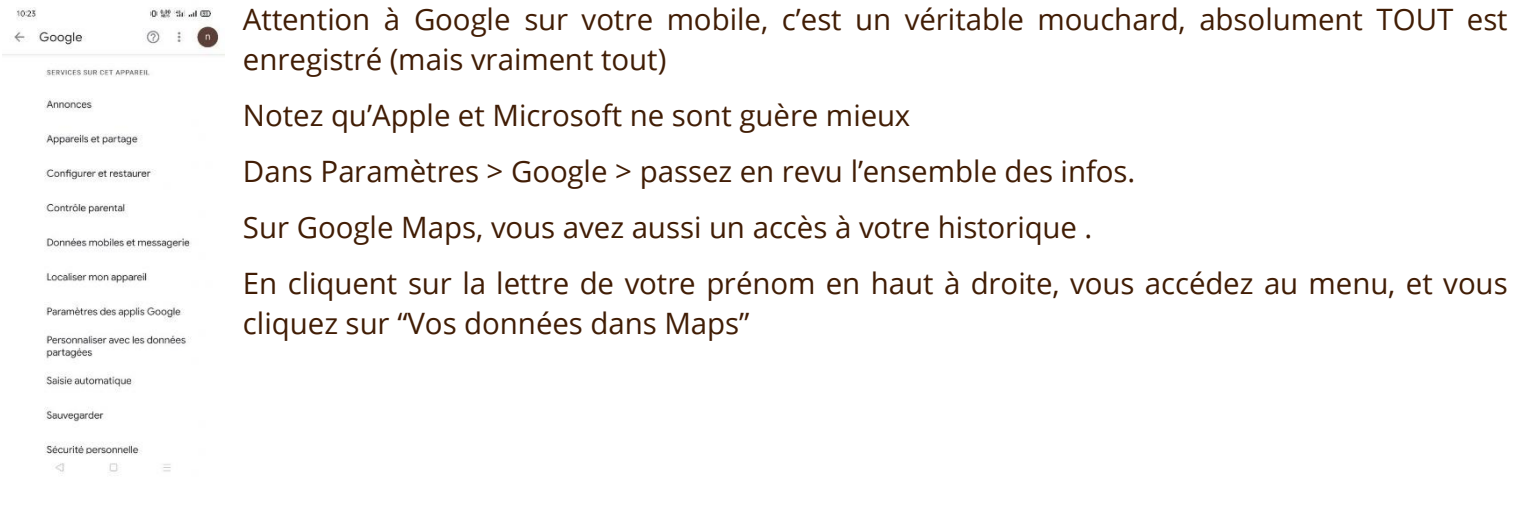

Il existe tout de même des recours pour "disparaître" sur le web, cela s'appelle le droit à [l'oubli,](https://www.cnil.fr/fr/le-droit-leffacement-supprimer-vos-donnees-en-ligne) les lois s'appliquent aussi sur le web même si c'est plus compliqué.

Gérer sa vie privée numérique est un long combat, les outils des "GAFAM" sont totalement libres de la gestion des données, et comme si cela ne leur suffisait pas, à chaque mise à jours de leurs services ils changent certaines options de confidentialité que vous auriez choisies.

## **C'est à vous**

Sur quels réseaux êtes vous ? vos enfants, vos parents, ou amis. Comment communiquez vous quand vous êtes à l'étranger ? Accéder aux paramètres de confidentialités et vérifiez que cela vous conviennent

\_\_\_\_\_\_\_\_\_\_\_\_\_\_\_\_\_\_\_\_\_\_\_\_\_\_\_\_\_\_\_\_\_\_\_\_\_\_\_\_\_\_\_\_\_\_\_\_\_\_\_\_\_\_\_\_\_\_\_\_\_\_\_\_\_\_\_\_\_\_\_\_\_\_\_\_\_\_\_\_\_\_\_\_\_\_\_\_\_\_\_\_\_\_\_\_\_\_\_\_\_\_\_\_\_\_\_\_\_\_\_\_\_\_

\_\_\_\_\_\_\_\_\_\_\_\_\_\_\_\_\_\_\_\_\_\_\_\_\_\_\_\_\_\_\_\_\_\_\_\_\_\_\_\_\_\_\_\_\_\_\_\_\_\_\_\_\_\_\_\_\_\_\_\_\_\_\_\_\_\_\_\_\_\_\_\_\_\_\_\_\_\_\_\_\_\_\_\_\_\_\_\_\_\_\_\_\_\_\_\_\_\_\_\_\_\_\_\_\_\_\_\_\_\_\_\_\_\_

 $\_$  , and the set of the set of the set of the set of the set of the set of the set of the set of the set of the set of the set of the set of the set of the set of the set of the set of the set of the set of the set of th

\_\_\_\_\_\_\_\_\_\_\_\_\_\_\_\_\_\_\_\_\_\_\_\_\_\_\_\_\_\_\_\_\_\_\_\_\_\_\_\_\_\_\_\_\_\_\_\_\_\_\_\_\_\_\_\_\_\_\_\_\_\_\_\_\_\_\_\_\_\_\_\_\_\_\_\_\_\_\_\_\_\_\_\_\_\_\_\_\_\_\_\_\_\_\_\_\_\_\_\_\_\_\_\_\_\_\_\_\_\_\_\_\_\_

\_\_\_\_\_\_\_\_\_\_\_\_\_\_\_\_\_\_\_\_\_\_\_\_\_\_\_\_\_\_\_\_\_\_\_\_\_\_\_\_\_\_\_\_\_\_\_\_\_\_\_\_\_\_\_\_\_\_\_\_\_\_\_\_\_\_\_\_\_\_\_\_\_\_\_\_\_\_\_\_\_\_\_\_\_\_\_\_\_\_\_\_\_\_\_\_\_\_\_\_\_\_\_\_\_\_\_\_\_\_\_\_\_\_

\_\_\_\_\_\_\_\_\_\_\_\_\_\_\_\_\_\_\_\_\_\_\_\_\_\_\_\_\_\_\_\_\_\_\_\_\_\_\_\_\_\_\_\_\_\_\_\_\_\_\_\_\_\_\_\_\_\_\_\_\_\_\_\_\_\_\_\_\_\_\_\_\_\_\_\_\_\_\_\_\_\_\_\_\_\_\_\_\_\_\_\_\_\_\_\_\_\_\_\_\_\_\_\_\_\_\_\_\_\_\_\_\_\_

\_\_\_\_\_\_\_\_\_\_\_\_\_\_\_\_\_\_\_\_\_\_\_\_\_\_\_\_\_\_\_\_\_\_\_\_\_\_\_\_\_\_\_\_\_\_\_\_\_\_\_\_\_\_\_\_\_\_\_\_\_\_\_\_\_\_\_\_\_\_\_\_\_\_\_\_\_\_\_\_\_\_\_\_\_\_\_\_\_\_\_\_\_\_\_\_\_\_\_\_\_\_\_\_\_\_\_\_\_\_\_\_\_\_

#### **Ajoutez vos notes**

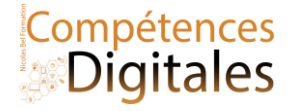

## **Propriété intellectuelle**

Une ressource accessible sur le web peut être utilisée pour un usage privé. Pour la diffuser ou la réutiliser dans une œuvre propre elle-même diffusée, il faut l'autorisation du titulaire des droits.

Les 6 licences avec attribution en détail, les auteurs doivent êtres obligatoirement crédités, le choix de la licence dépend de l'auteur.

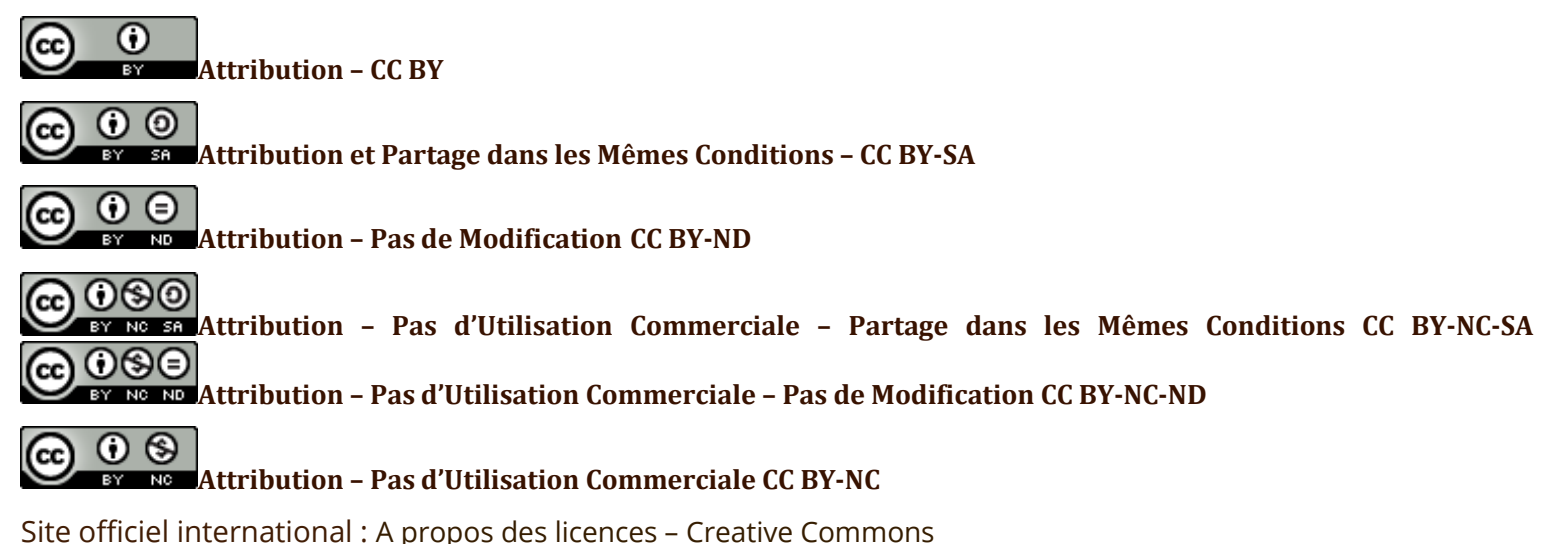

Les **licences libres** permettent :

- d'utiliser l'œuvre ;
- de la redistribuer ;
- de la modifier pour créer une œuvre dérivée ;
- et de redistribuer l'œuvre dérivée.

Si la ressource est associée à une **licence libre ou ouverte** :

le titulaire des droits met son œuvre à disposition du public (sans céder pour autant ses droits patrimoniaux) ;

l'exploitation de la ressource est possible à condition de respecter les termes de la licence associée.

Il est tout à fait possibles de transformer une œuvre libre en une œuvre payante, mais vous n'en deviendrez pas le propriétaire et vous ne pourrez pas bloquer la diffusion du logiciel en parallèle au votre.

**Si la ressource est dans le domaine public** : elle être utilisée et diffusée librement à condition de respecter le droit moral (citation de l'auteur et respect de l'intégrité de l'œuvre).

Ex : Musique et littérature tombent dans le domaine public 70ans après la mort de l'artiste.

On perle également de licences libres en informatique sous le nom Open-Source, opposée aux licences propriétaire.

Licence Propriétaire ou OpenSource n'est pas synonymes de gratuit ou payant

Windows 10/MacOS est un logiciel sous licence propriétaire, alors que Ubuntu (linux) est Open Source

la suite bureautique Office est sous licence propriétaire, alors que LibreOffice est Open Source

Plus compliqué, Android est OpenSource, modifiable et distribuable sans attribution (exemple :OxygenOS, LineageOS), mais Google à ajouté ses modifications (a donc ajouté une licence propriétaire -et non modifiable-

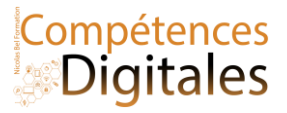

sur une partie de sa version) et pourtant distribue gratuitement ses outils pour l'utilisateur final(par contre, l'entreprise qui utilise l'Android de google sur ses mobiles paye une licence)

Un très bon site de logiciels libre et Open sources : Framasoft

**L'éditeur** est responsable du contenu du site qu'il gère, y compris les publication des internautes dans les commentaires ou sur le profil personnel. (texte, image, hyperlien, etc.)

*Facebook, Twitter, YouTube, Nicolas bel Formation et Lemonde sont des éditeurs* de site

**L'éditeur** doit aussi **respecter le droit à l'image** des personnes photographiées ou filmées en leur demandant l'autorisation de publier leur image, à l'exception des personnages publics dans l'exercice de leur fonction et des personnes non identifiables (de dos ou dans une foule). il doit également respecter le **droit d'auteur**, pour le contenu culturel.

Il doit vérifier qu'**aucun commentaire délictueux** (injure, diffamation, incitation à la haine raciale, etc.) à l'égard d'un tiers n'ait été déposé sur le site car sa responsabilité peut être engagée.

Il doit respecter les **droits d'exploitation des ressources (**droits d'auteurs et droits voisins**)** publiées et vérifier que les hyperliens ne pointent pas vers des sites de téléchargements illégaux.

Il doit fournir dans les **mentions légales** des informations permettant de contacter l'éditeur afin de pouvoir solliciter un changement de contenu.

L'éditeur doit supprimer dans les plus brefs délais les contenu qui ne respectent pas les lois, ni la charte propre au site.

Tous les sites internet doivent mentionner également les contacts du créateur du site, du directeur de publication (ou propriétaire), et les coordonnées de l'hébergeur accord tacite de reproduction (ou non) etc c'est ce qu'on appelle les *Mentions Légales et les CGU.*

## **C'est à vous**

Pensez-vous à créditer l'auteur d'un article que vous partagez sur votre profil Connaissez-vous des sites de musiques/images/livres libre de droit ?

\_\_\_\_\_\_\_\_\_\_\_\_\_\_\_\_\_\_\_\_\_\_\_\_\_\_\_\_\_\_\_\_\_\_\_\_\_\_\_\_\_\_\_\_\_\_\_\_\_\_\_\_\_\_\_\_\_\_\_\_\_\_\_\_\_\_\_\_\_\_\_\_\_\_\_\_\_\_\_\_\_\_\_\_\_\_\_\_\_\_\_\_\_\_\_\_\_\_\_\_\_\_\_\_\_\_\_\_\_\_\_\_\_\_

\_\_\_\_\_\_\_\_\_\_\_\_\_\_\_\_\_\_\_\_\_\_\_\_\_\_\_\_\_\_\_\_\_\_\_\_\_\_\_\_\_\_\_\_\_\_\_\_\_\_\_\_\_\_\_\_\_\_\_\_\_\_\_\_\_\_\_\_\_\_\_\_\_\_\_\_\_\_\_\_\_\_\_\_\_\_\_\_\_\_\_\_\_\_\_\_\_\_\_\_\_\_\_\_\_\_\_\_\_\_\_\_\_\_

\_\_\_\_\_\_\_\_\_\_\_\_\_\_\_\_\_\_\_\_\_\_\_\_\_\_\_\_\_\_\_\_\_\_\_\_\_\_\_\_\_\_\_\_\_\_\_\_\_\_\_\_\_\_\_\_\_\_\_\_\_\_\_\_\_\_\_\_\_\_\_\_\_\_\_\_\_\_\_\_\_\_\_\_\_\_\_\_\_\_\_\_\_\_\_\_\_\_\_\_\_\_\_\_\_\_\_\_\_\_\_\_\_\_

\_\_\_\_\_\_\_\_\_\_\_\_\_\_\_\_\_\_\_\_\_\_\_\_\_\_\_\_\_\_\_\_\_\_\_\_\_\_\_\_\_\_\_\_\_\_\_\_\_\_\_\_\_\_\_\_\_\_\_\_\_\_\_\_\_\_\_\_\_\_\_\_\_\_\_\_\_\_\_\_\_\_\_\_\_\_\_\_\_\_\_\_\_\_\_\_\_\_\_\_\_\_\_\_\_\_\_\_\_\_\_\_\_\_

 $\_$  , and the set of the set of the set of the set of the set of the set of the set of the set of the set of the set of the set of the set of the set of the set of the set of the set of the set of the set of the set of th

\_\_\_\_\_\_\_\_\_\_\_\_\_\_\_\_\_\_\_\_\_\_\_\_\_\_\_\_\_\_\_\_\_\_\_\_\_\_\_\_\_\_\_\_\_\_\_\_\_\_\_\_\_\_\_\_\_\_\_\_\_\_\_\_\_\_\_\_\_\_\_\_\_\_\_\_\_\_\_\_\_\_\_\_\_\_\_\_\_\_\_\_\_\_\_\_\_\_\_\_\_\_\_\_\_\_\_\_\_\_\_\_\_\_

#### **Ajoutez vos notes**

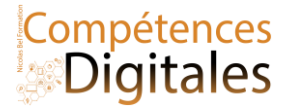

## **Internet et les moteurs de recherche**

**Qu'est ce qu'un site internet ?** C'est une interface graphique permettant de lire en clair des informations écrites avec un code de programmation spécifique (appuyez sur F12 ou clic droit > inspecter pour un aperçu).

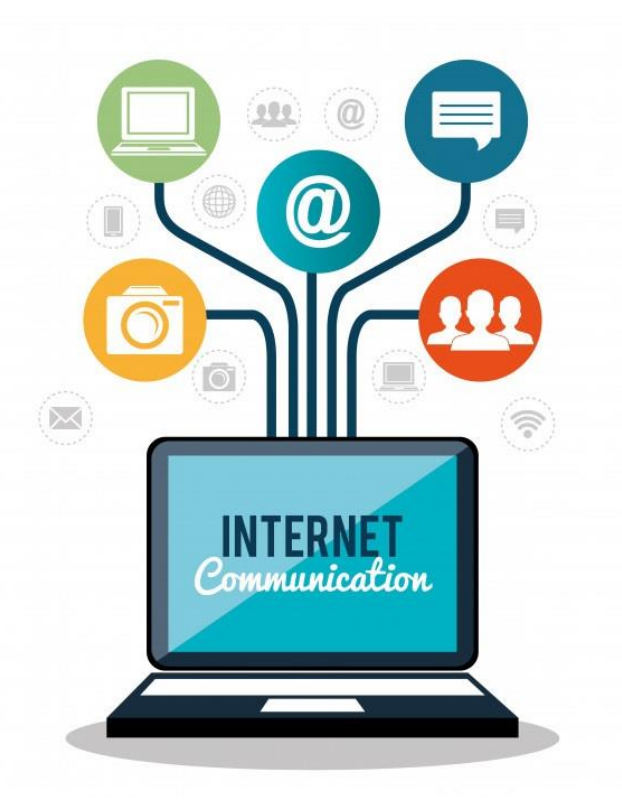

Pour exister le site web doit respecter ces 2 conditions :

1. Il a besoin d'un **serveu**r contenant les **fichiers** et **la base de données**, dans le cas d'un site internet comme celui que vous êtes en train de lire la langue principale est le PHP et MySQL. C'est le serveur qui traduit et exécute les ordres d'envois en fonction de la demande de l'internaute.

2. Et d'un **Un navigateur web** compatible pour traduire le code et afficher le site. Navigateurs web connus : Google Chrome, Edge, Opera , Firefox

Pour passer du serveur distant à votre navigateur, on a besoin d'un **Nom de Domaine (**ndd**)** : c'est à dire une adresse physique compréhensible par l'humain. L'organisme de gestion des noms de domaine s'appelle *L'ICANN*.Un nom de domaine est la composition du nom + l'extension niicolas.com et elle est unique, mais il peut exister des niicolasb.org ou niicolasb.co.uk. Tout le monde peut acheter et déposer un nom de domaine.

L'adresse internet se présente sous la forme172.217.4.206 on appelle ça une adresse IP. Mais comme ça serait trop complexe pour le commun du mortel d'apprendre toutes ces suites nombres, nous utilisons un format plus compréhensible L'URL. Et elle se compose de :

le nom du domaine (education.fr, niicolasb.com, openoffice.org, .gouv.fr etc.) : il permet souvent de repérer la **nature** (universitaire, institutionnel, commercial, associatif, etc.) et le **statut** du site (officiel, privé, personnel, etc.) ;

l'extension du domaine caractérise l'orientation générale du site (langue .fr .it .de, commercial .com .net , organisation .org .gouv etc.) ;

le sous-domaine éventuel (indiqué en préfixe), ici: formation.niicolasb.com ou formation est le sous domaine du site niicolasb.com

les sous dossiers d'organisation du site https://formation.niicolasb.com/lecon/le-reseau les "/" marque l'arborescence du site

### **Moteur de Recherche**

Et pour s'y retrouver on utilise un **moteur de recherche** qui est un outil permettant de retrouver des pages web à partir d'une requête.

Les moteurs de recherches les plus courant sont Google, Bing, Yahoo, et d'autres moins connus Qwant, Duck Duck GO, Ecosia

il réalise pour vous les tâches suivantes :

Nicolas Bel Formation Octobre 2023

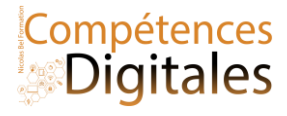

**Moissonnage (ou Crawling)** : les pages du web sont parcourues automatiquement par un robot, et tout le contenu s'en retrouve indexé. C'est pour cette raison que quand vous faites une recherche vous pouvez tomber sur des documents, des photos ou des vidéos par exemple (en cliquant sur l'onglet dédié)

**indexation automatique** : les pages sont analysées pour en extraire les mots clefs, à des fins de classification. Pour indexer les images, les moteurs utilisent les métadonnées associées, le texte entourant l'image ou les tags laissés par les internautes. Le créateur du site à un très gros travail à faire pour que l'indexation soit propre, cela s'appelle le Référencement.

**Interroge** sa base de donnée selon votre requête : les mots clés de la requête sont comparés aux mots extraits par l'indexation et une liste de pages web sélectionnées est affichée par ordre de pertinence.

Adapte les résultats à votre **localisation** Selon le lieux ou vous vous trouvez, les réponses vont êtres géographiques et ne donneront pas forcement les mêmes résultats selon la region ou la langue. Une recherche en français au Québec va d'abord chercher l'information …au Québec puis va élargir au web francophone. Pratique si on recherche un restaurant par exemple.

Il existe des **moteurs de recherche spécialisés** dans certains types de ressources (images, vidéos, publications académiques, blogs, flux RSS, personnes, etc.) ou dans certains domaines (technologie, musique, mathématiques, santé, chimie, etc.). *Sur certains sites web, on trouve un moteur dédié aux pages du site lui-même.*

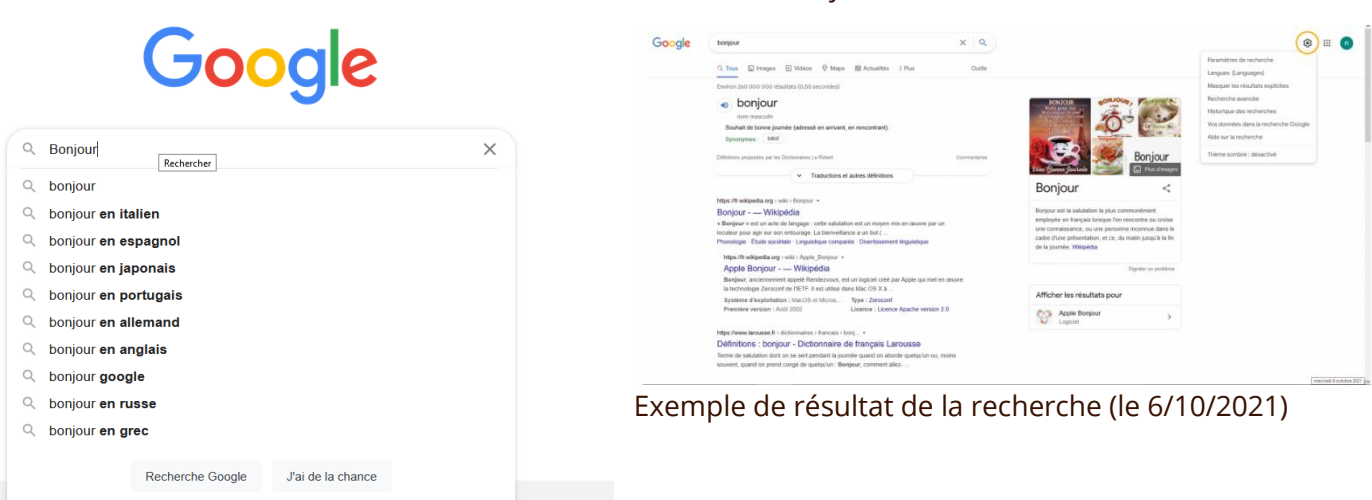

La **recherche d'information** nécessite la mise en place d'une stratégie en 4 étapes qui consiste à :

- Cerner et formuler le besoin d'information ;
- Lire les résultats et repérer les sources pertinentes ;
- identifier les outils à exploiter en fonction de ces sources ;
- Quelle utilisation je peux en faire

#### **Cerner et formuler la recherche pour un résultat pertinent en utilisant un moteur de recherche**

Les moteurs de recherche tendent à limiter l'effort de formulation de l'usager en décidant automatiquement de la façon de combiner et ajuster les mots-clés saisis. Cependant, il est possible de réaliser une recherche plus fine en utilisant les opérateurs booléens pour combiner les critères.

Les moteurs proposent généralement des notations plus légères :

- le signe + devant un mot-clé signifie qu'il est obligatoire (proche du ET) ;
- le signe signifie qu'il ne doit pas apparaître (proche du SAUF) ;

#### Recherche Bonjour

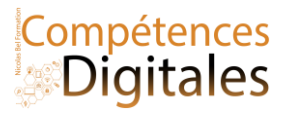

- les **guillemets** pour rechercher une expression exacte (l'expression entière doit être présente, et sous cette forme exactement).
- Des codes comme Filetype: ou Site: resserrent encore plus la recherche.

La page de **recherche avancé**e de google (entouré en Orange sur la photo exemple de résultats à gauche)

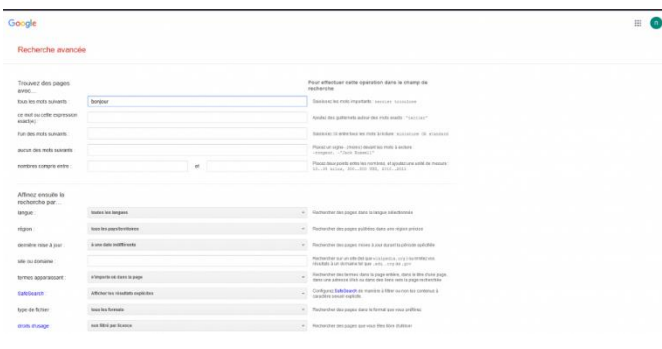

Les moteurs offrent souvent un mode de "recherche avancée" où on peut préciser par exemple la langue des réponses, les sites auxquels doivent se limiter les réponses, etc.

Vous recentrez votre recherche.

L'**ordre des réponses** d'un moteur à une requête tient compte de la **pertinence thématique**, c'est-à-dire de l'importance des mots-clés de la requête dans la page web. Il tient aussi compte de la **popularité** de la page web, que les moteurs déduisent :

de l'abondance et de la qualité des liens qui mènent à la page ;

de la tendance des internautes à cliquer sur la page en réponse à la même requête

## **Lire les résultats des recherches, évaluer les sources**

Où est ce que je trouve l'information ? Et qui l'a écrite

Parmi les sources générales d'informations, qu'on retrouve le plus souvent sur le web :

- **les sources d'informations traditionnelles** (agences de presse, grandes organisations d'intérêt privé ou public, associations d'experts, publications scientifiques, etc.) qui diffusent des informations validées selon un processus admis par eux-mêmes et leurs pairs; *l'organisation internationale OCDE, la Bibliothèque Nationale de France, les éditeurs de publications scientifiques).*
- **les sources de structures collectives plus ou moins formelles**, dont les règles de publication et de validation de l'information sont plus ou moins strictes. *L'encyclopédie en ligne Wikipédia est une source qui émerge d'une communauté d'auteurs ; la qualité de l'information qu'elle diffuse est liée aux règles et processus d'édition qui lui sont propres, à lire avec précaution selon le sujet de la recherche.*
- **les sources informelles** publiées sans aucun contrôle. les pages blogs de site de journaux, les site personnels.
- Le **journalisme** est un cas à part, car il subsiste 2 formes principales, il faut croiser les données
	- o Les grands journaux nationaux sont des sources d'information fiables généralement admises par tout le monde. Mais, attention, les informations publiées sont très dépendantes de l'orientation politiques et des financeurs externes. ( BFTMtv, LCI, lemonde, l'AFP, l'obs, le figaro ou Marianne par exemple)
	- o Les journaux indépendant sont des sources d'analyses d'informations fiables, mais n'ont généralement pas les moyens financiers pour assurer une mise à jour quotidienne, et ont un pouvoir de diffusion moindre (uniquement web par exemple)
- Les réseaux sociaux sont une jungle ou toutes les sources d'informations se chevauchent, se valident et se contredisent à la fois.

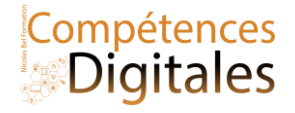

Et donc il faut bien faire attention à l'auteur (ou celui qui publie l'info)

- Son **activité** professionnelle ou associative (métier, expérience, réalisations, statut, niveau d'études)
- Son **affiliation et déclaration d'intérêt** (entreprise, organisation, sponsor, partenaires, gouvernement, université, etc.) ;
- Son **bord** politique (le trotskisme n'a pas la même "définition" à gauche et à droite)
- Sa **reconnaissance** par ses pairs.
- Son "historique" de **fiabilité :** c'est-à-dire la confiance qu'on peut accorder à la **véridicité** ses écrits ( a t'il déjà trompé volontairement ou non)

### **Identifier le public visé et les types de publications**

Le public visé (grand public, spécialistes) contribue à éclairer le but dans lequel elle à été produite. La fiabilité d'une information est liée au contexte dans lequel elle a été communiquée (processus de validation) et à l'intention sous-jacente (commerciale, académique, officielle, etc.). La fraîcheur de l'information, il faut repérer la date de création de la ressource et éventuellement la date de sa dernière mise à jour.

### **Les types de publications peuvent être généralistes ou spécialisées. On peut les organiser ainsi :**

- Manuels fondamentaux (écrits par les auteurs fondateurs d'un domaine) et ressources pédagogiques, sites d'universités
- Encyclopédies, dictionnaires et lexiques (édités par les éditeurs importants d'un domaine)
- Revues scientifiques (souvent éditées par des sociétés savantes, et dont les articles sont validés par des experts) et littérature grise (rapports d'étude ou de recherche, actes de congrès, thèses, brevets, etc.) ;
- Vulgarisation scientifique (souvent sous la forme de revues ou d'ouvrages destinés au grand public) ;
- Actualité (presse quotidienne tournée vers le grand public ou un lectorat plus spécialisé selon le cas) ;
- Rapports et bilans (produits par des organisations et institutions reconnues au niveau national ou international)
- sources officielles (produites par les gouvernements ou organismes gouvernementaux) ;
- Banque de données et de statistiques (produites par des groupements de chercheurs ou des organismes officiels) ;
- Blogs et podcasts (édités par des internautes relevant ou non d'institution bien identifiée).

## Lorsqu'on se documente sur un domaine que l'on connaît mal, il faut commencer par repérer les sources pertinentes *qui permettront de cerner les concepts et la terminologie associés : dictionnaires, lexiques, encyclopédies, manuels, etc.*

Attention à l'angle de lecture d'une information sur internet « l'information connaissance » VS « l'information d'opinion » (information journalistique, publicitaire, issue des pseudo-sciences, qui est le produit du sens commun, de l'évidence, des préjugés, des stéréotypes). l'OMC ne dira pas les même choses sur le Capitalisme que MSF mais les résultats des études seront sensiblement les mêmes.

### **La qualité des sources vs les infox (fausses informations), et théorie du complot.**

Pour évaluer la qualité d'une source, on pourra s'intéresser à sa fiabilité (propension à diffuser des informations exactes, liée au processus de validation de l'information) et à son autorité (réputation dont elle jouit dans son domaine auprès des experts).

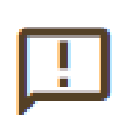

La définition Wikipédia de fake news, en français infox, informations fallacieuses, fausses informations ou fausses nouvelles, constituent une information mensongère délivrée dans le but de manipuler ou tromper un auditoire. Prenant une importance singulière à l'ère d'internet, elles peuvent émaner d'un ou plusieurs individus, d'un ou de plusieurs médias, d'un homme d'État ou

d'un gouvernement.

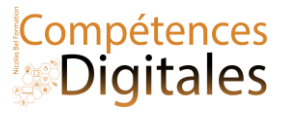

- La terre est plate n'est n'est pas du complotisme, c'est une fausse informations.
- A ne pas confondre fakenews et complotisme.

la théorie du complot, également désignée par les néologismes conspirationnisme ou complotisme propose de donner une vision de l'histoire perçue comme le produit de l'action d'un groupe occulte agissant dans l'ombre.

## **C'est à vous**

Qu'elle est la dernière recherche que vous ayez faites ? Sur quel moteur de recherche ? Sur quels sites allez-vous habituellement ?

**Ajoutez vos notes**

\_\_\_\_\_\_\_\_\_\_\_\_\_\_\_\_\_\_\_\_\_\_\_\_\_\_\_\_\_\_\_\_\_\_\_\_\_\_\_\_\_\_\_\_\_\_\_\_\_\_\_\_\_\_\_\_\_\_\_\_\_\_\_\_\_\_\_\_\_\_\_\_\_\_\_\_\_\_\_\_\_\_\_\_\_\_\_\_\_\_\_\_\_\_\_\_\_\_\_\_\_\_\_\_\_\_\_\_\_\_\_\_\_\_

\_\_\_\_\_\_\_\_\_\_\_\_\_\_\_\_\_\_\_\_\_\_\_\_\_\_\_\_\_\_\_\_\_\_\_\_\_\_\_\_\_\_\_\_\_\_\_\_\_\_\_\_\_\_\_\_\_\_\_\_\_\_\_\_\_\_\_\_\_\_\_\_\_\_\_\_\_\_\_\_\_\_\_\_\_\_\_\_\_\_\_\_\_\_\_\_\_\_\_\_\_\_\_\_\_\_\_\_\_\_\_\_\_\_

\_\_\_\_\_\_\_\_\_\_\_\_\_\_\_\_\_\_\_\_\_\_\_\_\_\_\_\_\_\_\_\_\_\_\_\_\_\_\_\_\_\_\_\_\_\_\_\_\_\_\_\_\_\_\_\_\_\_\_\_\_\_\_\_\_\_\_\_\_\_\_\_\_\_\_\_\_\_\_\_\_\_\_\_\_\_\_\_\_\_\_\_\_\_\_\_\_\_\_\_\_\_\_\_\_\_\_\_\_\_\_\_\_\_

\_\_\_\_\_\_\_\_\_\_\_\_\_\_\_\_\_\_\_\_\_\_\_\_\_\_\_\_\_\_\_\_\_\_\_\_\_\_\_\_\_\_\_\_\_\_\_\_\_\_\_\_\_\_\_\_\_\_\_\_\_\_\_\_\_\_\_\_\_\_\_\_\_\_\_\_\_\_\_\_\_\_\_\_\_\_\_\_\_\_\_\_\_\_\_\_\_\_\_\_\_\_\_\_\_\_\_\_\_\_\_\_\_\_

\_\_\_\_\_\_\_\_\_\_\_\_\_\_\_\_\_\_\_\_\_\_\_\_\_\_\_\_\_\_\_\_\_\_\_\_\_\_\_\_\_\_\_\_\_\_\_\_\_\_\_\_\_\_\_\_\_\_\_\_\_\_\_\_\_\_\_\_\_\_\_\_\_\_\_\_\_\_\_\_\_\_\_\_\_\_\_\_\_\_\_\_\_\_\_\_\_\_\_\_\_\_\_\_\_\_\_\_\_\_\_\_\_\_

\_\_\_\_\_\_\_\_\_\_\_\_\_\_\_\_\_\_\_\_\_\_\_\_\_\_\_\_\_\_\_\_\_\_\_\_\_\_\_\_\_\_\_\_\_\_\_\_\_\_\_\_\_\_\_\_\_\_\_\_\_\_\_\_\_\_\_\_\_\_\_\_\_\_\_\_\_\_\_\_\_\_\_\_\_\_\_\_\_\_\_\_\_\_\_\_\_\_\_\_\_\_\_\_\_\_\_\_\_\_\_\_\_\_

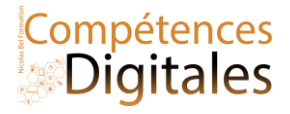

## **Confidentialité et RGPD**

**Une donnée personnelle** est : Toute information concernant une personne physique, qu'elle soit identifiée ou identifiable, directement ou indirectement, d'identification directe (identité, coordonnées, photo…) ou indirecte (identifiant unique, adresse IP, informations relative à la vie professionnelle…). Cela concerne également toutes les informations que l'on peut rattacher à une personne physique (données de localisation, habitudes de consommation…) que celle-ci soit identifiée ou non.

## Données recueillies **par le site web** :

• Tout ordinateur connecté à Internet est identifié par une **adresse IP**. Cette adresse est attribuée par le fournisseur d'accès à Internet (FAI), qui doit conserver pendant un an le journal des connexions et les informations permettant d'identifier l'internaute.

• Quand on consulte une page web, le navigateur envoie une requête au serveur hébergeant cette page pour récupérer les données (textes, images, etc.) à télécharger. Cette requête contient des **variables d'environnement** décrivant l'ordinateur de l'internaute, notamment l'adresse IP, le système d'exploitation, la version du navigateur et la résolution de l'écran. Le serveur web peut garder ces traces et suivre ainsi la navigation sur le site !

• Un serveur web visité peut déposer sur le disque de l'internaute de petits fichiers textes appelés **cookies** qui contiennent de l'information relative à la navigation réalisée (préférences, recherches, nombre de visites, etc.). Ces informations pourront être consultées et exploitées par ce serveur lors d'une visite ultérieure.

• Dans l'en-tête de chaque courriel est stockée une série d'adresses IP décrivant les serveurs par lesquels transite le courriel ; ces adresses peuvent fournir des indices sur la localisation géographique de l'expéditeur.

• Pour se protéger un minimum de ce suivit on peut installer des anti tracking et/ou passer par un VPN (voir leçon)

• Les traces mémorisées **sur l'ordinateur de l'internaute** :

• la liste des URL consultées (**historique**) ou sauvegardées (**signets**, **favoris** ou **marquepages**) ;

• les fichiers que le navigateur télécharge pour l'affichage des pages web (**cache du navigateur**) ;

• les fichiers que l'internaute a téléchargés (**téléchargement**).

On peut éviter (surtout sur un ordinateur qui n'est pas le notre), en configurant son navigateur pour une navigation privée (le navigateur ne retient aucune donnée des sites visités) ou en effaçant ses traces de navigation dans les options du navigateur en fin de consultation (historique, cookies, etc.) ;

## **Avant de valider l'inscription, l'usager est soumis à un texte de la forme :**

 $\Pi$  Je déclare avoir lu et j'accepte les conditions générales du site, ainsi que la réglementation relative à la protection des données. *Lisez-vous toujours la charte d'utilisation des données personnelles avant d'accepter ?*

## **RGPD et Consentement Libre et éclairé**

En 2016, l'Union Européenne c'est saisie du dossier est à créé le RGPD, et c'est depuis, que les sites internet doivent afficher un processus de **consentement libre et éclairé** que l'on peut accepter ou refuser

Le Règlement Général sur la Protection des Données est le texte de référence européen pour la protection des données à caractère personnel pour harmoniser et simplifier la réglementation en matière de

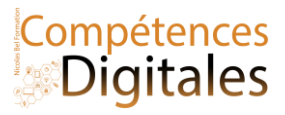

protection des données à caractère personnel au niveau européen, et offrir un niveau de protection plus élevé aux données à caractère personnel des citoyens. européens.

Tous les pays de l'UE suivent les mêmes règles.

Dans le cadre du RGPD, les entreprises sont obligées de vous informer de quelles données il s'agit et quelle en est leur finalité, même si ce n'est pas eux directement qui les récupèrent.

Le responsable du traitement informatique de données personnelles a des obligations de garantir la sécurité des fichiers et la confidentialité des données :

- se conformer à la durée de conservation des informations : les données personnelles ont une date de péremption ; le responsable d'un fichier fixe une durée de conservation raisonnable en fonction de l'objectif du fichier.
- respecter la finalité des traitements : un fichier doit avoir un objectif précis ; les informations ne peuvent [pa](http://www.cnil.fr/vos-obligations/vos-obligations/)s être réutilisées de manière incompatible avec la finalité pour laquelle elles ont été collectées.

Par exemple avec le site cnetfrance.fr voici les étapes d'un refus général de récupération de données. La liste des partenaires est une liste générique, cela ne veut pas dire que tous les partenaires sont présents sur le site

L'instance française en charge de vérifier si le RGPD est bien respacté s'appelle la CNIL

De plus il est obligatoire pour toutes les entreprises qui conservent les données de vous donner un accès inconditionnel à TOUTES les informations personnelles dont ils disposent et cela vous autorise à exiger la suppression de ces données.

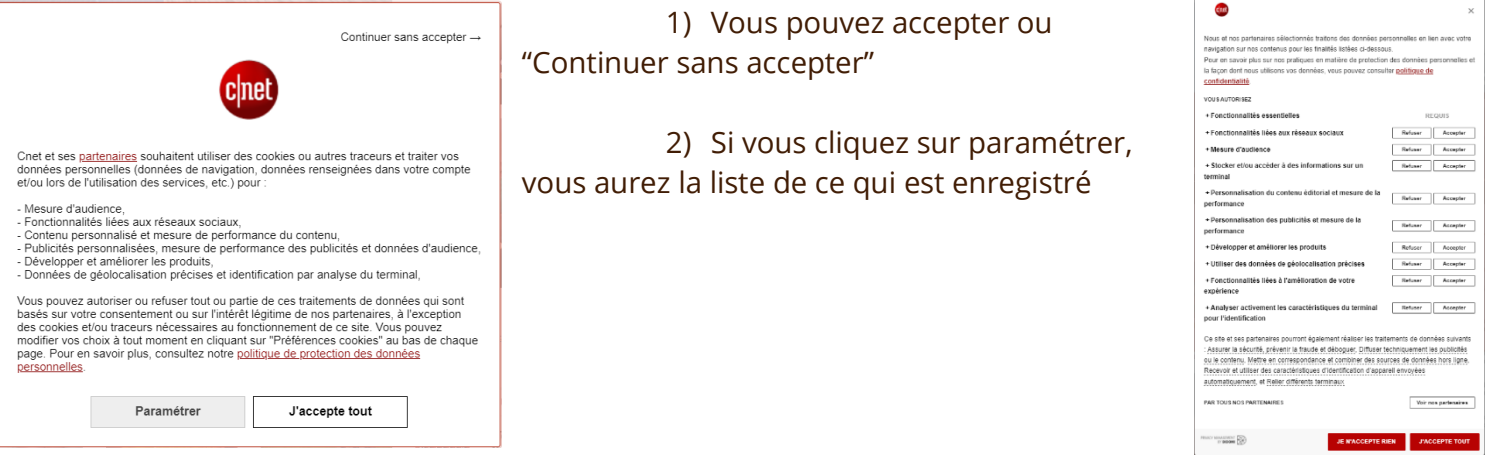

## **C'est à vous**

Acceptez-vous ou non la collecte des données ? Quelle est votre réaction quand on vous demande de vous inscrire pour consulter un site ?

### **Ajoutez vos notes**

\_\_\_\_\_\_\_\_\_\_\_\_\_\_\_\_\_\_\_\_\_\_\_\_\_\_\_\_\_\_\_\_\_\_\_\_\_\_\_\_\_\_\_\_\_\_\_\_\_\_\_\_\_\_\_\_\_\_\_\_\_\_\_\_\_\_\_\_\_\_\_\_\_\_\_\_\_\_\_\_\_\_\_\_\_\_\_\_\_\_\_\_\_\_\_\_\_\_\_\_\_\_\_\_\_\_\_\_\_\_\_\_\_\_

\_\_\_\_\_\_\_\_\_\_\_\_\_\_\_\_\_\_\_\_\_\_\_\_\_\_\_\_\_\_\_\_\_\_\_\_\_\_\_\_\_\_\_\_\_\_\_\_\_\_\_\_\_\_\_\_\_\_\_\_\_\_\_\_\_\_\_\_\_\_\_\_\_\_\_\_\_\_\_\_\_\_\_\_\_\_\_\_\_\_\_\_\_\_\_\_\_\_\_\_\_\_\_\_\_\_\_\_\_\_\_\_\_\_

\_\_\_\_\_\_\_\_\_\_\_\_\_\_\_\_\_\_\_\_\_\_\_\_\_\_\_\_\_\_\_\_\_\_\_\_\_\_\_\_\_\_\_\_\_\_\_\_\_\_\_\_\_\_\_\_\_\_\_\_\_\_\_\_\_\_\_\_\_\_\_\_\_\_\_\_\_\_\_\_\_\_\_\_\_\_\_\_\_\_\_\_\_\_\_\_\_\_\_\_\_\_\_\_\_\_\_\_\_\_\_\_\_\_

\_\_\_\_\_\_\_\_\_\_\_\_\_\_\_\_\_\_\_\_\_\_\_\_\_\_\_\_\_\_\_\_\_\_\_\_\_\_\_\_\_\_\_\_\_\_\_\_\_\_\_\_\_\_\_\_\_\_\_\_\_\_\_\_\_\_\_\_\_\_\_\_\_\_\_\_\_\_\_\_\_\_\_\_\_\_\_\_\_\_\_\_\_\_\_\_\_\_\_\_\_\_\_\_\_\_\_\_\_\_\_\_\_\_

\_\_\_\_\_\_\_\_\_\_\_\_\_\_\_\_\_\_\_\_\_\_\_\_\_\_\_\_\_\_\_\_\_\_\_\_\_\_\_\_\_\_\_\_\_\_\_\_\_\_\_\_\_\_\_\_\_\_\_\_\_\_\_\_\_\_\_\_\_\_\_\_\_\_\_\_\_\_\_\_\_\_\_\_\_\_\_\_\_\_\_\_\_\_\_\_\_\_\_\_\_\_\_\_\_\_\_\_\_\_\_\_\_\_

\_\_\_\_\_\_\_\_\_\_\_\_\_\_\_\_\_\_\_\_\_\_\_\_\_\_\_\_\_\_\_\_\_\_\_\_\_\_\_\_\_\_\_\_\_\_\_\_\_\_\_\_\_\_\_\_\_\_\_\_\_\_\_\_\_\_\_\_\_\_\_\_\_\_\_\_\_\_\_\_\_\_\_\_\_\_\_\_\_\_\_\_\_\_\_\_\_\_\_\_\_\_\_\_\_\_\_\_\_\_\_\_\_\_

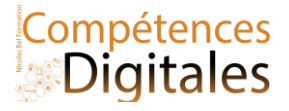

## **Microsoft Teams**

TEAMS est l'outil de visiophonie de Microsoft, avec des outils comme Messenger, WhatsApp, ou même Telegram, nous avons pris l'habitude d'utiliser la visiophonie comme un outil de remplacement du téléphone, l'avantage étant la gratuité de l'appel (et non plus le paiement à la minute comme avec la téléphonie classique), et on a en plus la possibilité de voir l'interlocuteur directement à travers son écran. Microsoft TEAMS est en train de progressivement supplanter Skype, qui était initialement conçu pour des appels internationaux par Internet vers des lignes fixes ou mobiles.

La visiophonie est maintenant utilisée dans toutes les strates de la société, que ça soit au niveau professionnel comme personnel, de nombreuses entreprises l'utilisent quotidiennement dans le cadre du télétravail, ou même la formation à distance par exemple.

Teams et l'outil de visiophonie de Microsoft qui est inclus dans la suite Microsoft 365. Il existe 2 versions de Teams

- Une version professionnelle qui inclut de très nombreux outils d'intégration des différents services numériques aux entreprises, même des outils externes à Microsoft comme trello, slack ou zoom.
- Et puis une version de Microsoft 365 famille qui est beaucoup plus limitée dans les services, mais qui va se concentrer sur nos besoins simples : créer une conversation, téléphoner, partager son écran. Et c'est celle qui fait l'objet de la leçon ici.

Si vous avez besoin d'outils professionnels, il faudra se tourner vers la version donc professionnelle

## **Présentation de l'outil**

De gauche à droite :

- Colonne de gauche les accès rapides au 5 outils proposés dans la version gratuite
	- o Activité c'est simplement votre flux de notifications et d'activité générale de Teams, s'il y a des nouvelles participations ou des nouveaux messages, ils apparaîtront ici
	- o Conversation/Communauté, c'est ici qu'apparaîtront toutes les conversations que vous avez avec vos interlocuteurs, que ce soit des groupes ou uniques.
	- o Le calendrier permet de créer et d'organiser des réunions selon un emploi du temps coordonnées dans tous les membres. Et chaque membre a son propre calendrier dans lequel les rendez-vous et les réunions en ligne sont notées

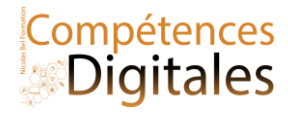

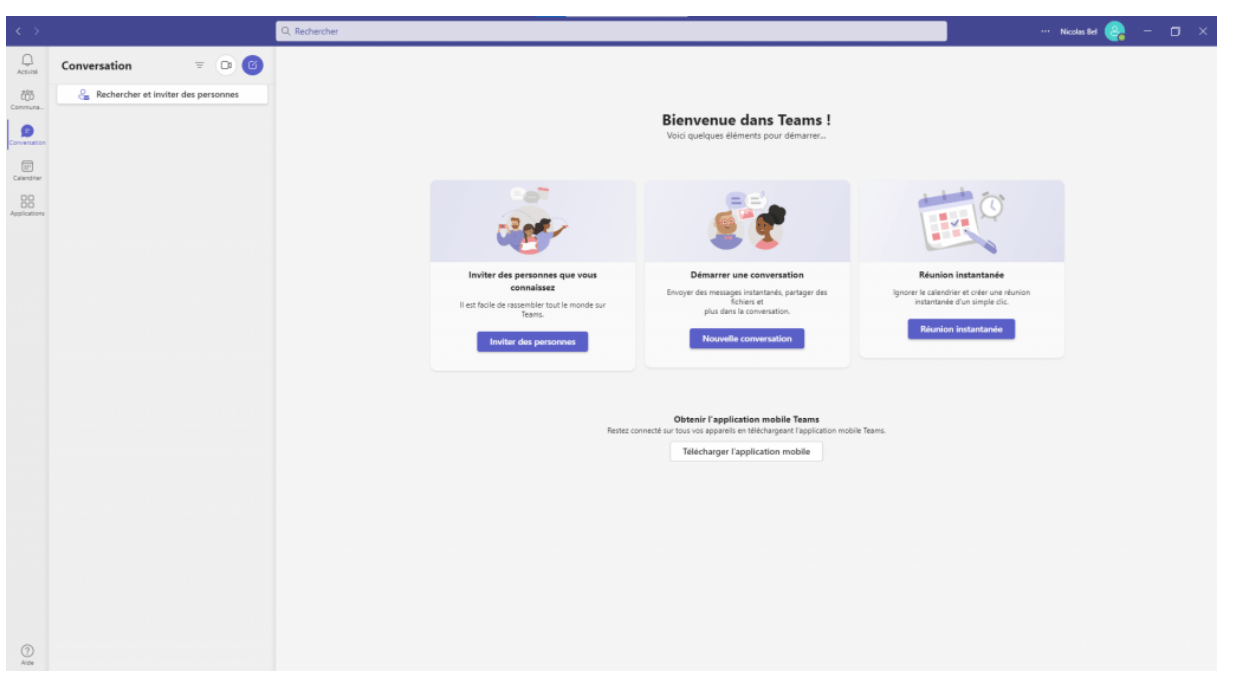

## **Créer une conversation et une réunion en ligne**

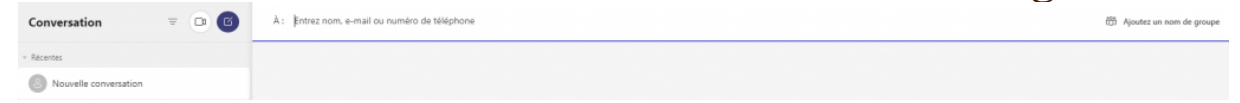

Dans l'onglet conversation, vous avez le petit bouton violet qui permet de créer une nouvelle conversation, vous devez ensuite choisir les destinataires du premier message et s'ils recevront une alerte pour pouvoir répondre, votre conversation est créée.

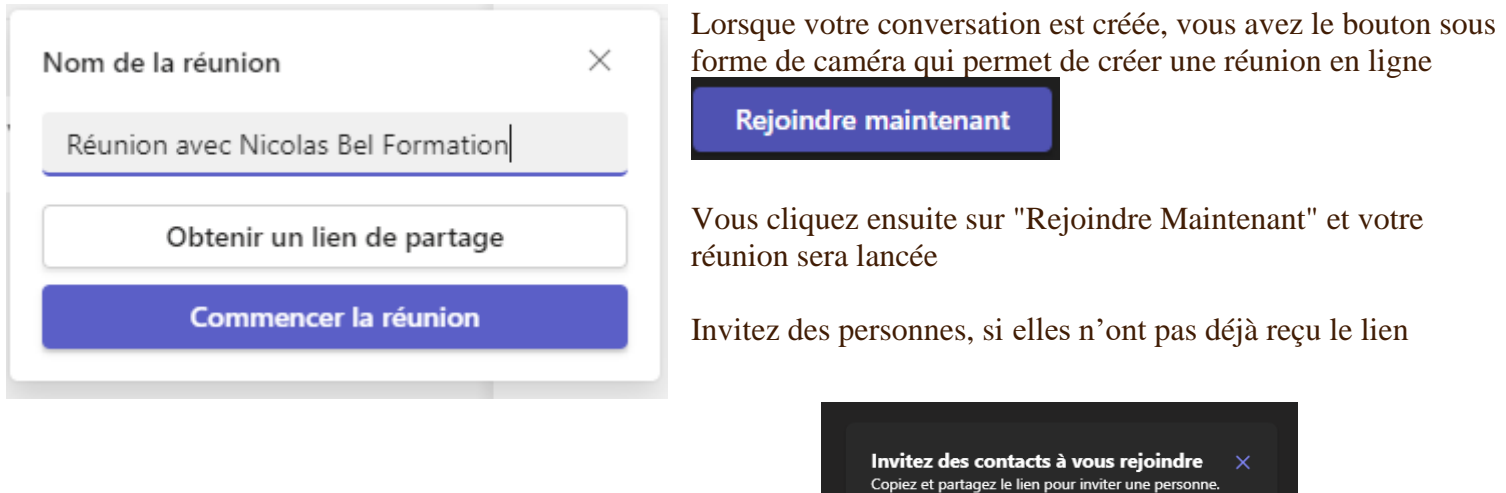

copier le lien de la réunion

**En Partager via Google Agenda** 

Partager via le calendrier Outlook

⊵ Partager via la messagerie par défaut

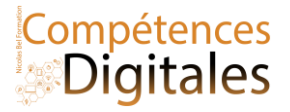

## **Pendant la réunion**

၉ိ 們 ☺ N J  $\ddotsc$  $\lceil \uparrow \rceil$  $(=)$ Ouitter  $\checkmark$ Participants Conversation Augmenter Réagir Autres Caméra Microphone Partager (c) Paramètres de périphériq...  $\times$ Chrions de la réunion (i) Informations sur la réunion Q 《 Appliquer des effets d'arri... ager l'invitation cc) Activer les sous-titres the Accessibilité ormation  $\bullet$ Désactiver la vidéo entran... **D** Plein écran

L'une des options les plus importantes est le **partage d'écran**, choisissez "Tout l'écran" ou une "fenêtre (X)" spécifique.

En haut vous avez les outils du partage

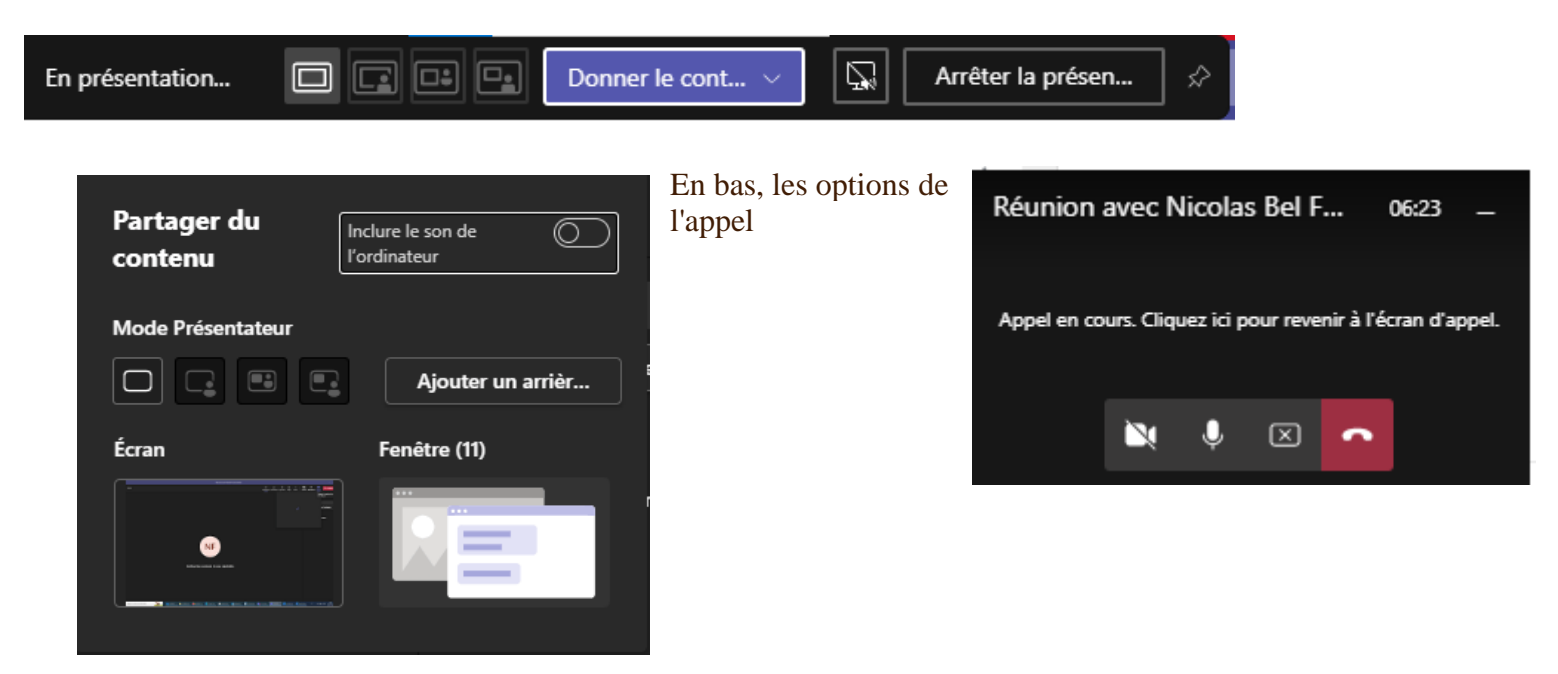

En haut à droite se trouve toutes les options auxquelles vous avez accès

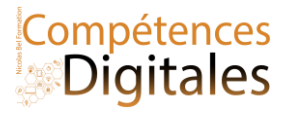

## C'est à vous

Créez votre compte et tentez de passer un appel Partagez votre écran

(Nous pourrons le faire pendant la réunion de cours)

## **Ajoutez vos notes**

Nicolas Bel Formation Octobre 2023